PUB.DIM-796A

# Panon

#### **Caméscope DVD Manuel d'instruction Français**

**DVD-Camcorder Bedienungsanleitung**

**Videocamera DVD Manuale di istruzioni**

# **Italiano**

**Deutsch**

# DC50/DC51/DC220/DC230

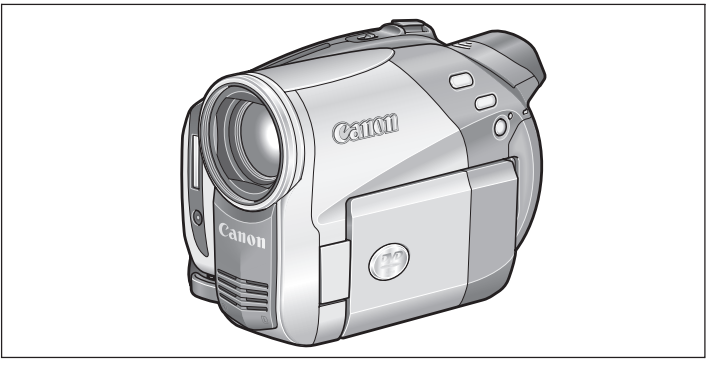

# $\boldsymbol{\mathcal{H}}$ **PictBridge**

Veuillez lire aussi le manuel d'instruction suivant (version electronique sur fichier PDF).

Lesen Sie bitte auch die folgende Anleitung (elektronische Version als PDF-Datei).

Si prega di leggere anche il seguente manuale di istruzioni (versione elettronica su file PDF).

• Digital Video Software

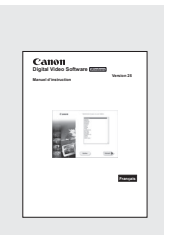

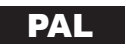

# Consignes relatives à l'utilisation

#### **AVERTISSEMENT :**

**AFIN D'ÉVITER TOUT RISQUE D'ÉLECTROCUTION, NE PAS ENLEVER LE COUVERCLE (NI LE DOS). CET APPAREIL NE CONTIENT PAS DE PIÉCES RÉPARABLES PAR L'UTILISATEUR.**

**POUR TOUTE RÉPARATION, S'ADRESSER À UNE PERSONNE QUALIFIÉE.**

#### **AVERTISSEMENT :**

**POUR RÉDUIRE LES RISQUES D'INCENDIE OU DE CHOC ÉLECTRIQUE, NE PAS EXPOSER CET APPAREIL À LA PLUIE NI À L'HUMIDITÉ.**

#### **ATTENTION :**

**POUR RÉDUIRE LES RISQUES D'INCENDIE OU DE CHOC ÉLECTRIQUE, AINSI QUE LA PRODUCTION DE PARASITES, UTILISER UNIQUEMENT LES ACCESSOIRES RECOMMANDÉS.**

#### **ATTENTION :**

DÉCONNECTEZ LA PRISE SECTEUR DE LA PRISE D'ALIMENTATION QUAND L'APPAREIL N'EST PAS UTILISÉ.

La fiche d'alimentation est utilisée pour mettre l'appareil hors tension. La fiche d'alimentation doit rester accessible afin de permettre sa déconnexion rapide en cas d'accident.

Lors de l'utilisation de l'adaptateur secteur compact, ne l'enveloppez ni ne le recouvrez d'un morceau de tissus, et ne le placez pas dans un endroit étroit et confiné. La chaleur pourrait s'accumuler, le boîtier en plastique se déformer et cela pourrait entraîner une électrocution ou un incendie.

La plaque d'identification CA-570 est située sur le dessous de l'appareil.

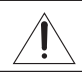

L'utilisation de n'importe quel autre appareil que l'adaptateur secteur compact CA-570 peut endommager le caméscope.

APPAREIL À RAYONNEMENT LASER DE CLASSE 1

#### **Union européenne (et EEE) uniquement.**

Ce symbole indique que, conformément à la directive DEEE (2002/96/CE) et à la réglementation de votre pays, ce produit ne doit pas être jeté avec les ordures ménagères. Vous devez le déposer dans un lieu de ramassage prévu à cet effet, par exemple, un site de collecte officiel des équipements électriques et électroniques (EEE) en vue de leur recyclage ou un point d'échange de produits autorisé qui est accessible lorsque vous faites l'acquisition d'un nouveau produit du même type que l'ancien. Toute déviation par rapport à ces recommandations d'élimination de ce type de déchet peut avoir des effets négatifs sur l'environnement et la santé publique car ces produits EEE contiennent généralement des substances qui peuvent être dangereuses. Parallèlement, votre entière coopération à la bonne mise au rebut de ce produit favorisera une meilleure utilisation des ressources naturelles. Pour obtenir plus d'informations sur les points de collecte des équipements à recycler, contactez votre mairie, le service de collecte des déchets, le plan DEEE approuvé ou le service d'enlèvement des ordures ménagères. Pour plus d'informations sur le dépôt et le recyclage des produits DEEE, consultez le site www.canon-europe.com/environment.

(EEE : Norvège, Islande et Liechtenstein)

# Comment sélectionner un disque DVD

Il existe de nombreux types de disques DVD mais ce caméscope n'utilise que les trois types de mini disques DVD de 8 cm suivants : DVD-R, DVD-R DL et DVD-RW. Remarquez que les possibilités qu'offrent un disque dépendent du type de DVD utilisé, sélectionnez donc le disque qui convient le mieux à vos besoins.

# **DVD-R Meilleure compatibilité**

Les DVD-R ne peuvent être enregistrés qu'une seule fois - vous ne pouvez pas modifier ou supprimer les enregistrements. Par ailleurs, ces disques sont relativement bon marchés et ils peuvent être reproduits sur la plupart des lecteurs DVD.

# **DVD-R DL Meilleure durée d'enregistrement**

Les disques double couche permettent d'écrire jusqu'à 80% de données en plus (2,6 Go) sur une face d'enregistrement. Néanmoins, les DVD-R DL peuvent uniquement être reproduits sur un lecteur DVD compatible avec les disques double couche. De même, vous ne pouvez pas modifier ou supprimer les enregistrements.

Les disques double couche possèdent deux couches d'enregistrement. Le caméscope enregistrera sur la Couche 1 et continuera sur la Couche 2. Durant la lecture d'un enregistrement réalisé sur les deux couches, vous remarquerez peut-être un bref arrêt (environ 1 seconde) au moment où le caméscope passe à la deuxième couche.

# **DVD-RW Meilleure réutilisation**

Des enregistrements faits sur un disque DVD-RW peuvent être modifiés ou supprimés. De même, le disque peut être initialisé<sup>1</sup>, vous permettant d'utiliser le même disque de nombreuses fois.

# **Spécifications de disque sur des DVD-RW**

Les disques DVD-RW peuvent être enregistrés en utilisant soit une ou deux spécifications de disque : mode VIDEO ou mode VR. Lorsque vous insérez pour la première fois un tout nouveau disque DVD-RW, le caméscope affiche automatiquement l'écran d'initialisation où il vous est possible de sélectionner les spécifications de disque pour le disque.

**Mode VIDEO :** une fois les disques finalisés<sup>2</sup>, les disques enregistrés en mode VIDEO peuvent être lus sur la plupart des lecteurs DVD offrant la meilleure compatibilité. Cependant, les enregistrements ne peuvent pas être modifiés (supprimés, réorganisés, etc.).

**Mode VR :** vous pouvez monter facilement les enregistrements. Cependant, les disques enregistrés en mode VR peuvent uniquement être lus avec des lecteurs DVD compatibles avec des DVD-RW en mode VR.

Remarque : les disques DVD-R et DVD-R DL peuvent uniquement être enregistrés en mode VIDEO.

**Introduction**

Introduction

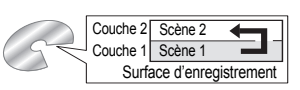

# **Les grands avantages des DVD**

Pourquoi les DVD sont meilleurs que les cassettes

#### **Vous ne risquez pas d'enregistrer par dessus l'enregistrement d'une cassette.**

Lorsque vous utilisez un DVD, le caméscope enregistre automatiquement sur l'espace libre du disque. Vous ne risquez donc plus d'enregistrer par erreur par dessus un enregistrement précieux.

#### **Sélectionnez simplement une scène sur l'écran d'index.**

Vous n'avez pas à faire avancer ou faire reculer l'enregistrement de la cassette pour trouver la scène que vous souhaitez lire. Sélectionnez simplement une scène sur l'écran d'index et démarrez la lecture très facilement.

#### **Modifiez aisément vos enregistrements sur un ordinateur.**

Vous pouvez transférer vos vidéos et vos photos du disque vers un ordinateur et les modifier facilement avec un logiciel de montage. Créez facilement vos propres vidéos originales.

# **Disques recommandés**

Les performances du caméscope ont été testées avec des disques à une seule couche, les disques fournis et les disques DVD de la série Hitachi-Maxell HG; et avec des disques double couche, Canon DVD-R DL54 et Verbatim DVD-R DL. Pour en savoir plus, contactez directement le centre de service après vente du fabricant. Remarquez qu'essayer d'enregistrer ou de reproduire, dans ce caméscope, des disques DVD enregistrés, initialisés ou finalisés par d'autres appareils numériques peut entraîner une perte définitive des enregistrements.

**Pour une plus grande compatibilité avec des appareils de DVD externes, nous vous recommandons d'utiliser le mode VIDEO.**

# **Les fonctions disponibles dépendent du disque DVD utilisé**

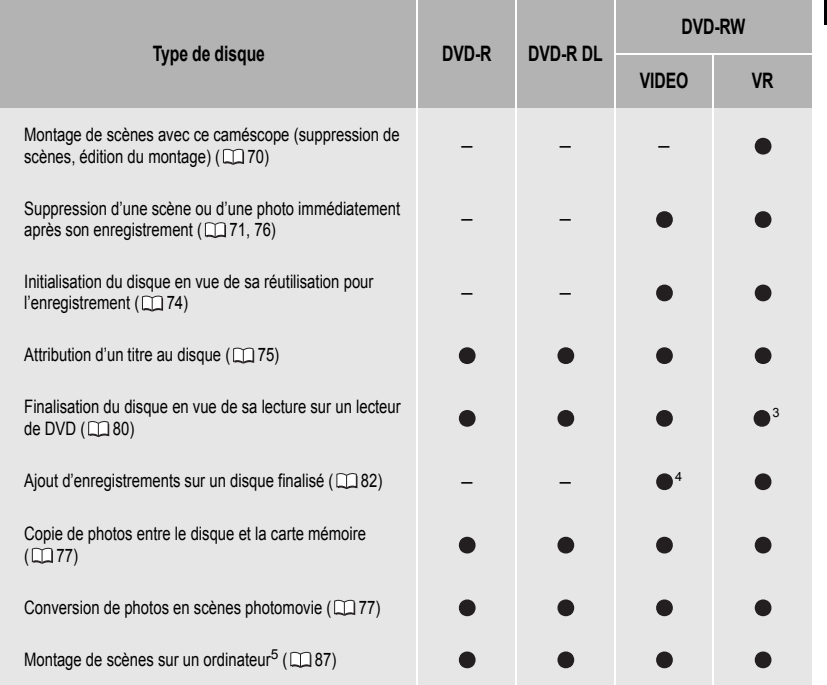

1 L'initialisation du disque efface tous les enregistrements sur le disque et remet à sa valeur initiale l'espace libre sur le disque afin que vous puissiez utiliser à nouveau le même disque. Les disques DVD-R et DVD-R DL ne peuvent pas être initialisés.

2 La finalisation du disque correspond au traitement de l'espace libre (les parties non enregistrées) sur le disque afin qu'il puisse être lu sur des lecteurs DVD externes ( $\Box$  80). Pour finaliser un disque DVD-R DL, le caméscope doit traiter les deux couches. Par conséquent, et en fonction de quantité d'espace libre sur le disque, ce traitement peut prendre du temps.

<sup>3</sup> La lecture ne peut pas être garantie avec tous les appareils de DVD externes.

4 Vous devez définaliser le disque dans un premier temps.

<sup>5</sup> Le logiciel MyDVD for Canon n'est pas compris avec le **DC220/DC230**.

# Table des matières

# **Introduction**

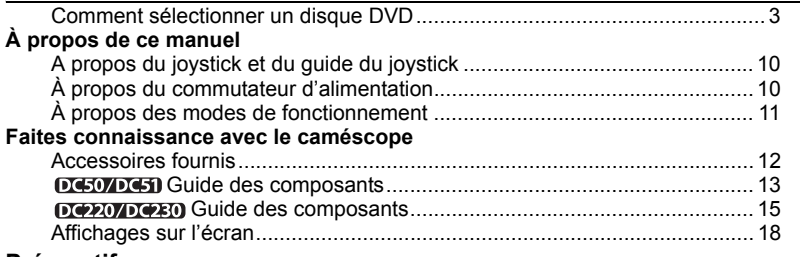

#### **Préparatifs Démarrage**

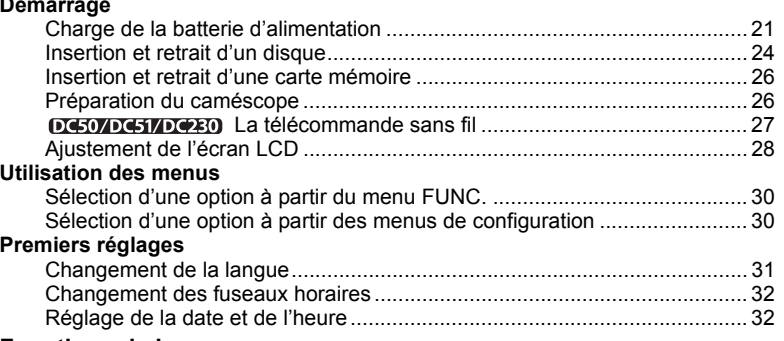

#### **Fonctions de base**

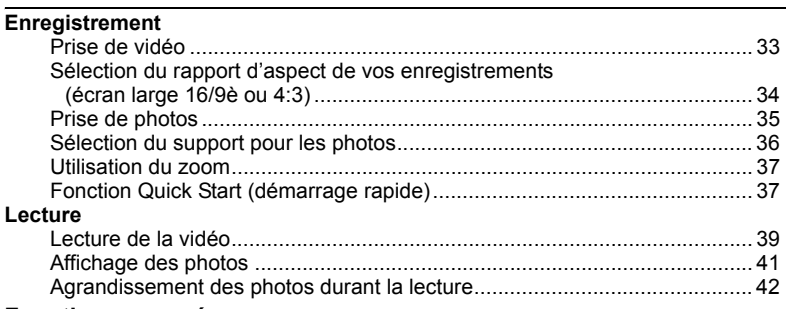

### **Fonctions avancées**

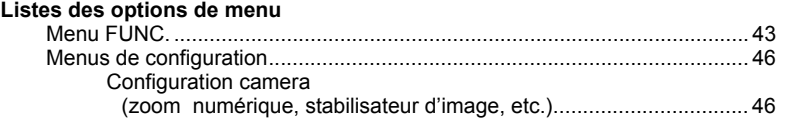

....

**Introduction**

Introduction

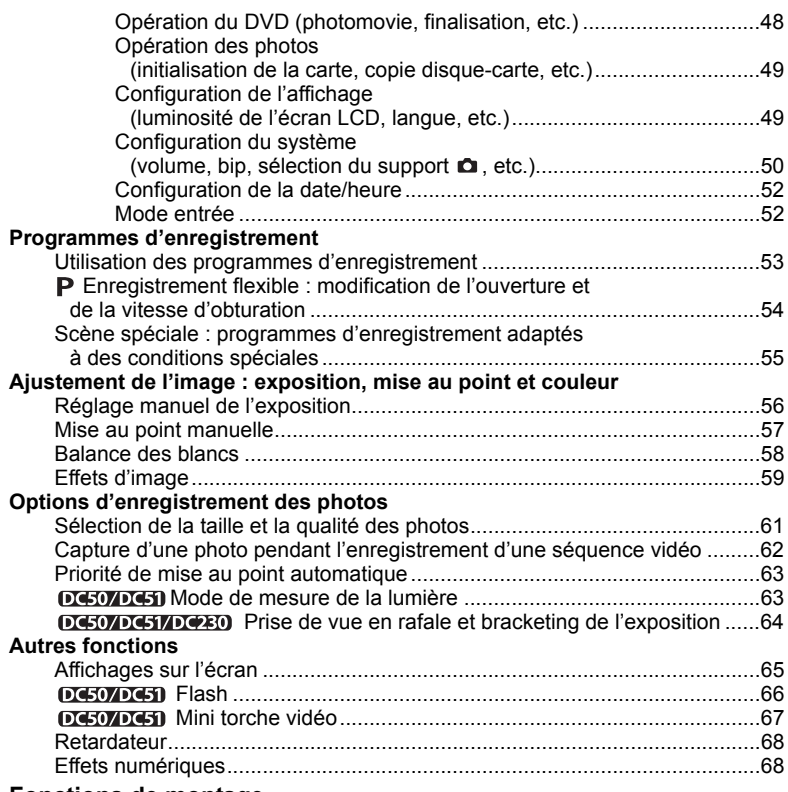

#### **Fonctions de montage**

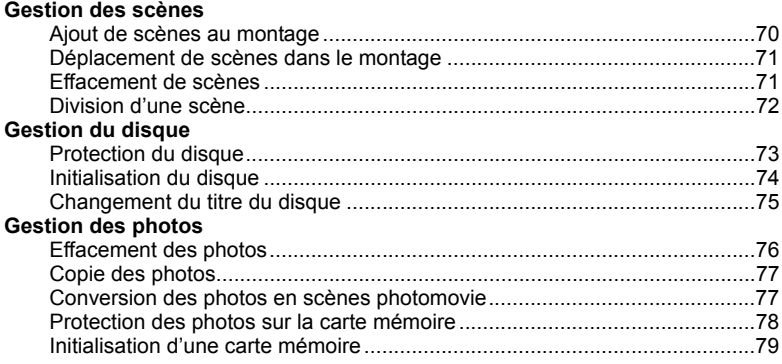

**8**

### **Lecture du disque sur un appareil de DVD externe**

<u> 1989 - Johann Barbara, martxa a</u>

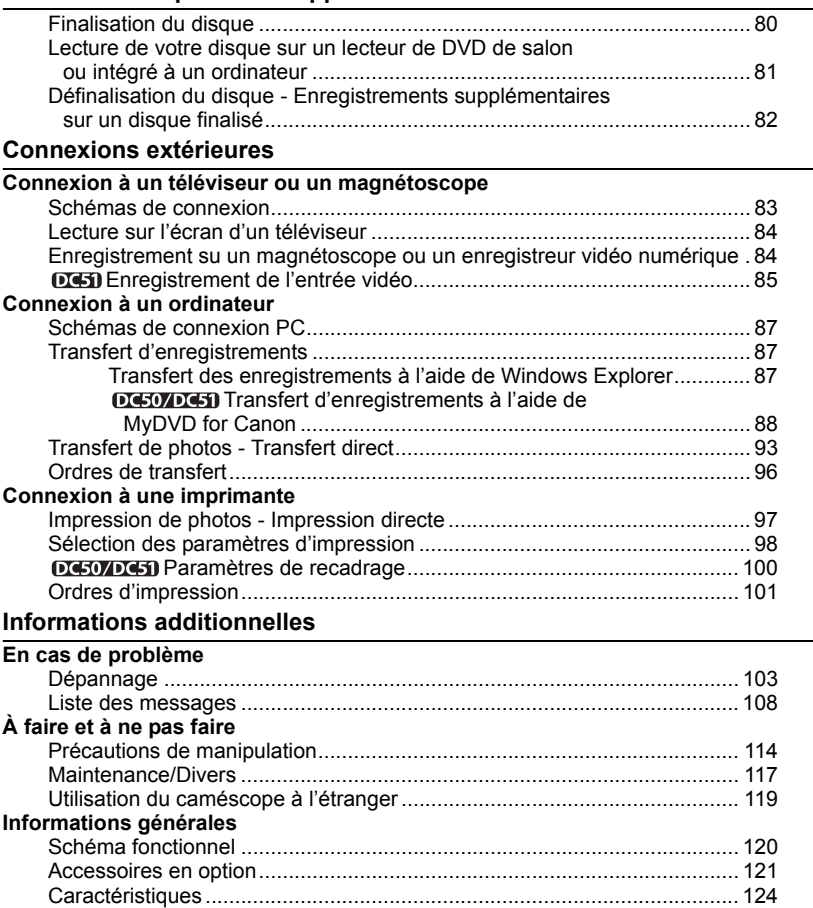

Index ........................................................................................................... 127

#### $\sim$ À propos de ce manuel

Merci d'avoir acheté le Canon DC50/DC51/DC220/DC230. Veuillez lire ce manuel attentivement avant d'utiliser le caméscope et le conserver à titre de référence future. Si votre caméscope ne fonctionne pas correctement, reportez-vous au tableau de la section *Dépannage* ( $\cap$  103).

#### Conventions utilisées dans le manuel

- IMPORTANT : précautions relatives au fonctionnement du caméscope.
- NOTES : rubriques additionnelles qui complètent les procédures de fonctionnement de base.

 À VERIFIER : les restrictions qui s'appliquent si la fonction décrite n'est pas disponible dans tous les modes de fonctionnement (mode de fonctionnement sur lequel il faut régler le caméscope, le type de disque requis, etc.)

- $\bullet$   $\square$  : numéro de la page de référence.
- : options et caractéristiques disponibles uniquement sur un modèle particulier.
- Les termes suivants sont utilisés dans le manuel :

"Écran" fait référence à l'écran LCD et à l'écran du viseur.

"Scène" fait référence à une séquence vidéo à partir de l'endroit où vous avez appuyé sur la touche marche/arrêt pour lancer l'enregistrement jusqu'à ce que vous appuyiez à nouveau pour suspendre l'enregistrement.

 Les photos présentées dans le manuel sont des exemples de photos pris avec un appareil fixe. Remarquez que, à moins d'une indication contraire, les illustrations de ce manuel se rapportent au modèle DGD.

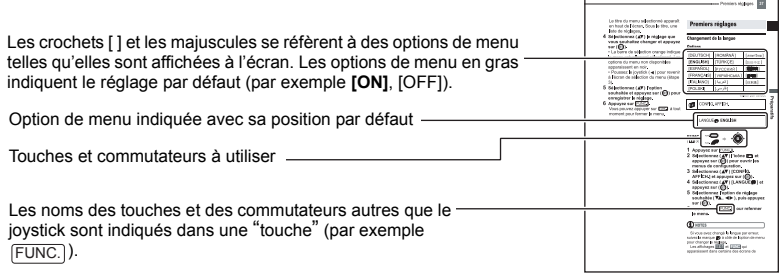

### A propos du joystick et du guide du joystick

Poussez le joystick vers le haut, le bas, la gauche ou la droite  $(\blacktriangle \blacktriangledown, \blacktriangle \blacktriangleright)$  pour sélectionner une option ou modifier des réglages.

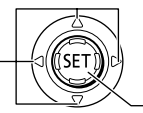

Appuyez sur le joystick ( (SET) pour enregistrer les réglages ou confirmer une action. Sur des écrans de menu, ceci est indiqué par l'icône **san**.

Les fonctions attribuées au joystick changent suivant le mode de fonctionnement et les réglages du caméscope. Appuyez sur  $(\epsilon_{\text{F}})$  pour afficher/cacher le guide du joystick.

Dans les illustrations de ce manuel. les positions autres que celles spécifiques à la fonction expliquée sont marquées d'un motif à rayures. Selon le modèle et le mode de fonctionnement, ces positions peuvent être vides ou afficher un icône différent de celui de l'illustration.

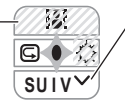

Lorsque le guide du joystick contient plusieurs 'pages', [SUIV] et l'icône du numéro de page  $(v)$ apparaissent en bas. Poussez le joystick ( ♥ ) vers [SUIV] pour afficher la 'page' suivante du guide.

#### À propos du commutateur d'alimentation

Outre la mise du caméscope sous et hors tension, le commutateur d'alimentation détermine également le mode de fonctionnement de l'appareil.

Pour mettre le caméscope sous tension : déplacez le commutateur d'alimentation sur la position ON tout en maintenant enfoncé le bouton de verrouillage.

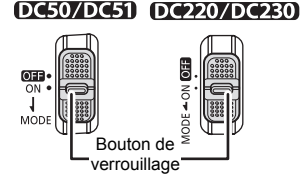

Pour changer le mode de fonctionnement : de la position ON, faites glisser brièvement le commutateur d'alimentation vers MODE, puis relâchez-le. Cette action basculera le mode de fonctionnement entre l'enregistrement (CAMERA - indicateur rouge) et lecture (PLAY indicateur vert).

#### À propos des modes de fonctionnement

Le mode de fonctionnement du caméscope est déterminé par la position du commutateur d'alimentation et du commutateur  $\overline{P}$ / $\Omega$ . Dans le manuel,  $\overline{S}$  indique qu'une fonction est disponible dans le mode de fonctionnement indiqué et <sup>[644]</sup> indique que la fonction n'est pas disponible. Quand il n'y a pas d'icônes de mode de fonctionnement, la fonction est disponible dans tous les mode de fonctionnement.

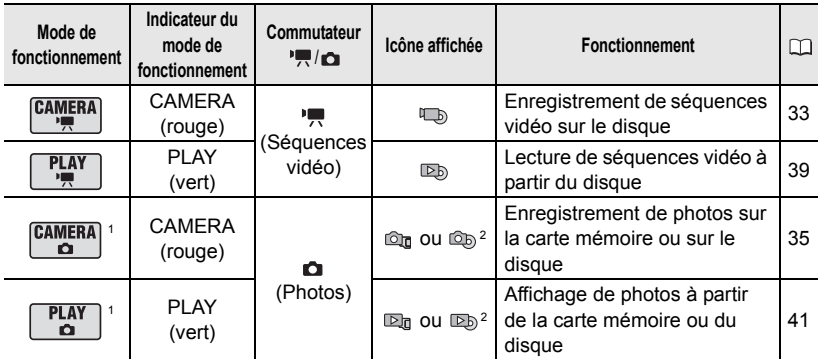

 $1$  Les fonctions disponibles uniquement pour des photos enregistrées sur le disque seront signalées par  $\left[\frac{\text{max}}{20\%}\right]$  et  $\left[\frac{\text{max}}{20\%}\right]$  les fonctions disponibles uniquement pour des photos enregistrées signalees par  $\begin{bmatrix} a & b \\ c & d \end{bmatrix}$  is discussed and  $\begin{bmatrix} a & b \\ c & d \end{bmatrix}$  et  $\begin{bmatrix} a & b \\ a & d \end{bmatrix}$ .

<sup>2</sup> Selon que vous choisissez d'enregistrer les photos sur le disque ou sur la carte mémoire.

#### Marques de commerce et marques déposées

- miniSD™ est une marque de commerce de SD Card Association.
- Windows<sup>®</sup> est une marque déposée de Microsoft Corporation aux États-Unis et/ou dans les autres pays.
- Macintosh et Mac OS sont des marques commerciales d'Apple Computer Inc., enregistrées aux États-Unis et dans les autres pays.
- **22** est une marque de commerce de DVD Format/Logo Licensing Corporation.
- Fabriqué sous licence de Dolby Laboratories. "Dolby" et le sigle double D sont des marques commerciales de Dolby Laboratories.
- Les autres noms de produits non mentionnés ci-dessus peuvent être des marques de commerce ou des marques déposées de leur compagnie respective.
- TOUTE UTILISATION AUTRE QUE POUR L'USAGE PERSONNEL DU CONSOMMATEUR DE CE PRODUIT, CONFORME AU STANDARD MPEG-2 POUR LE CODAGE D'INFORMATION VIDEO SUR SUPPORT, EST EXPRESSEMENT INTERDITE SANS LICENCE SOUMISE AUX BREVETS APPLICABLES DU PORTEFEUILLE DE BREVETS MPEG-2, LAQUELLE EST DISPONIBLE AUPRES DE MPEG LA, L.L.C., 250 STEELE STREET, SUITE 300, DENVER, COLORADO 80206, USA.

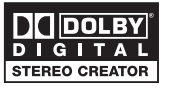

# Accessoires fournis

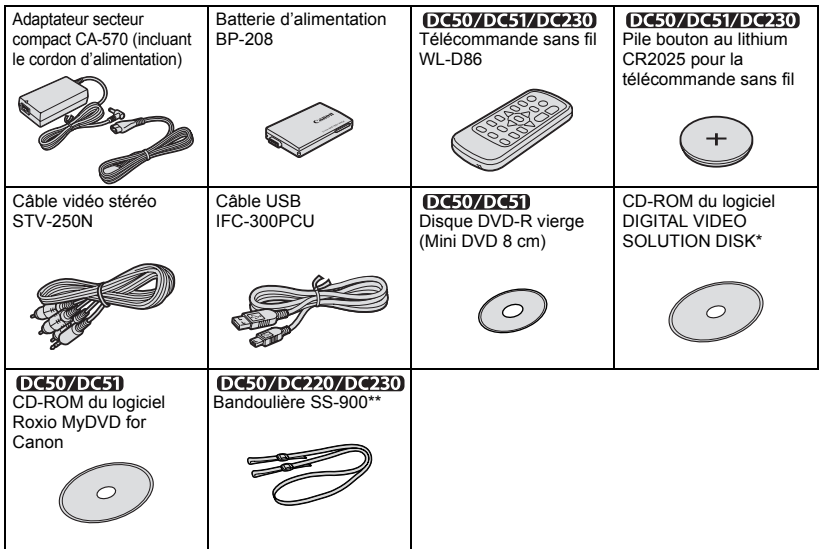

\* Inclut la version électronique du manuel d'instructions du *Digital Video Software* sur fichier PDF. \*\*Europe uniquement.

# DC50/DC51 Guide des composants

#### Vue latérale gauche

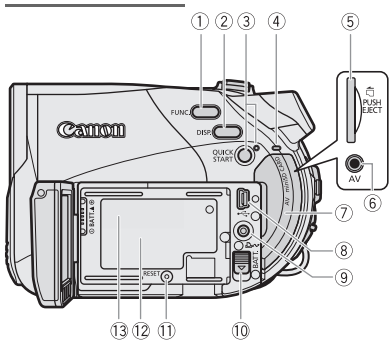

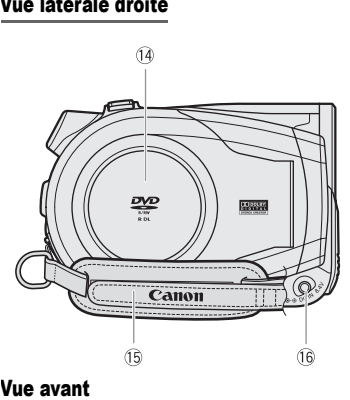

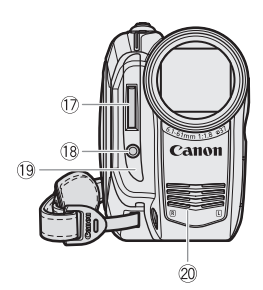

- $\bigcap$ Touche FUNC.  $($  $\Box$  30, 43)
- $(2)$  Touche DISP.  $(1)$  65)
- Touche QUICK START et témoin veille  $($  $\Box$  37)
- Indicateur CARD (accès à la carte)  $($  $\Box$  35)
- Logement de la carte mémoire ( 26)
- $6$  Prise AV ( $1$ 83)
- $\overline{O}$  Couvercle de la fente de la carte mémoire/ Couvre-prises
- **8** Connecteur USB ( $\Box$  87)
- $\circledR$  Touche  $\mathbb{A}_{\mathbb{R}}$  (impression/partage) ( $\Box$  91, 93, 98)
- Commutateur BATT. (retrait de la batterie)  $(D21)$
- Touche RESET (réinitialisation) ( 103)
- 12 Numéro de série
- Unité de fixation de la batterie ( 21)
- Couvercle du logement du disque ( 24)
- Sangle de poignée ( 26)
- 16 Prise DC IN ( $\Box$  21)
- $(7)$  Flash  $($  $\Box$  66)
- <sup>(18</sup> Éclairage à DEL (Q) 67)
- <sup>(19</sup> Capteur de télécommande ([1] 27)
- Microphone stéréo

#### Vue arrière

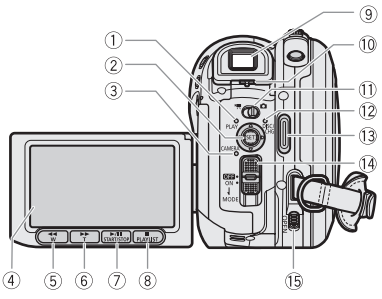

#### Vue de dessus

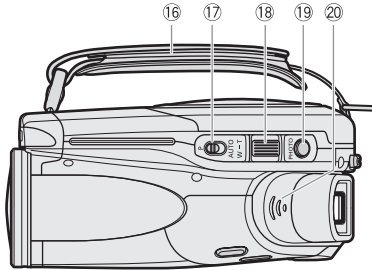

#### Vue de dessous

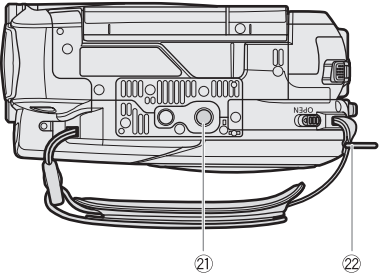

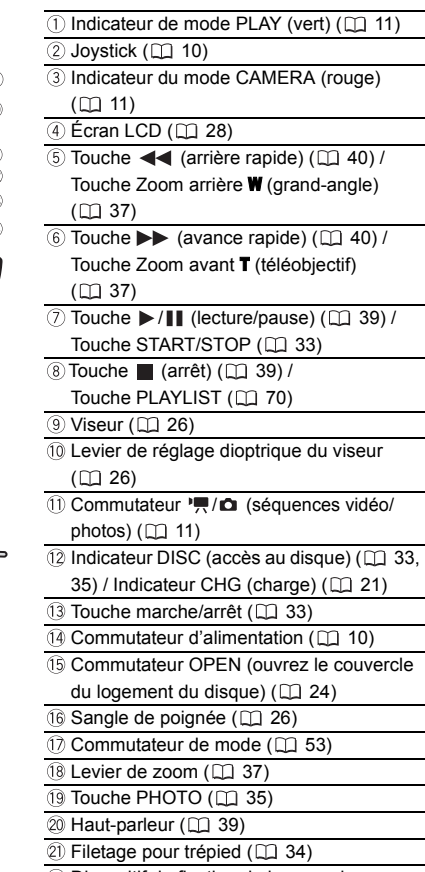

Dispositif de fixation de la courroie

# DC220/DC230 Guide des composants

#### Vue latérale gauche

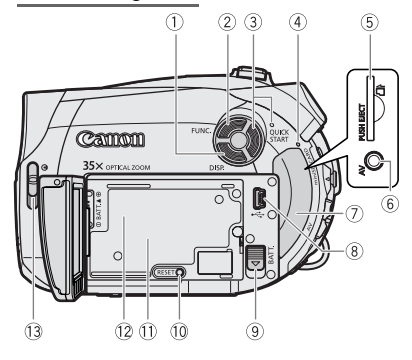

#### Vue latérale droite

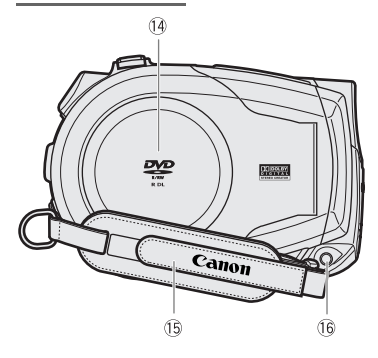

#### Vue avant

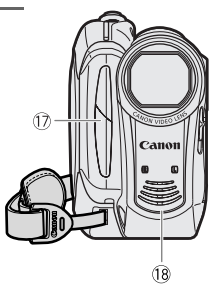

- $(1)$  Touche DISP.  $(1)$  65)
- $(2)$  Touche FUNC.  $( \Box 30, 43)$
- Touche QUICK START et témoin veille  $(D37)$
- Indicateur CARD (accès à la carte)  $(D2 35)$
- Logement de la carte mémoire ( 26)
- $\circ$  Prise AV ( $\cap$  83)
- Couvercle de la fente de la carte mémoire/ Couvre-prises
- **8** Connecteur USB ( $\Box$  87)
- Commutateur BATT. (retrait de la batterie)  $(D21)$
- 103) Touche RESET (réinitialisation) ( $\Box$  103)
- Numéro de série
- 12 Unité de fixation de la batterie ( $\Box$  21)
- Commutateur de couvercle d'objectif
	- $(D1 33, 35)$  (  $\gtrsim$  ouvert,  $\Leftrightarrow$  fermé)
- $(1)$  Couvercle du logement du disque  $($  $\Box$  24)
- <sup>(5</sup> Sangle de poignée (CQ 26)
- **16 Prise DC IN (11 21)**
- <sup>(1)</sup> DERIO Capteur de télécommande (CQ 27)
- 18 Microphone stéréo

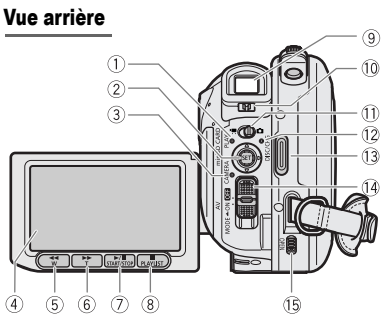

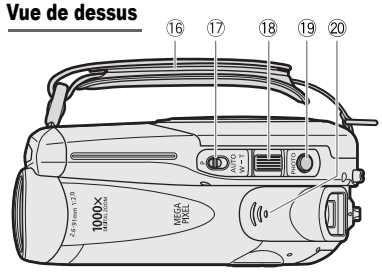

#### Vue de dessous

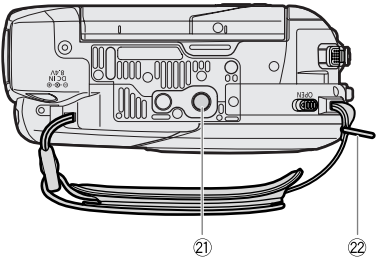

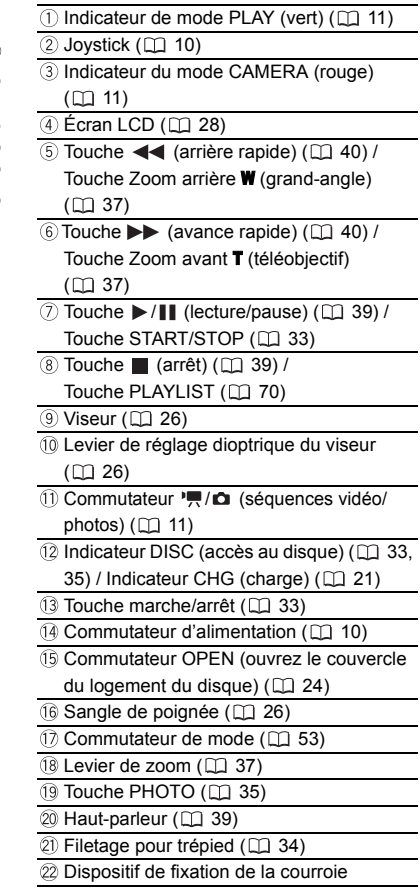

# DC50/DC51/DC230 Télécommande sans fil WL-D86

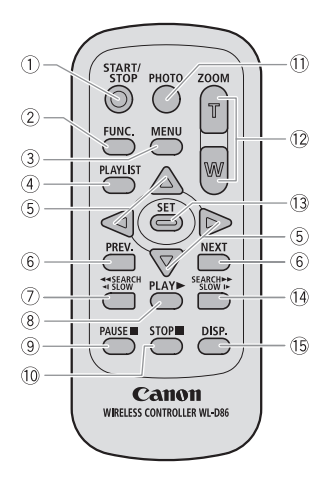

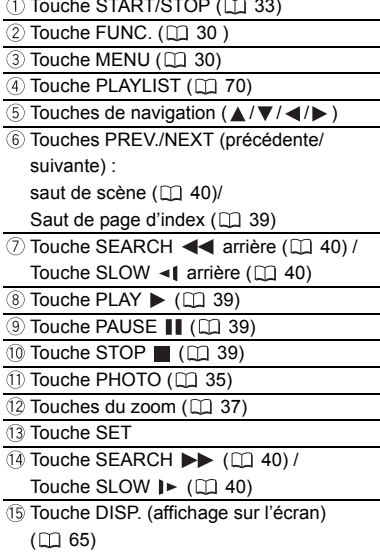

# Affichages sur l'écran

# CAMERA · ' Enregistrement de

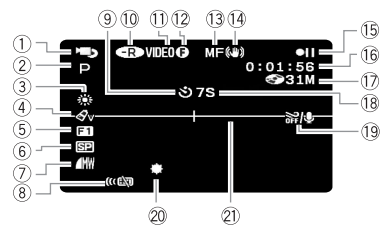

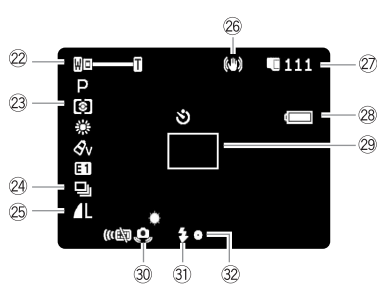

séquences vidéo **Mode de fonctionnement** ( $\Box$  11) Programme d'enregistrement ( 53)  $(3)$  Balance des blancs ( $\Box$  58)  $(4)$  Effets d'image  $(1)$  59)  $(5)$  Effets numériques ( $(1)$  68)  $(6)$  Mode d'enregistrement ( $\Box$  44) Qualité/taille de la photo (enregistrement simultané)  $(D 62)$ Capteur de télécommande désactivé\*\*  $(D150)$ **9 Retardateur (II 68)** 10 Type de disque <sup>R</sup> DVD-R,  $\circledR$  DVD-R DL,  $\circledR$  DVD-RW  $(\Box \Box 3)$ Spécifications du disque (mode VIDEO, mode VR)  $( \Box \Box 3)$ CAMERA · **C Enregistrement de photos** 12 Marque de disque finalisé (C 80)  $(3)$  Mise au point manuelle  $(2)$  57) 14 Stabilisateur d'image ( $\Box$  47) Fonctionnement du disque Code temporel (heures : minutes : secondes) Durée d'enregistrement restante sur le disque Rappel d'enregistrement  $\overline{19}$  Filtre anti-vent désactivé ( $\Box$  48) 20 Mini torche vidéo\* (CQ 67)  $(2)$  Marqueur de niveau ( $(1)$  50)  $(2)$  Zoom ( $(1)$  37), Exposition  $\bullet$  -  $\bullet$  ( $(1)$  56) 23 Mode de mesure de la lumière\* ( $\Box$  63) 24 Mode d'acquisition\*\* (CQ 64) 25 Qualité/taille de la photo ( $\Box$  61) **26 Stabilisateur d'image (photos)\* (La 47)** 27 Nombre de photos disponibles  $\Box$  sur la carte mémoire,  $\circledS$  sur le disque Charge restante estimée de la batterie 29 Cadre AF (autofocus) ( $\Box$  63) Avertissement de bougé du caméscope ( 46) ③ Flash\* (□ 66) Mise au point automatique (AF) et exposition (AE) mémorisées ( $\Box$  35) \* DC50/DC51 uniquement. \*\* DC50/DC51/DC230 uniquement.

#### **13 Fonctionnement du disque**

- **Enregistrement.**
- **II** Pause à l'enregistrement.
- $\blacktriangleright$  Lecture.
- **II** Pause à la lecture.
- $\blacktriangleright\blacktriangleright$  Lecture rapide.
- Lecture rapide arrière,
- Lecture au ralenti avant,
- Lecture au ralenti arrière

#### Durée d'enregistrement restante

Quand il n'y a plus d'espace restant sur le disque, " <a>
FIN" apparaît et l'enregistrement s'arrête.

#### Rappel d'enregistrement

Le caméscope compte de 1 à 10 secondes quand vous démarrez l'enregistrement. C'est pratique pour éviter les scènes trop courtes.

- Nombre de photos disponibles sur la carte/ disque
- $\mathbb Z$  clignote en rouge : pas de carte
- en vert : 6 photos ou plus
- en jaune : 1 à 5 photos
- en rouge : aucune photo supplémentaire ne peut être enregistrée
- Lors de l'affichage des photos, l'affichage apparaît toujours en vert.
- $\circledcirc$  est affiché à la place de  $\Box$  pour les photos sur le disque.
- En fonction des conditions d'enregistrement, le nombre de photos affichées disponibles peut ne pas diminuer même après avoir réalisé un enregistrement, ou peut diminuer de 2 photos à la fois.

#### Affichage d 'accès à la carte/au disque

" " est affiché à côté du nombre de photos disponibles pendant que le caméscope écrit sur la carte mémoire ou sur le disque.

#### Charge restante estimée de la batterie

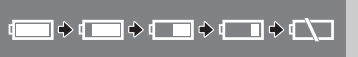

• Quand " $\leftarrow$ " clignote en rouge, remplacez la batterie d'alimentation par une autre complètement chargée.

• Quand vous fixez une batterie d'alimentation déchargée, le caméscope peut se mettre hors tension sans afficher  $" \rightarrow "$ .

• En fonction des conditions dans lesquels le caméscope et la batterie d'alimentation sont utilisés, la charge réelle de la batterie peut ne pas être indiquée correctement.

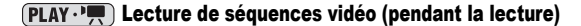

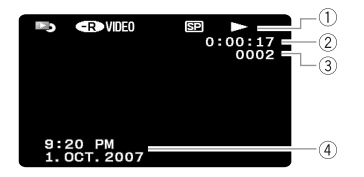

- Fonctionnement du disque
- Durée de la lecture
- (heures : minutes : secondes)
- Numéro de scène
- 4 Code de données (CD 66)

#### Affichage des photos

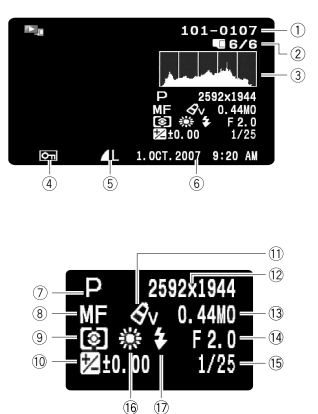

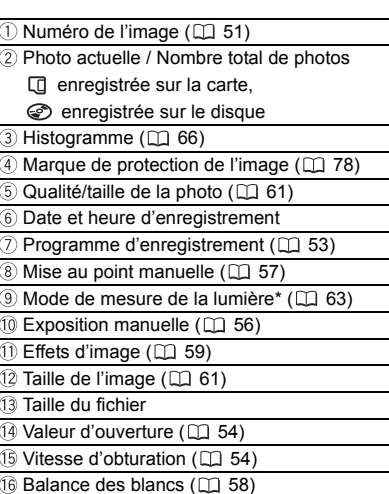

 $($  Flash\*  $($   $\Box$  66)

\* DC50/DC51 uniquement.

# Démarrage

#### Charge de la batterie d'alimentation

L'alimentation du caméscope peut se faire soit par une batterie d'alimentation soit par un adaptateur secteur compact. Chargez la batterie d'alimentation avant son utilisation.

#### **DG50/DG51**

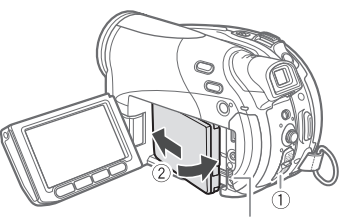

Commutateur BATT.

#### DC220/DC230

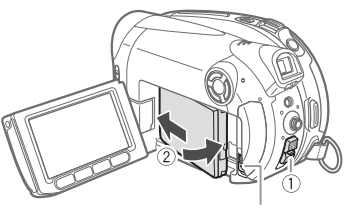

Commutateur BATT.

- **1 Mettez le caméscope hors tension.**
- **2 Fixez la batterie d'alimentation sur le caméscope.**
	- Ouvrez l'écran LCD.
	- Faites glisser l'extrémité du connecteur de la batterie dans la direction de la flèche et poussez doucement jusqu'à ce que vous entendiez un déclic.

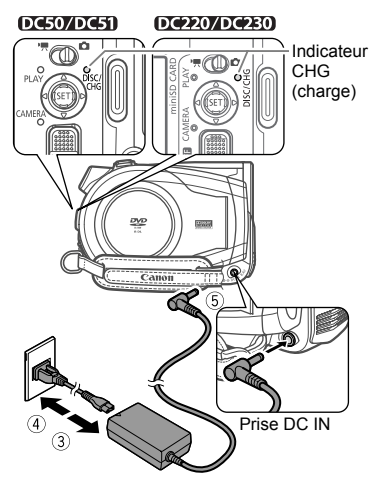

- **3 Connectez le cordon d'alimentation à l'adaptateur secteur compact.**
- **4 Branchez le cordon d'alimentation sur une prise de courant.**
- **5 Connectez l'adaptateur secteur sur la prise DC IN du caméscope.**
	- L'indicateur CHG (charge) se met à clignoter. L'indicateur reste allumé quand la charge est terminée.
	- On peut aussi utiliser l'adaptateur secteur compact sans attacher de batterie d'alimentation.
	- Quand l'adaptateur est branché, même si une batterie d'alimentation est attachée, il n'y aura pas de consommation d'énergie.

#### UNE FOIS QUE LA BATTERIE EST COMPLÈTEMENT CHARGÉE

- **1 Déconnectez l'adaptateur secteur du caméscope.**
- **2 Débranchez le cordon d'alimentation secteur de la prise de courant et de l'adaptateur.**

#### POUR RETIRER LA BATTERIE D'ALIMENTATION

**Faites glisser** [BATT.] **pour libérer la batterie d'alimentation et sortez-la en la tenant par sa partie inférieure.**

# IMPORTANT

 Mettez le caméscope hors tension avant de connecter ou déconnecter l'adaptateur secteur. Après avoir déplacé le commutateur d'alimentation en position **(011**, l'allocation des fichiers importants est mise à jour sur le disque. Assurez-vous d'attendre jusqu'à ce que l'écran LCD est complètement éteint.

 Lors de son utilisation, l'adaptateur secteur peut émettre des bruits. Ceci n'est pas un mauvais fonctionnement.

 Nous recommandons de charger la batterie d'alimentation à une température comprise entre 10 °C et 30 °C. En dehors de la plage de température de 0 °C à 40 °C, la charge ne démarre pas.

 Ne connectez pas à la prise DC IN du caméscope ni à l'adaptateur secteur compact n'importe quel appareil électrique non expressément recommandé pour être utilisé avec ce caméscope.

 Pour éviter toute panne de l'appareil ou tout échauffement excessif, ne connectez pas l'adaptateur secteur compact à un convertisseur de tension pour voyage à l'étranger ou à une source d'alimentation spéciale comme celle d'un avion, d'un bateau, d'un onduleur, etc.

# NOTES

 L'indicateur CHG (charge) sert aussi d'estimation grossière de l'état de la charge de la batterie.

Allumé en permanence : batterie complètement chargée.

Clignotant rapidement (environ deux fois par seconde) : batterie chargée à plus de 50%. Clignotant environ une fois par seconde : batterie chargée à moins de 50%.

 La durée de charge dépend de la température ambiante et de la charge initiale de la batterie d'alimentation. Dans des endroits froids, la durée d'utilisation de la batterie sera moindre.

 Nous recommandons que vous prépariez des batteries d'alimentation pour une durée 2 à 3 fois plus longue que celle dont vous pourriez avoir besoin.

#### Durée de charge, d'enregistrement et de lecture avec la batterie d'alimentation BP-208

Les durées d'enregistrement et de lecture données dans les tableaux suivants sont approximatives et varient en fonction des conditions de la charge, de l'enregistrement et de la lecture.

#### **DC50/DC51**

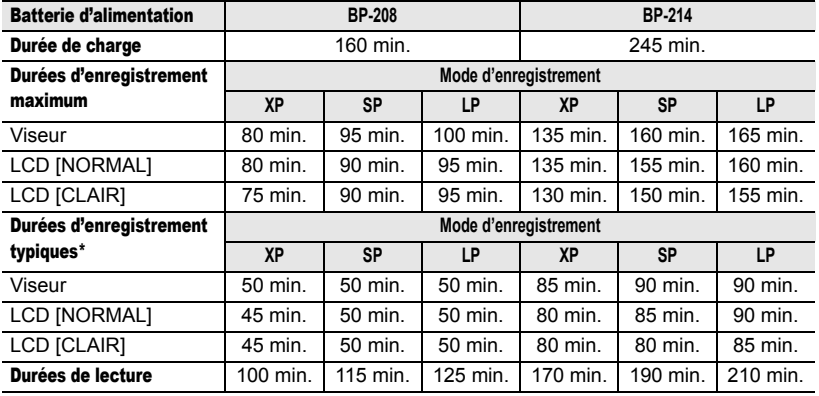

#### DC230

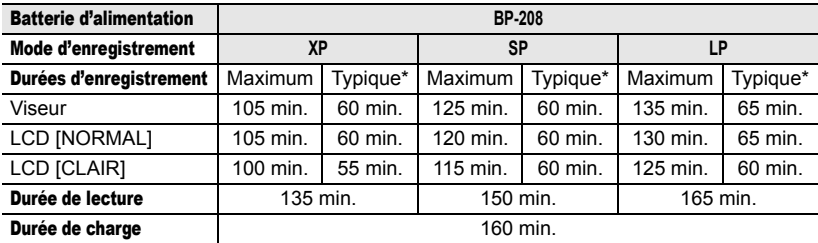

#### **DC220**

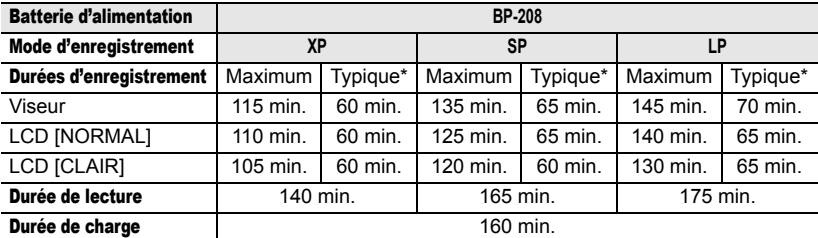

\* Durée d'enregistrement approximative avec des opérations répétées telles que la mise en marche/arrêt, l'utilisation du zoom et la mise en/hors service.

#### Insertion et retrait d'un disque

Utilisez uniquement des disques mini DVD de 8 cm portant le logo DVD-R (DVD-R DL y compris) ou le logo DVD-RW . Reportez-vous également à *Disques recommandés* ( $\cap$  4).

Avant d'insérer le disque, vérifiez que la surface d'enregistrement est propre. Le cas échéant, utilisez un chiffon de nettoyage optique doux pour retirer les empreintes de doigt, les saletés ou les traces à la surface du disque.

#### Insertion du disque

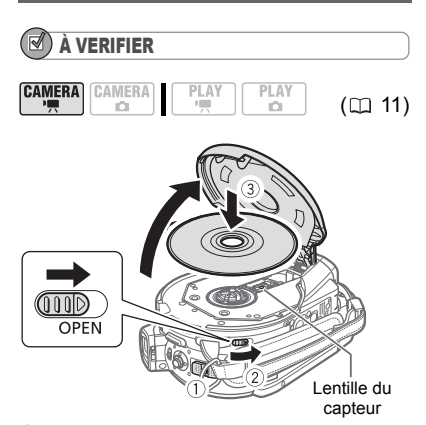

- **1 Déplacez le commutateur d'alimentation en position ON pour régler le caméscope en mode**   $\overline{\text{CAMERA}\cdot\text{L}}$ .
- 2 Faites glisser **OPEN** entièrement **dans le sens de la flèche et ouvrez soigneusement le couvercle du logement du disque jusqu'à l'arrêt complet.**

Rétractez la sangle de poignée sous le caméscope de façon qu'elle ne gêne pas le couvercle du logement du disque.

#### **3 Insérez le disque et appuyez au centre fermement jusqu'à ce qu'un clic retentisse, signalant qu'il est bien en place.**

• Insérez le disque, la face d'enregistrement orientée vers le bas, (disques simple-face – étiquette vers le haut).

• Faites attention de ne pas toucher la surface d'enregistrement du disque ni la lentille du capteur.

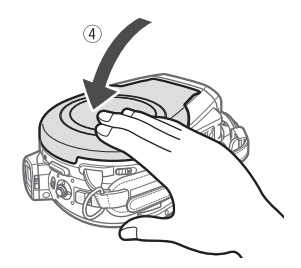

**4 Refermez le couvercle du logement du disque.**

Ne fermez pas le couvercle de force si le disque n'est pas inséré correctement et emboîté solidement.

#### LORS DE L'UTILISATION DES DISQUES DVD-R/ DVD-R DL

Vous pouvez commencer à enregistrer des séquences vidéo une fois que l'indication de pause à l'enregistrement **all** apparaît.

#### LORS DE L'UTILISATION D'UN DVD-RW

Vous devez initialiser les nouveaux disques avant de pouvoir démarrer l'enregistrement. L'écran d'initialisation du disque apparaît lorsqu'un nouveau DVD-RW est inséré pour la première fois si le commutateur  $\mathbf{P} / \mathbf{r}$  est réglé sur  $\mathbf{P}$ . L'écran d'initialisation du disque n'apparaît pas lors de l'insertion d'un disque déjà initialisé. Dans ce cas, vous pouvez démarrer l'enregistrement une

fois que l'indicateur de pause à l'enregistrement **all** apparaît.

- $\circledR$  Sélectionnez ( $\blacktriangle$ V) les spécifications du disque et appuyez sur (  $(F)$ ). Pour comparer les spécifications des modes [VIDEO] et [VR], reportez-vous à *Comment sélectionner un disque DVD* ( $\mod$  3).
- L'appareil vous demande de confirmer les spécifications du disque que vous avez sélectionnées. Sélectionnez  $(\triangle\blacktriangledown)$  [OUI] et appuyez sur  $(\circled{r})$  pour continuer, ou sélectionnez [NON] et appuyez sur (  $(F)$  ) pour revenir en arrière et sélectionner des spécifications différentes pour le disque.
- Un message de confirmation apparaît sur l'écran. Sélectionnez (AV) [OUI] et appuyez sur (  $(F)$  ) pour démarrer l'initialisation.
	- L'initialisation du disque prend environ un minute. Éviter de bouger le caméscope pendant que l'opération est en cours.
	- Vous pouvez commencer à enregistrer des séquences vidéo une fois que l'indication de pause à l'enregistrement  $\bullet$  II apparaît.

# **NOTES**

Le processus de reconnaissance du disque peut prendre un certain temps. L'indicateur bouge pendant que le disque est lu. Attendez que le caméscope a fini de reconnaître le disque avant de démarrer l'enregistrement.

#### Retrait du disque

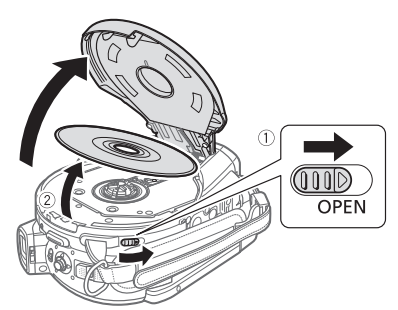

1 Faites glisser **OPEN** entièrement **dans le sens de la flèche et ouvrez soigneusement le couvercle du logement du disque jusqu'à l'arrêt complet.**

• Ne soumettez pas le caméscope à des chocs brutaux lorsque l'indicateur DISC (accès au disque) est allumé ou clignote.

• Rétractez la sangle de poignée sous le caméscope de façon qu'elle ne gêne pas le couvercle du logement du disque.

• Après avoir fait glisser [OPEN], l'ouverture du couvercle du logement du disque peut prendre quelque temps.

#### **2 Saisissez le bord du disque et retirez ce dernier doucement de l'appareil.**

Faites attention de ne pas toucher la surface d'enregistrement du disque ni la lentille du capteur.

**3 Refermez le couvercle du logement du disque.**

### IMPORTANT

En faisant glisser OPEN après un enregistrement, les données d'allocation des fichiers importants sont enregistrées sur le disque avant l'ouverture du couvercle. Lorsque l'indicateur DISC (accès au disque) est allumé

ou clignote, ne soumettez pas le caméscope à des chocs brutaux, par exemple en le posant lourdement sur une table.

#### Insertion et retrait d'une carte mémoire

Ce caméscope ne fonctionne qu'avec des cartes miniSD.

#### DC50/DC51

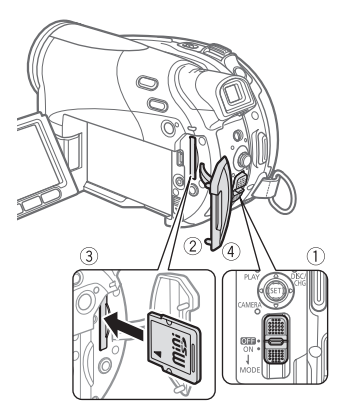

#### DC220/DC230

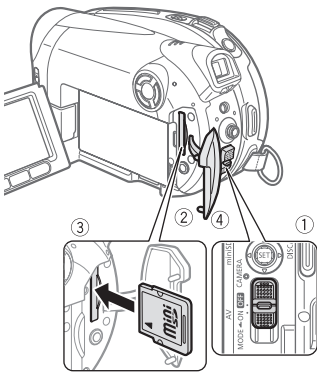

- **1 Mettez le caméscope hors tension.**
- **2 Ouvrez le couvercle du logement de la carte mémoire.**
- **3 Insérez la carte mémoire toute droite complètement dans la fente de la carte mémoire.**
- **4 Refermez le couvercle.** Ne fermez pas le couvercle de force si la carte mémoire n'est pas insérée correctement.

#### POUR RETIRER LA CARTE MÉMOIRE

**Poussez d'abord la carte mémoire puis relâchez-la, et retirez-la ensuite de l'appareil.**

# IMPORTANT

 Assurez-vous d'initialiser toutes les cartes mémoire avant de les utiliser avec ce caméscope  $($  $\Box$  79).

 Les cartes mémoire ont des côtés avant et arrière qui ne sont pas interchangeables. L'insertion d'une carte mémoire avec la face dans un sens erroné peut provoquer un dysfonctionnement au caméscope.

# **NOTES**

Il est possible que vous ne puissiez pas utiliser certains types de cartes miniSD.

### Préparation du caméscope

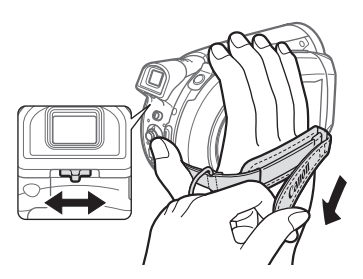

- **1 Mettez le caméscope sous tension.** DE COUVERTE DE COUVERTE DE l'Objectif s'ouvre automatiquement.
- **2 Déplacez le commutateur de couvercle d'objectif vers le bas jusqu'à pour ouvrir le couvercle d'objectif.**
- **3 Réglage du viseur.** L'écran LCD fermé, servez-vous du viseur et réglez le levier de réglage dioptrique du viseur.
- **4 Attachez la sangle de poignée.** Ajustez la sangle de poignée de façon que vous puissiez atteindre le levier de zoom avec votre index et la touche marche/arrêt avec votre pouce.

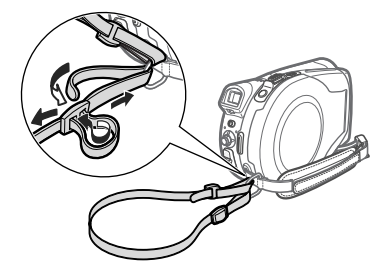

**5 DC50/DC220/DC230 Fixez la bandoulière fournie.**

Faites passer une extrémité à travers le dispositif de fixation de la dragonne/ bandoulière et ajustez la longueur de la bandoulière.

#### DC50/DC51/DC230 La télécommande sans fil

#### Insertion de la batterie

(Pile bouton au lithium CR2025)

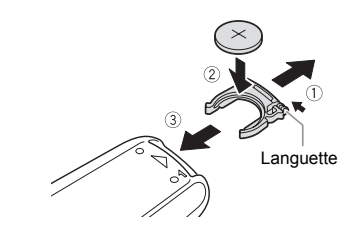

- **1 Appuyez sur la languette dans le sens de la flèche et retirez le portepile.**
- **2 Placez la pile bouton au lithium avec la face + dirigée vers le haut.**
- **3 Remettez en place le porte-pile.**

#### Utilisation de la télécommande sans fil

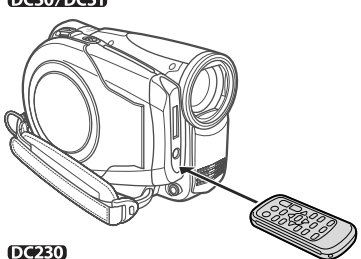

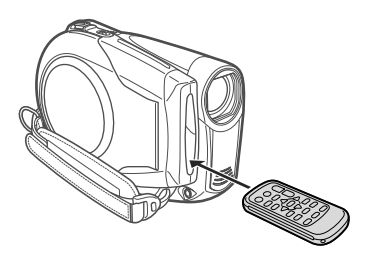

#### **Pointez la télécommande sur le capteur de télécommande du caméscope lorsque vous appuyez sur les touches.**

# **NOTES**

 La télécommande sans fil peut ne pas fonctionner correctement si le capteur de télécommande est situé sous une lumière trop importante ou à la lumière directe du soleil.

 Si la télécommande sans fil ne fonctionne pas, regardez si [TELECOMMANDE] n'est pas réglé sur [OFF  $\mathbb{Q}$ ] ( $\mathbb{Z}$  50). Si ce n'est pas le cas, remplacez la pile.

### Ajustement de l'écran LCD

#### Rotation de l'écran LCD

#### **Ouvrez l'écran LCD de 90 degrés.**

• Vous pouvez tourner l'afficheur de 90 degrés vers le bas.

• Vous pouvez tourner l'afficheur de 180 degrés vers l'objectif (permettant ainsi au sujet de contrôler l'image de l'écran LCD pendant que vous utilisez le viseur). Tourner l'afficheur de 180 degrés est également utile lorsque vous souhaitez vous inclure dans l'image lors d'un enregistrement avec le retardateur. Il s'agit du seul cas où vous pouvez utiliser le viseur et l'écran LCD en même temps.

#### DG50ZDG50

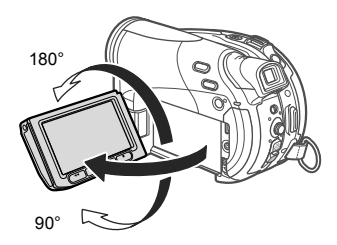

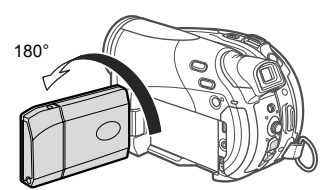

Le sujet peut contrôler l'image de l'écran LCD

DG50ZDG51

#### DC2207DC280

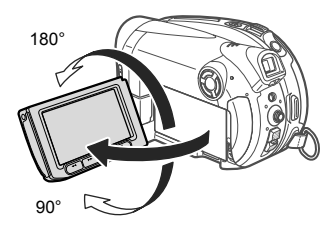

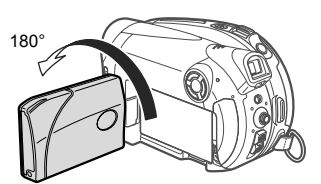

Le sujet peut contrôler l'image de l'écran LCD

#### Rétroéclairage de l'écran LCD

Vous pouvez régler la luminosité de l'écran LCD sur un des deux niveaux.

#### **DC50/DC51**

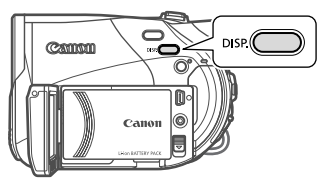

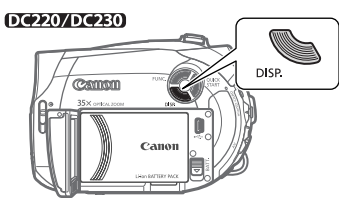

**Maintenez appuyé [DISP.] pendant plus de 2 secondes.**

Répétez cette action pour basculer entre les réglages normal et clair.

#### ∫i NOTES

 Ce réglage n'affecte pas la luminosité de l'enregistrement ni celle du viseur.

 L'utilisation du réglage clair réduira la durée d'utilisation de la batterie.

# Utilisation des menus Utilisation des menus

Beaucoup de fonctions du caméscope peuvent être réglées à partir des menus qui apparaissent quand vous appuyez sur la touche FUNC. ([FUNC.]).

Pour plus de détails sur les réglages et les options de menu disponibles, reportez-vous à *Listes des options de menu* ( $\Box$  43).

#### Sélection d'une option à partir du menu FUNC.

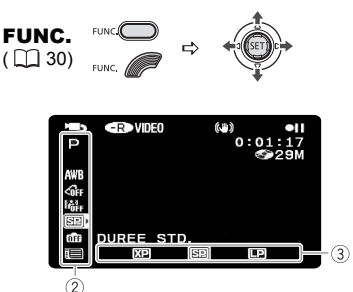

- **1** Appuyez sur FUNC...
- **2** Sélectionnez (▲▼), l'icône de la **fonction que vous voulez modifier à partir de la colonne du côté gauche.** Les options du menu non disponibles apparaissent en gris.
- **3** Sélectionnez (<) le réglage **souhaité parmi les options de la barre inférieure.**

• L'option sélectionnée sera surlignée en bleu. Les options du menu non disponibles apparaissent en gris.

• Pour certains réglages, il vous faudra faire d'autres sélections ( $\blacktriangle$ ,  $\blacktriangle$ ) et/ ou appuyer sur ((ET)). Suivez les autres guides de fonctionnement qui

apparaissent à l'écran (icône San). petites flèches, etc.)

**4 Appuyez sur** FUNC. pour **sauvegarder les réglages et fermer le menu.**

Vous pouvez appuyer sur [FUNC.] à tout moment pour fermer le menu.

### Sélection d'une option à partir des menus de configuration

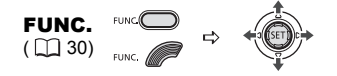

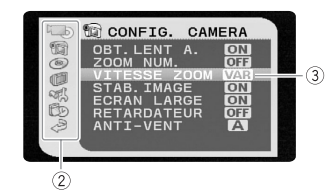

- **1 Appuyez sur FUNC.** Durant la lecture d'un disque enregistré en mode VIDEO, appuyer sur FUNC.) ouvrira directement les menus de configuration. Passez directement à l'étape 3.
- **2** Sélectionnez (AV) l'icône **et** et **appuyez sur ( ) pour ouvrir les menus de configuration.**

• Vous pouvez également maintenir la touche FUNC. enfoncée pendant plus de 2 secondes pour ouvrir directement l'écran des menus de configuration.

DC50/DC51/DC230 Vous pouvez également appuyer sur **MENU** de la télécommande sans fil.

• Poussez le joystick  $($   $\triangleleft)$  pour revenir à l'écran de sélection du menu (étape 3).

**3** Sélectionnez ( $\blacktriangle$ **v**) le menu souhaité **de la colonne de gauche et appuyez sur** (  $(F)$  ).

Le titre du menu sélectionné apparaît en haut de l'écran. Sous le titre, une liste de réglages.

**4** Sélectionnez (▲▼) le réglage que **vous souhaitez changer et appuyez sur** (  $(F)$  ).

La barre de sélection orange indique le menu actuellement sélectionné. Les options du menu non disponibles apparaissent en noir.

- **5** Sélectionnez (▲▼) l'option **souhaitée et appuyez sur ( ) pour enregistrer le réglage.**
- **6** Appuyez sur FUNC. Vous pouvez appuyer sur <u>FUNC.</u>) à tout moment pour fermer le menu.

# Premiers réglages

### Changement de la langue

#### **Options**

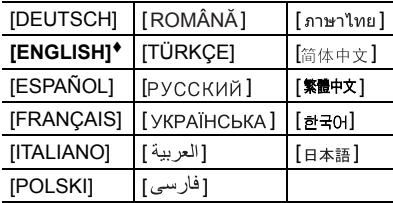

Valeur par défaut

CONFIG. AFFICH. 呵

 $\overline{\mathfrak{g}}$ 

Préparatifs **Préparatifs**

LANGUE **ENGLISH**

- FUNC.  $($  $\Box$  $30)$
- **1** Appuyez sur FUNC...
- **2** Sélectionnez ( $\blacktriangle$ ) l'icône  $\equiv$  et **appuyez sur ( (ET) ) pour ouvrir les menus de configuration.**
- **3** Sélectionnez (AV) [CONFIG.  $AFFICH.$ ] et appuyez sur  $(\textcircled{if})$ .
- **4** Sélectionnez (▲▼) [LANGUE 2] et **appuyez sur (** $(SET)$ **).**
- **5 Sélectionnez l'option de réglage**  souhaitée ( $\nabla$ **A**,  $\blacktriangleleft$ **)**, puis appuyez **sur** ( (SET) ).
- **6** Appuyez sur **FUNC.** pour refermer **le menu.**

# NOTES

- Si vous avez changé la langue par erreur, suivez la marque  $\textcircled{a}$  à côté de l'option de menu pour changer le réglage.
- Les affichages SET et FUNC qui apparaissent dans certains des écrans de

menu se réfèrent au nom des touches du caméscope et ne changent pas quelle que soit la langue sélectionnée.

#### Changement des fuseaux horaires

Valeur par défaut

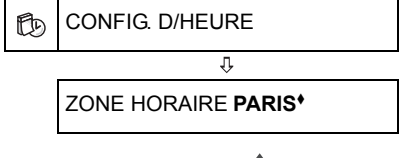

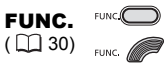

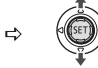

- **1** Appuyez sur FUNC.
- **2** Sélectionnez (AV) l'icône **et** et **appuyez sur (**  $(F)$  **) pour ouvrir les menus de configuration.**
- **3** Sélectionnez ( $\blacktriangle$ **V**) [CONFIG. D/ **HEURE] et appuyez sur (** $\text{sn}$ **).**
- **4** Sélectionnez (AV) IZONE **HORAIRE] et appuyez sur (** $(\text{m})$ **).** Le réglage du fuseau horaire apparaît. Le réglage par défaut est Paris.
- **5** Sélectionnez ( $\blacktriangle$ **V**) votre fuseau **horaire et appuyez sur (** $(\mathbb{F})$ **).** Pour ajuster l'heure d'été, sélectionnez le fuseau horaire avec la marque \* à côté du fuseau.
- **6** Appuyez sur FUNC. pour refermer **le menu.**

#### Fuseaux horaires

Une fois que vous avez réglé le fuseau horaire, la date et l'heure, vous n'avez plus besoin de régler à nouveau l'horloge chaque fois que vous voyagez dans un autre fuseau horaire. Sélectionnez le fuseau horaire en vous référant à la date et l'heure affichées sur l'écran.

Réglage de la date et de l'heure

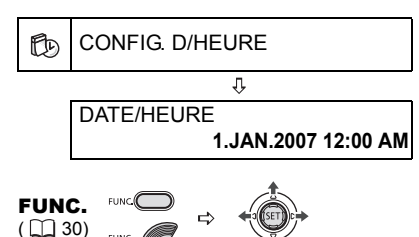

- **1 Appuyez sur FUNC.**
- **2** Sélectionnez (VA) l'icône **et appuyez sur ( ) pour ouvrir les menus de configuration.**
- **3** Sélectionnez ( $\Psi$ **A**) [CONFIG. D/ **HEURE] et appuyez sur (** $(F)$ **).**
- **4** Sélectionnez (▼▲) [DATE/HEURE] **et appuyez sur**  $(\mathbb{S}\mathbb{F})$ **.** Le premier champ de la date s'affichera en orange et sera indiqué à l'aide de flèches vers le haut/vers le bas.
- **5** Poussez le joystick (▼▲) pour régler la date et l'heure et (<**) pour vous déplacer entre les champs de la date et de l'heure.**
- **6** Appuyez sur ((org) pour démarrer **l'horloge.**
- **7** Appuyez sur FUNC. pour refermer **le menu.**

# IMPORTANT

 Si vous n'utilisez pas le caméscope pendant environ 3 mois, la batterie rechargeable au lithium intégrée peut se décharger et le réglage de la date/heure peut être annulé. Dans ce cas, rechargez la batterie au lithium intégrée ( $\Box$  116) et réglez de nouveau le fuseau horaire, la date et l'heure.

 Vous pouvez aussi changer le format de la date  $($ math> <math>52</math>).

# Enregistrement

#### Prise de vidéo

#### Avant de commencer l'enregistrement

Réalisez un enregistrement de contrôle pour vérifier si le caméscope fonctionne correctement. Puisque les enregistrements faits sur un DVD-R ou un DVD-R DL ne peuvent pas être effacés, nous vous recommandons d'utiliser un disque DVD-RW pour réaliser des essais d'enregistrement.

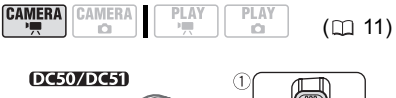

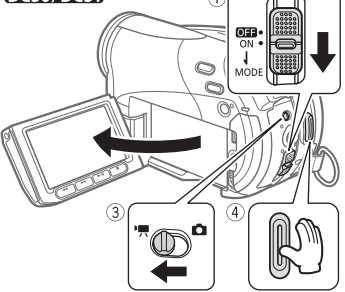

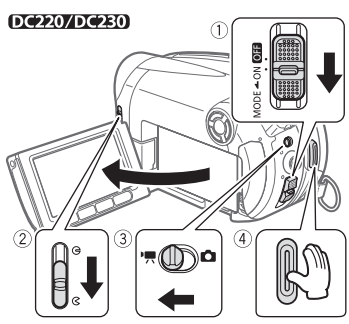

**1 Déplacez le commutateur d'alimentation sur la position ON**  **pour régler le caméscope en mode CAMERA.**

L'indicateur CAMERA rouge s'allume.

- 2 DC50/DC51 Le couvercle de **l'objectif s'ouvre automatiquement. DIE220/DE230** Déplacez le **commutateur de couvercle d'objectif vers le bas jusqu'à pour ouvrir le couvercle d'objectif.**
- **3** Déplacez le commutateur '只位 sur la position <sup>•</sup> (séquences vidéo).
- 4 Appuyez sur **Marche/Arrêt** pour **démarrer l'enregistrement.**

• L'enregistrement commence ; appuyez à nouveau sur Marche/Arrêt pour suspendre l'enregistrement.

• L'indicateur DISC (accès au disque) clignotera pendant l'enregistrement et sera allumé quelques instants après la pause, pendant que la scène est enregistrée sur le disque.

#### QUAND VOUS AVEZ FINI L'ENREGISTREMENT

- **1 Assurez-vous que l'indicateur d'accès au disque est éteint.**
- **2 Mettez le caméscope hors tension.**
- **3 Fermez le couvercle de l'objectif (DC220/DC230)** uniquement) et le **panneau LCD.**
- **4 Retirez le disque.**

# IMPORTANT

Eviter les actions suivantes lorsque l'indicateur DISC (accès au disque) est allumé ou clignote sous peine de perdre des données.

- ne soumettez pas le caméscope à des vibrations ou à des chocs violents.
- n'ouvrez pas le couvercle du logement du disque et ne retirez pas le disque.
- ne déconnectez pas l'alimentation électrique et ne mettez pas le caméscope hors tension.
- ne changer pas le mode de fonctionnement.

**NOTES** 

 À propos de la durée d'enregistrement : en changeant le mode d'enregistrement, vous pouvez changer la durée d'enregistrement disponible sur le disque  $(1)$  44).

 Lors d'un enregistrement dans un endroit lumineux, l'écran LCD peut être difficile à voir. Dans ce cas, utilisez le viseur à la place.

 Lors d'un enregistrement dans un environnement très bruyant (tel qu'un feu d'artifice ou un concert), le son peut être déformé ou peut ne pas être enregistré au niveau réel. Ceci n'est pas un mauvais fonctionnement.

 À propos de la fonction d'économie d'énergie : afin d'économiser l'énergie quand le caméscope est alimenté par une batterie, le caméscope se met automatiquement hors tension si aucune opération n'est effectuée pendant 5 minutes ( $\Box$  51). Pour rétablir l'alimentation, faites glisser le commutateur d'alimentation vers MODE et relâchez-le, ou déplacez-le en position **outed** puis de nouveau en position ON.

 À propos de l'écran LCD et du viseur : les écrans ont été réalisés avec des techniques de très haute précision, avec plus de 99,99% de pixels actifs par rapport aux spécifications. Moins de 0,01% des pixels peuvent occasionnellement avoir un défaut d'allumage ou apparaître en noir, rouge, bleu ou en vert. Cela n'a aucun effet sur les images enregistrées et ne constitue pas un mauvais fonctionnement.

Lors de l'utilisation d'un trépied :

lors de l'utilisation d'un trépied, ne laissez pas le viseur exposé à la lumière directe du soleil car cela pourrait le faire fondre (à cause de la concentration de lumière sur l'objectif). N'utilisez pas de trépied avec une vis de

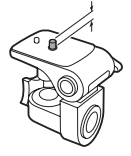

fixation plus longue que 5,5 m. Cela pourrait endommager le caméscope.

 Lors de l'enregistrement de séquences vidéo, essayez d'obtenir une image stable et immobile.

Un mouvement excessif du caméscope pendant la prise de vue et l'utilisation intensive de zooms rapides et de panoramiques peuvent entraîner des scènes agitées et mouvementées. Dans des cas extrêmes, la lecture de telles scènes peut entraîner un mal des transports provoqué visuellement. Si vous souffrez d'une telle réaction, arrêtez immédiatement la lecture et reposez-vous si nécessaire.

#### Contrôle de la dernière scène enregistrée

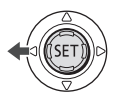

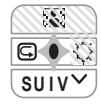

- **1 Si le guide du joystick n'apparaît pas à l'écran, appuyez sur (** $\text{F}$ **) pour qu'il s'affiche.**
- **2** Poussez le joystick  $($   $\triangleleft)$  vers  $\boxed{\subseteq}$ . • Si  $\subseteq$  n'apparaît pas sur le quide du joystick, poussez, à plusieurs reprises, le joystick (▼) vers [SUIV] pour afficher le guide du joystick dans l'illustration ci-dessus. Lorsque le commutateur de mode est réglé sur **AUTO**, un seul guide de joystick apparaît.

• Le caméscope reproduit la dernière scène (mais sans le son) et retourne en mode de pause à l'enregistrement.

• Pendant le contrôle de la scène, sélectionnez  $(\blacktriangleleft)$  l'icône  $\blacktriangleright$  et appuyez sur  $($   $(F)$ ) pour retourner en mode d'enregistrement.

• Si vous utilisez un disque DVD-RW, vous pouvez également effacer la scène immédiatement après son enregistrement. Sélectionnez (< l'icône  $\langle \hat{\mathbf{w}}\rangle$  pour supprimer la scène lors de sa visualisation  $(117)$  71).

#### Sélection du rapport d'aspect de vos enregistrements (écran large 16/9è ou 4:3)

Vous pouvez sélectionner le rapport d'aspect de votre enregistrement en fonction de votre téléviseur. Le caméscope utilise la largeur totale du CCD en fournissant un enregistrement 16:9 à haute résolution.

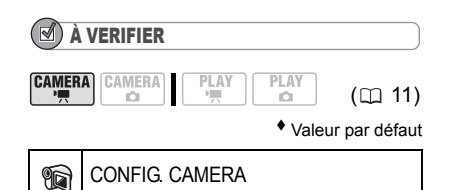

ſ,

ECRAN LARGE **ON**

- **1** Appuyez sur FUNC.
- **2** Sélectionnez (AV) l'icône **et appuyez sur ( ) pour ouvrir les menus de configuration.**
- **3** Sélectionnez (AV) [CONFIG. **CAMERAI et appuyez sur (GET).**
- **4** Sélectionnez (▲▼) [ECRAN LARGE] **et appuyez sur (** $(F)$ **).**
- **5 Sélectionnez une option de réglage**   $(\triangle \blacktriangledown)$ , puis appuyez sur  $(\text{SET})$ ). L'enregistrement par défaut est écran large (16/9è). Réglez l'option sur [**OFF**] pour enregistrer des séquences vidéo dans un format d'image normal (4:3).
- **6** Appuyez sur FUNC.) pour refermer **le menu.**

# NOTES

 Etant donné que les affichages sur le caméscope ont un rapport d'aspect de 16:9, les enregistrements avec un rapport d'aspect de 4:3 apparaîtront au centre de l'écran avec des bandes latérales noires.

• DC220/DC230 Un enregistrement simultané d'une photo sur la carte mémoire ne peut pas être utilisé lors d'un enregistrement en mode écran large (16/9è).

 $\bullet$  DC220/DC230 Lors d'un enregistrement en mode d'écran large, avec [STAB.IMAGE] réglé sur  $[$  OFF  $[$  OFF $]$   $($   $\Box$   $]$  47 $)$ , vous pouvez enregistrer tout en couvrant un champ encore plus vaste.

 Lecture d'un enregistrement pour écran large : les téléviseurs compatibles avec le système Video

ID-1 basculent automatiquement en mode large (16/9è). Sinon, modifiez manuellement le rapport d'aspect du téléviseur. Pour lire un enregistrement sur un téléviseur avec un rapport d'aspect normal (4:3), changez le réglage [FORMAT TV] en conséquence  $(D2 51)$ .

### Prise de photos

Avant d'utiliser une carte mémoire pour la première fois, assurez-vous de l'initialiser à ce caméscope (Q 79).

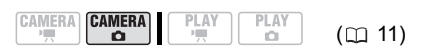

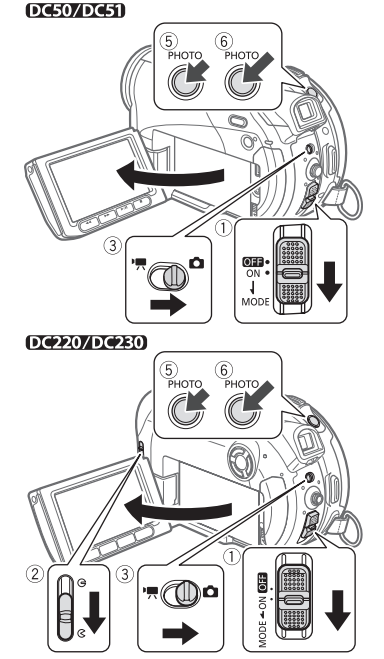

**1 Déplacez le commutateur d'alimentation sur la position ON**  **pour régler le caméscope en mode CAMERA.**

L'indicateur CAMERA rouge s'allume.

- **2** mesoznesa Le couvercle de **l'objectif s'ouvre automatiquement. Déplacez le commutateur de couvercle d'objectif vers le bas jusqu'à pour ouvrir le couvercle d'objectif.**
- **3** Déplacez le commutateur '貝(立 sur la position  $\Omega$  (photos).
- **4 Changez le support pour l'enregistrement de photos, si nécessaire.**

Reportez-vous à *Sélection du support pour les photos* ( $\Box$  36).

**5** Appuyez à mi-course sur **PHOTO**. • Une fois que la mise au point a été faite automatiquement,  $\bullet$  devient vert et un ou plusieurs cadres de mise au point apparaissent.

• DC50/DC51/DC230 Quand vous appuyez sur la touche <u>[PHOTO]</u> sur la télécommande sans fil, la photo est enregistrée immédiatement.

**6** Appuyez à fond sur **PHOTO**. L'indicateur CARD (accès a la carte) ou DISC (accès au disque) clignote pendant l'enregistrement de la photo.

# IMPORTANT

Lorsque l'affichage d'accès au disque/à la carte (► ⊙ ou ► □) apparaît à l'écran et lorsque l'indicateur DISC (accès au disque) ou CARD (accès a la carte) est allumé ou clignote, évitez les actions suivantes, sous peine de perdre des données.

- ne soumettez pas le caméscope à des vibrations ou à des chocs violents.

- n'ouvrez pas le couvercle du logement du disque ou de la carte et ne retirez pas le disque ou la carte mémoire.

- ne déconnectez pas l'alimentation électrique et ne mettez pas le caméscope hors tension.

- ne changez pas la position du commutateur ", a ou le mode de fonctionnement.

# **NOTES**

 Si la mise au point ne peut pas être faite sur le sujet,  $\bullet$  devient jaune. Aiustez

manuellement la mise au point  $(1)$  57).

 $\bullet$  **DG50/DG50** Si le sujet est trop lumineux, "SUR EXP." clignote. Dans ce cas, utiliser le filtre ND optionnel FS-H37U.

#### Sélection du support pour les photos

Vous pouvez enregistrer des photos sur la carte mémoire ou sur le disque. Le support par défaut pour les photos est la carte mémoire. Tant que vous ne modifiez pas la destination de l'enregistrement, les photos seront enregistrées sur le dernier support utilisé.

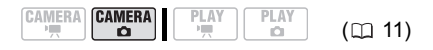

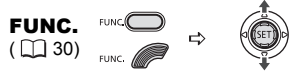

- **1 Appuyez sur FUNC..**
- **2** Sélectionnez (AV) l'icône et **appuyez sur ( ) pour ouvrir les menus de configuration.**
- **3** Sélectionnez (AV) [CONFIG. **SYSTEME] et appuyez sur ((ET)).**
- **4** Sélectionnez (▲▼) [SEL. FORMAT  $\Omega$ **] et appuyez sur (** (set)).
- **5** Sélectionnez (▲▼) [ © DVD] ou **[ CARTE MEM] et appuyez sur ( ) pour enregistrer le réglage et refermer le menu.**

Pendant un enregistrement, le symbole de mode de fonctionnement change sur **CO** (DVD PHOTO) ou **CL** (CARTE PHOTO), en fonction du support sélectionné. En mode de lecture, le symbole de mode de fonctionnement change respectivement sur  $\mathbb{E}$  (DVD PHOTO) ou  $\mathbb{D}_{\mathbb{I}}$  (CARTE PHOTO).
### Utilisation du zoom

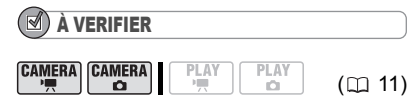

 $(\overline{\text{CAMERA}\cdot\text{P}})$ : en plus du zoom optique, le zoom numérique est également disponible  $($  $\Box$  46).

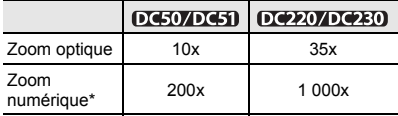

 $*(\mathsf{CAMERA} \cdot \bullet)$  uniquement.

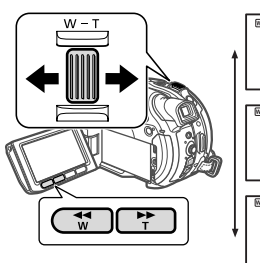

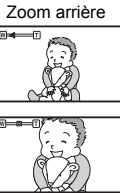

Zoom avant

#### Zoom optique

**Déplacez le levier de zoom vers** W **pour faire un zoom arrière (grand angle). Déplacez-le vers** T **pour faire un zoom avant (téléobjectif).**

Vous pouvez aussi changer la vitesse du zoom ( $\Box$  46). Vous pouvez sélectionner l'une des trois vitesses de zoom fixes ou une vitesse variable selon le mode d'utilisation du levier de zoom : appuyez légèrement pour un zoom lent ; appuyez plus fort pour des zooms plus rapides.

#### Ŧ **NOTES**

• DC50/DC51/DC230) Vous pouvez aussi utiliser les touches T et W de la télécommande sans fil. La vitesse du zoom avec la télécommande sans fil sera identique qu'avec le caméscope (quand un des niveaux de vitesse du zoom fixes est réglé) ou fixe a [BXX VITESSE 3] (quand [MAR] VARIABLE] est réglé).

 Lorsque la vitesse de zoom est réglée sur [MRI] VARIABLE], elle est plus rapide en mode de pause à l'enregistrement.

 Gardez une distance d'au moins 1 m devant le sujet. En grand-angle vous pouvez effectuer la mise au point sur un sujet situé à 1 cm.

## Fonction Quick Start (démarrage rapide)

A l'aide de la fonction Quick Start (démarrage rapide), vous ne manquerez plus une chnace de prendre une photo ou d'enregistrer une séquence vidéo. Si vous appuyez sur [QUICK START] au lieu de mettre le caméscope sous tension, le caméscope est prêt à enregistrer en environ 1 seconde.

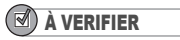

 $\sqrt{c}$ 

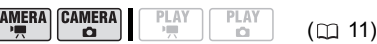

 $[CMERA \cdot \overline{P}]$ : vous ne pouvez pas entrer en mode de démarrage rapide pendant l'enregistrement.

#### **DG50/DG51**

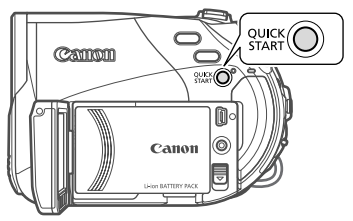

#### DC220/DC230

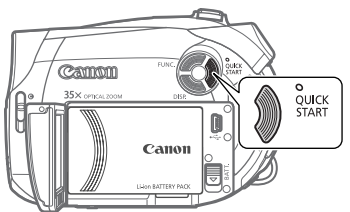

#### **1 Appuyez fermement sur .** QUICK START

• Le témoin veille s'allume pour signaler que le caméscope est prêt pour le démarrage rapide - "prêt et en attente" pour reprendre l'enregistrement.

• Parfois, le témoin veille clignote pendant que le caméscope termine quelques préparatifs. Le caméscope est prêt pour le démarrage rapide lorsque le témoin s'arrête de clignoter et reste allumé.

**2 Lorsque vous souhaitez reprendre l'enregistrement, appuyez à nouveau sur** [QUICK START]. En environ 1 seconde, le caméscope est prêt en mode pause à l'enregistrement.

## **NOTES**

 Lorsque vous activez le caméscope en mode veille, les réglages suivants sont automatiquement changés :

- la mise au point manuelle revient à la mise au point automatique (AF).

- l'ajustement manuel de l'exposition revient à l'exposition automatique.

- la position du zoom revient au grand-angle complet W.

 En mode veille, le caméscope ne consomme que la moitié de l'énergie qu'il utilise en mode pause à l'enregistrement. A l'aide de ce mode, vous pouvez économiser de l'énergie lorsque vous utilisez une batterie.

 Le caméscope s'éteindra s'il est en mode prêt pour le démarrage rapide pendant 10 minutes, quel que soit le réglage du paramètre [MODE ECOI ( $\Box$  51). Vous pouvez sélectionner la longueur de temps jusqu'à ce qu'il s'éteigne avec le réglage [ @ VEILLE OFF] ( $\Box$  51). Pour rallumer le caméscope s'il est éteint, faites glisser le commutateur d'alimentation vers MODE et relâchez-le, ou déplacez le commutateur d'alimentation en position **OFF** puis à nouveau en position ON.

 Si vous effectuez une des actions suivantes en mode veille (lorsque le témoin veille est allumé), le caméscope reviendra en mode pause à l'enregistrement.

- ouvrez le couvercle du logement du disque.

- faites glisser le commutateur d'alimentation vers MODE.

- changez la position du commutateur  $\mathbf{F}/\mathbf{G}$ .

# Lecture

## Lecture de la vidéo

## À VERIFIER

DC50/DC51/DC230 Pour certaines opérations, vous pouvez également utiliser les touches sur la télécommande sans fil.

CAMERA CAMERA  $(m 11)$ 

#### DG50/DG51

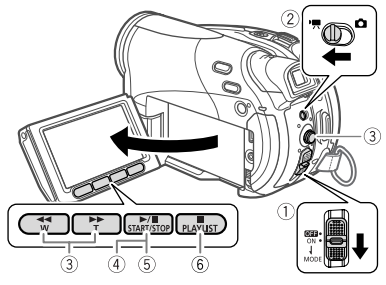

#### DC220/DC230

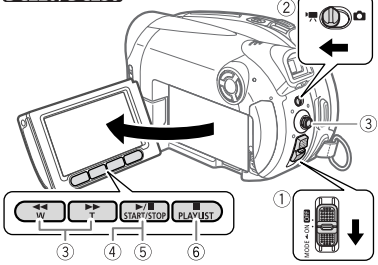

**1 Mettez le commutateur d'alimentation sur ON puis faites-le glisser vers MODE et relâchez-le pour régler le caméscope en mode PLAY.**

L'indicateur PLAY vert s'allume.

2 Déplacez le commutateur <sup>•</sup> , **D** sur la position <sup>•</sup> !!! (séquences vidéo).

L'écran d'index des scènes apparaît avec le cadre de sélection sur la première scène.

**3** Déplacez (▲▼, ◀▶) le cadre de **sélection vers la scène que vous voulez revoir.** 

Appuyez sur  $\blacktriangleright$  ou  $\blacktriangleright$  sur le caméscope (NEXT) ou PREV.) sur la télécommande sans fil) pour passer à la page d'index suivante/précédente.

**4** Appuyez sur la touche **▶**/Ⅱ pour **démarrer la lecture.**

La lecture démarrera à la scène sélectionnée et continuera jusqu'à la fin de la dernière scène enregistrée.

#### PENDANT LA LECTURE

- **5** Poussez de nouveau sur **D/II** pour **mettre la lecture en pause.**
- **6** Appuyez sur la touche **p** pour **arrêter la lecture et retourner à l'écran d'index des scènes.**

## **NOTES**

 Pendant la lecture d'un disque DVD-R DL (double couche), vous remarquerez peut-être un arrêt (environ 1 seconde) au moment où la lecture passe de la couche 1 à la couche 2.

 Vous pouvez afficher la date et l'heure à laquelle la scène a été enregistrée et d'autres données du caméscope recueillies au moment de l'enregistrement ( $\Box$  65).

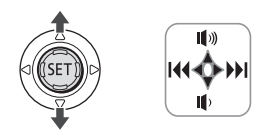

#### POUR RÉGLER LE VOLUME

Le caméscope émet des sons par son haut-parleur intégré. Le son sera coupé si vous fermez le panneau LCD ou connectez le câble vidéo stéréo à la prise AV.

Pendant la lecture d'une scène :

- **1 Si le guide du joystick n'apparaît pas à l'écran, appuyez sur (** $(\overline{351})$ **) pour qu'il s'affiche.**
- **2** Poussez le joystick (AV) vers  $\mathbf{I}(\mathbf{A})$  ou  **pour régler le volume.**

• Pour désactiver complètement le volume, maintenez  $(\blacktriangledown)$  enfoncée jusqu'à ce que l'icône de volume devienne  $m$ .

• Vous pouvez appuyer à nouveau sur  $($  ( $\overline{sp}$ ) pour cacher le quide du joystick pendant la lecture.

#### MODES DE LECTURE SPÉCIALE

#### Avance rapide

Pendant la lecture normale, appuyez sur la touche  $\blacktriangleright$  ou  $\blacktriangleleft$  du caméscope  $($  SEARCH  $\rightarrow$  ou  $\overline{\left( \text{SEARCH}\right)}$  sur la télécommande sans fil\*). Appuyez répétitivement sur la touche pour augmenter la vitesse de la lecture. Avance rapide :  $5 \rightarrow 15 \rightarrow 25$  fois la vitesse normale.

#### Lecture au ralenti

Pendant la pause de la lecture, appuyez sur la touche DD ou  $\blacktriangleleft$  du caméscope  $(SLOW)$  ou  $\sqrt{SLOW}$  sur la télécommande sans fil\*). Appuyez répétitivement sur la touche pour augmenter la vitesse de la lecture. Lecture au ralenti :  $1/16 \rightarrow 1/8 \rightarrow 1/4$ de la vitesse normale.

#### Saut de scènes

Pendant la lecture, poussez le joystick  $(\blacktriangleright)$  ou appuyez sur  $N\text{EXT}$  de la télécommande\* pour passer à la scène suivante. Poussez le joystick (<) ou appuyez sur PREV. de la télécommande\* pour passer au début de la scène en cours. Poussez le joystick (<) à deux reprises ou appuyez sur PREV. à deux reprises pour passer à la scène précédente.

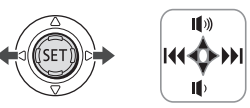

Remarquez que vous ne devez pas afficher le guide du joystick au-dessus pour changer de scène.

\* La télécommande n'est pas incluse avec le montron.

## NOTES

 Aucun son ne sort pendant la lecture spéciale.

 Avec certains modes de lecture spéciale, il peut y avoir quelques problèmes vidéo dans l'image lue (artefacts vidéo en forme de bloc, effet de bande, etc.).

 La lecture lente n'est pas disponible pour des disques initialisés en mode VIDEO.

 En fonction de l'enregistrement, vous pouvez noter occasionnellement une brève interruption de l'image ou le son à l'endroit où la scène change.

### Affichage des photos

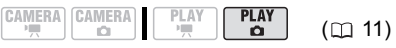

**DC50/DC51** 

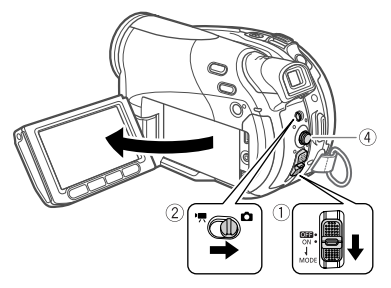

#### (DC220/DC230)

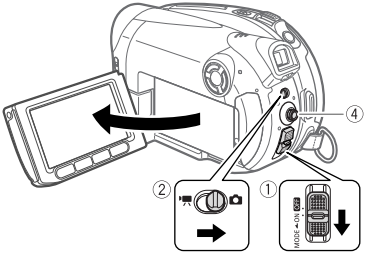

**1 Mettez le commutateur d'alimentation sur ON puis faites-le glisser vers MODE et relâchez-le pour régler le caméscope en mode PLAY.**

L'indicateur PLAY vert s'allume.

- **2** Déplacez le commutateur '貝(白 sur la position  $\Omega$  (photos).
- **3 Changez le support pour les photos, si nécessaire.** Reportez-vous à *Sélection du support pour les photos* ( $\Box$  36).
- **4** Utilisez le joystick (<>>> **(**) pour vous **déplacer entre les photos.**

# IMPORTANT

 Les images suivantes peuvent ne pas être affichés correctement :

- images enregistrées avec un autre caméscope.

- images modifiées sur un ordinateur ou téléchargées d'un ordinateur.

- images dont le nom a été modifié.

 Lorsque l'affichage d'accès au disque/à la carte ( $\blacktriangleright \textcircled{2}$  ou  $\blacktriangleright \textcircled{1}$ ) apparaît à l'écran et lorsque l'indicateur DISC (accès au disque) ou CARD (accès a la carte) est allumé ou clignote, évitez les actions suivantes, sous peine de perdre des données.

- ne soumettez pas le caméscope à des vibrations ou à des chocs violents.

- n'ouvrez pas le couvercle du logement du disque ou de la carte et ne retirez pas le disque ou la carte mémoire.

- ne déconnectez pas l'alimentation électrique et ne mettez pas le caméscope hors tension.

- ne changez pas la position du commutateur ', **O**u le mode de fonctionnement.

#### Diaporama

FUNC.  $(\Box 30)$ 

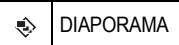

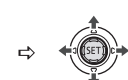

- 1 Appuyez sur **FUNC.**
- **2** Sélectionnez (▲▼) [ © DIAPORAMA] **et appuyez sur**  $(SET)$ **).**
- **3** Sélectionnez (<) [DEBUT] et **appuyez sur (** $(SET)$ **).**

• Les images sont reproduites l'une après l'autre.

• Appuyez sur FUNC.) pour arrêter le diaporama.

## Écran d'index

- **1 Déplacez le levier de zoom vers** W**.** L'écran de l'index des photos s'affiche.
- **2** Sélectionnez ( $\blacktriangle$ ,  $\blacktriangle$ ) une image.

• Déplacez le cadre de sélection vert vers l'image que vous souhaitez afficher.

• Si vous avez de nombreuses photos, vous pouvez trouver plus facile de parcourir la totalité des pages d'index. Déplacez le levier de zoom vers W pour étendre le cadre de sélection vert sur la totalité de la page et déplacez  $($   $\blacktriangleleft$   $\blacktriangleright$   $)$  entre les pages d'index. Déplacez le levier de zoom vers T pour revenir à se déplacer entre de simples images.

**3 Déplacez le levier de zoom vers** T**.** L'écran d'index disparaît et l'image sélectionnée est affichée.

## Fonction de consultation de photos

Vous pouvez aussi localiser rapidement une image donnée sans avoir à afficher toutes les images une par une.

#### POUR PARCOURIR LES PHOTOS

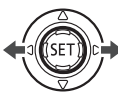

Poussez le joystick (<**1**) ou ( $\blacktriangleright$ ) et **maintenez-le enfoncé pour parcourir rapidement les photos.**

#### POUR SAUTER 10 OU 100 PHOTOS

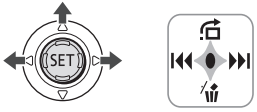

- **1 Si le guide du joystick n'apparaît pas à l'écran, appuyez sur (** $(F)$ **) pour qu'il s'affiche.**
- **2** Poussez le joystick (▲) vers <del>○</del>.
- **3** Sélectionnez ( $\blacktriangle$ **V**) [ $\rightleftharpoons$  \$AUT 10 **IMAGES] ou [500 SAUT 100 IMAGES].**
- **4** Sautez (◀▶) le nombre d'images **sélectionnées.**

Appuyez sur (  $(F)$ ) pour fermer l'écran de saut d'image et afficher l'image. Vous pouvez à nouveau appuyer sur ( $(F)$ ) pour cacher le quide du joystick.

#### Agrandissement des photos durant la lecture

Durant la lecture, la photo peut être agrandie jusqu'à 5 fois.

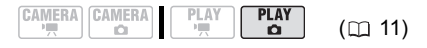

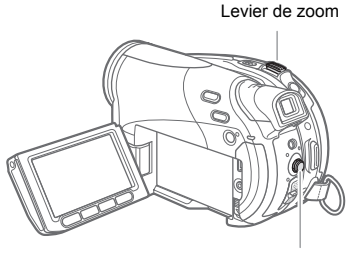

Joystick

**1 Déplacez le levier de zoom vers** T**.** • L'image est agrandie 2 fois et un cadre apparaît indiquant la position de la zone agrandie.

• Pour élargir l'image, déplacez le levier de zoom vers T. Pour réduire l'agrandissement à moins de 2 fois, déplacez le levier de zoom vers W.

- $\ast$  apparaît pour les images qui ne peuvent pas être agrandies.
- **2 Sélectionnez la partie de l'image à agrandir avec le joystick.**

 $\cdot$  Déplacez ( $\blacktriangle$ ,  $\blacktriangleleft$ ) le cadre sur la partie de l'image que vous souhaitez agrandir.

• Pour annuler l'agrandissement, déplacez le levier de zoom vers W jusqu'à ce que le cadre disparaisse.

Balance des blancs (II 58)

 $PLAY$ 

**PLAY** 

**CAMERA CAMERA** 

**43**

# Listes des options de menu

Les options du menu non disponibles apparaissent en gris dans le menu FUNC. ou en noir dans les menus de configuration. Pour savoir comment sélectionner une option, reportez-vous à *Utilisation des menus* ( $\Box$  30).

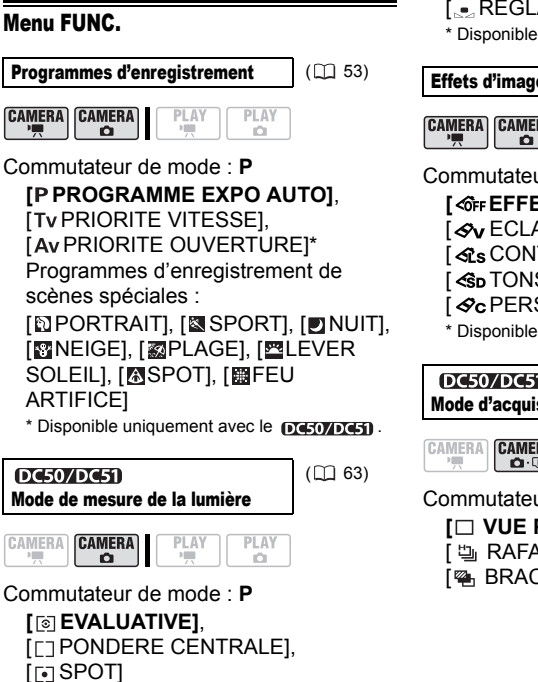

#### Commutateur de mode : **P [ AUTO]**, **[ & LUMIERE NATURELLE].**  $[$   $\bullet$  OMBRE]\*,  $[$   $\bullet$  OMBRAGE]\*, [ LUMIERE TUNGSTENE], [ LUM. FLUORESCENTE]\*, [ H LUM. FLUORESCENTE H]\*, [.e.REGLAGE] \* Disponible uniquement avec le pc50/Dc51. Effets d'image ( $\Box$  59) **CAMERA CAMERA** PLAY PLAY rii Commutateur de mode : **P [ EFFET D'IMAGE OFF]**, [<sub>S</sub>V ECLATANT], [<sub>SN</sub> NEUTRE], **Ges CONTRASTE BASI,** [<SD TONS CHAIR DOUX], [ *⊗***c** PERSONNALISE]\* \* Disponible uniquement avec le **DETOWET** . **DC50/DC51/DC230**  $($  $\Box$  $64)$ Mode d'acquisition **PLAY CAMERA** PLAY  $\overline{\mathbf{a}}$  .  $\overline{\mathbf{a}}$ O Commutateur de mode : **P [** $\Box$  **VUE PAR VUE], [** $\Box$  **CONTINU],** [ the RAFALE HTE VITESSE],

[<sup>6</sup>] BRACKETING]

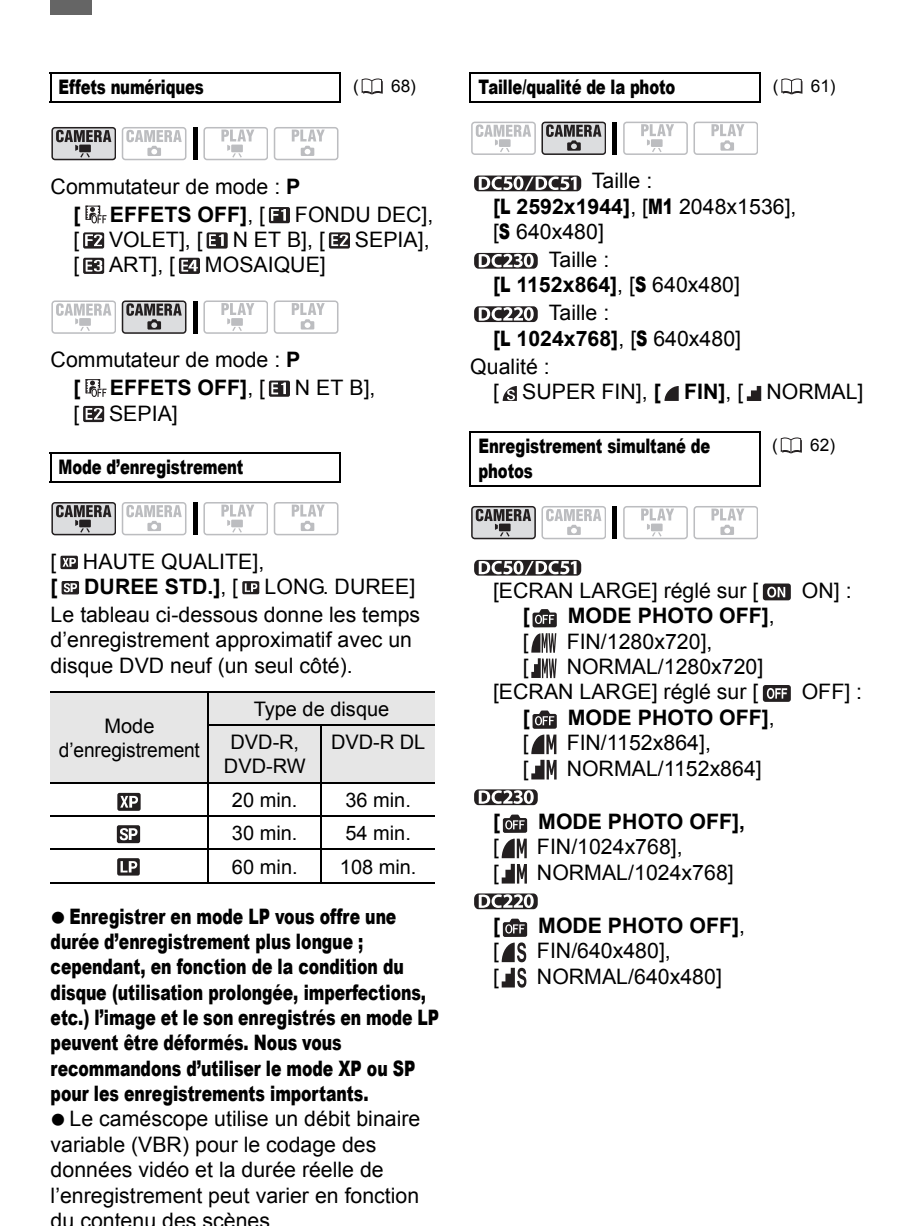

## AJOUTER AU MONTAGE (EXTERPTION

**CAMERA** CAMERA **PLAY** 

Type de disque :  $\varepsilon$ W • Mode VR

PLAY

**ITTES SCENESI, [1 SCENE], [ANNULER]** Ajouter une scène à la liste de lecture. Cette option est disponible uniquement pour l'écran d'index d'origine.

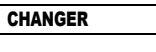

ö

 $(D271)$ 

CAMERA CAMERA

PLAY

ñ

Type de disque :  $\varepsilon_{\text{RW}} \cdot \text{Mode VR}$ Déplace une scène dans la liste de lecture. Cette option est disponible uniquement à partir de l'écran d'index de montage.

**PLAY** 

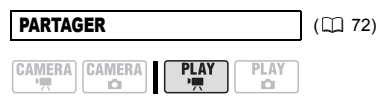

Type de disque :  $\varepsilon$ W • Mode VR Division d'une scène.

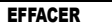

Ò

 $(D)$  71)

CAMERA CAMERA

**PLAY** 

C.

Type de disque :  $\varepsilon_{\text{RW}} \cdot \text{Mode VR}$ Effacement d'une scène.

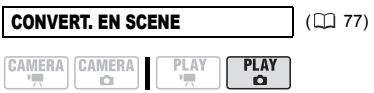

**PLAY** 

Conversion d'une photo en une scène photomovie de 3 secondes.

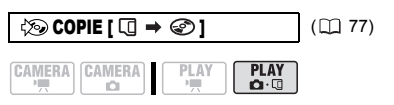

Copie une photo de la carte mémoire sur le disque.

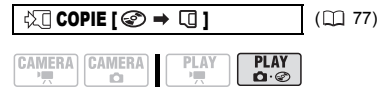

Copie une photo du disque sur la carte mémoire.

DIAPORAMA (CC) 41) CAMERA CAMERA PLAY **PLAY** 

o

Ò [ANNUULER], [DEBUT]

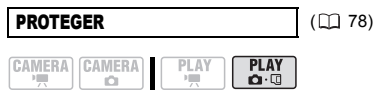

Appuyez sur ( (SET) ) pour saisir l'écran de sélection de l'image. A partir de cet écran, vous pouvez continuer à sélectionner les photos que vous souhaitez protéger.

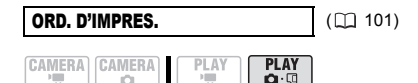

Appuyez sur ( (ET) ) pour saisir l'écran de sélection de l'image. A partir de cet écran, vous pouvez continuer à sélectionner les photos pour lesquelles vous souhaitez définir des ordres d'impression.

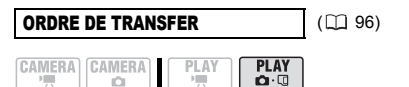

Appuyez sur ((SET)) pour saisir l'écran de sélection de l'image. A partir de cet écran, vous pouvez continuer à sélectionner les photos que vous souhaitez marquer d'un ordre de transfert.

## Menus de configuration

## **MOCONFIG. CAMERA**

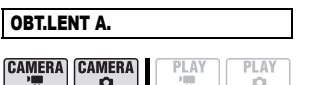

Commutateur de mode : **AUTO** ou **P** (uniquement dans le programme d'enregistrement [P PROGRAM EXPO AUTO])

## **[ ON]**, [ OFF]

Le caméscope utilise automatiquement la vitesse lente pour obtenir des enregistrements plus lumineux dans les endroits avec un éclairage insuffisant.

 Le caméscope utilise des vitesses d'obturation jusqu'à 1/25è (1/12è lors de l'enregistrement de photos).

## En mode ,

réglez le mode du flash sur  $\circledast$  (flash hors service).

 Si une traînée apparaît sur l'image, réglez la vitesse lente sur [  $\overline{0}$  OFF].

 Si (avertissement de bougé du caméscope) apparaît, nous vous recommandons de stabiliser le caméscope en le montant, par exemple, sur un trépied.

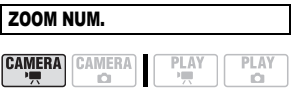

#### **DC50/DC51**

**[ OFF]**, **[**  $\overline{2000}$  40X], [  $\overline{2000}$  200X] (DC220/DC230)

## **[ OFF OFF], [ 105x 105X], [ 1000x 1000X]** Détermine le fonctionnement du zoom

numérique.

 Quand ils est mis en service, le caméscope commute automatiquement sur le zoom numérique quand vous

utilisez le zoom au-delà de la plage du zoom optique.

 Avec le zoom numérique, l'image est traitée numériquement. Plus l'effet de zoom est important, plus la résolution de l'image est détériorée.

 À propos de la couleur de l'indicateur du zoom :

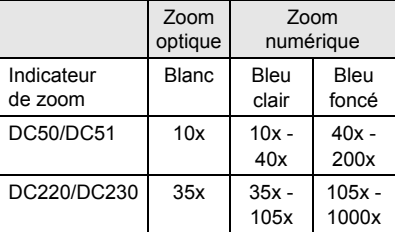

 Le zoom numérique ne peut être utilisé avec le programme d'enregistrement [ NUIT].

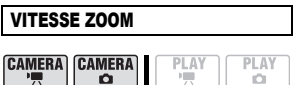

**[ WARIABLE], [ 822 VITESSE 3],** [88] VITESSE 21, [8] VITESSE 11 **Quand réglé sur [ MR VARIABLE] la** vitesse du zoom dépend de la façon dont vous maniez le levier du zoom : appuyez légèrement pour un zoom lent ; appuyez plus fort pour des zooms plus rapides.

 La vitesse de zoom la plus rapide peut être atteinte avec le réglage [ **WR** VARIABLE]. Parmi les vitesses de zoom [  $\sum$  VITESSE 31 est la plus rapide et [ VITESSE 1] est la plus lente.

**PLAY** 

**47**

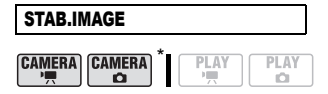

 $*$   $($ CAMERA $\cdot$  $($  $)$  : uniquement avec le DC50/DC51.

Commutateur de mode : **P**

**[ ON ]**, [ OFF]

Le stabilisateur d'image compense le bougé du caméscope même en position téléobjectif maximale.

 Le stabilisateur d'image est conçu pour compenser un niveau normal de bougé du caméscope.

 $\bullet$  DC220/DC230 Le stabilisateur d'image peut ne pas fonctionner efficacement lors d'un enregistrement dans un endroit sombre en utilisant le programme d'enregistrement [ NUIT].

**.** DC220/DC230 Le stabilisateur d'image peut ne pas fonctionner efficacement lorsque vous utilisez une vitesse d'obturation lente avec le programme d'enregistrement [Tv PRIORITE VITESSE].

 Le stabilisateur d'image ne peut pas être mis hors service quand le commutateur de mode est réglé sur **AUTO**.

 Il est préférable de régler le stabilisateur d'image sur [ OFF] quand on utilise un trépied.

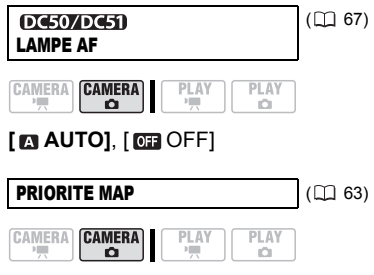

Commutateur de mode : **P**

**[ <b>***DEG* ON: AIAF], [  $\Box$  ON: CENTRE], [ OFF]

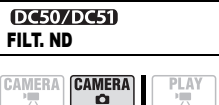

Ø.

Commutateur de mode : **P**

#### **[ AUTO]**, [ OFF]

Activera automatiquement le filtre ND (densité neutre) dans des endroits qui sont trop lumineux.

● Le filtre ND ne peut pas être mis hors service quand le commutateur de mode est réglé sur **AUTO**.

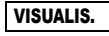

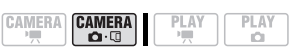

**[ OFF** | **[** 2sed 2 S], [ 2sed 4 S],  $[$  6 sec  $[6 S]$ ,  $[$  8 sec  $[8 S]$ ,  $[$  10 sec  $[10 S]$ Permet de choisir le temps d'affichage d'une photo après qu'elle a été enregistrée sur la carte mémoire.

 $\bullet$  Vous pouvez effacer ( $\Box$  76) la photo lors de sa visualisation (ou aussitôt après l'avoir enregistrée, quand le réglage est  $sur$   $[$   $[$   $[$   $[$   $[$   $]$  $[$   $[$   $]$  $[$   $[$   $[$  $]$  $[$  $[$  $]$  $[$  $[$  $]$  $[$  $[$  $]$  $[$  $[$  $]$  $[$  $]$  $[$  $[$  $]$  $[$  $]$  $[$  $]$  $[$  $]$  $[$  $]$  $[$  $]$  $[$  $]$  $[$  $]$  $[$  $]$  $[$  $]$  $[$  $]$  $[$  $]$  $[$  $]$  $[$  $]$  $[$  $]$  $[$  $]$  $[$  $]$  $[$  $]$  $[$  $]$  $[$  $]$  $[$ 

 Cette option n'est pas disponible lorsque le mode d'acquisition  $( \Box \ 64)$  est réglé sur  $\Box$  (prise de vue en rafale). (prise de vue en rafale grande vitesse) ou  $\mathbf{z}_1$  (bracketing auto).

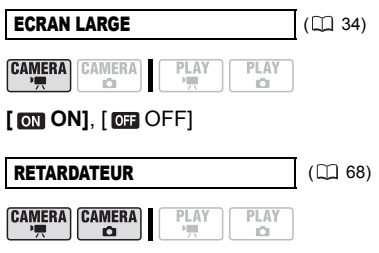

[ ON ], **[ OFF]**

#### ANTI-VENT

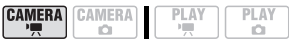

Commutateur de mode : **P [ M AUTO]**, [ **OFF**  $\geq 0$  **[** 

Le caméscope réduit le bruit de fond du vent lors d'un enregistrement en extérieur.

 Le filtre anti-vent ne peut pas être mis hors service quand le commutateur de mode est réglé sur **AUTO**.

 Certains sons de basse fréquence sont aussi supprimés en même temps que le son du vent. En enregistrant dans des endroits non venteux ou si vous voulez enregistrer des sons à basse fréquence, réglez le filtre anti-vent sur

 $[$  Off  $\cap$   $F \approx 0$ .

## OPERATION DVD

#### DONNEES DVD

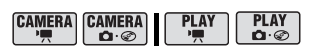

Affiche un écran dans lequel vous pouvez vérifier les informations relatives au disque.

 Ces informations comprennent le titre, le type (DVD-R, DVD-R DL ou DVD-RW) et les spécifications du disque (mode VIDEO ou VR), ainsi que des icônes indiquant si le disque est finalisé  $(\bigcirc$ ) ou protégé  $(\bullet)$ .

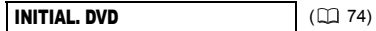

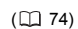

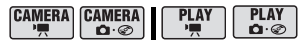

Type de disque : [VIDEO], [VR], [ANNULER]

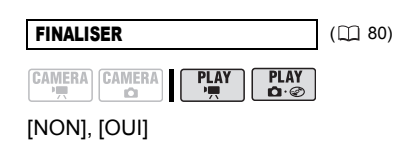

DEFINALISER (CC) 82)

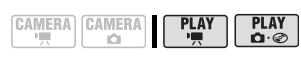

Type de disque :  $\varepsilon \mathbb{W}$  • Mode VIDEO • Finalisé

[NON], [OUI]

EFFACER FILMS (  $(1)$  72)

**CAMERA CAMERA** PLAY PLAY Ø.

Type de disque :  $\mathbb{R} \mathbb{W}$  • Mode VR [NON], [OUI]

Cette option est disponible uniquement pour l'écran d'index d'origine.

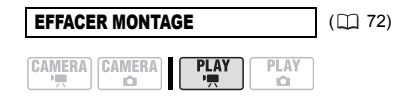

Type de disque :  $\mathbb{R}\mathbb{W}$  • Mode VR [NON], [OUI]

Cette option est disponible uniquement pour l'écran d'index de montage.

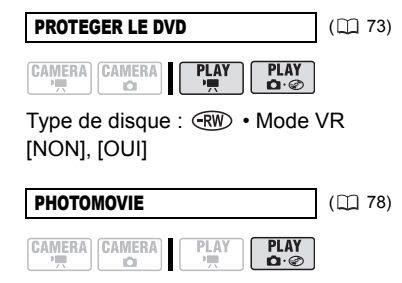

[NON], [OUI]

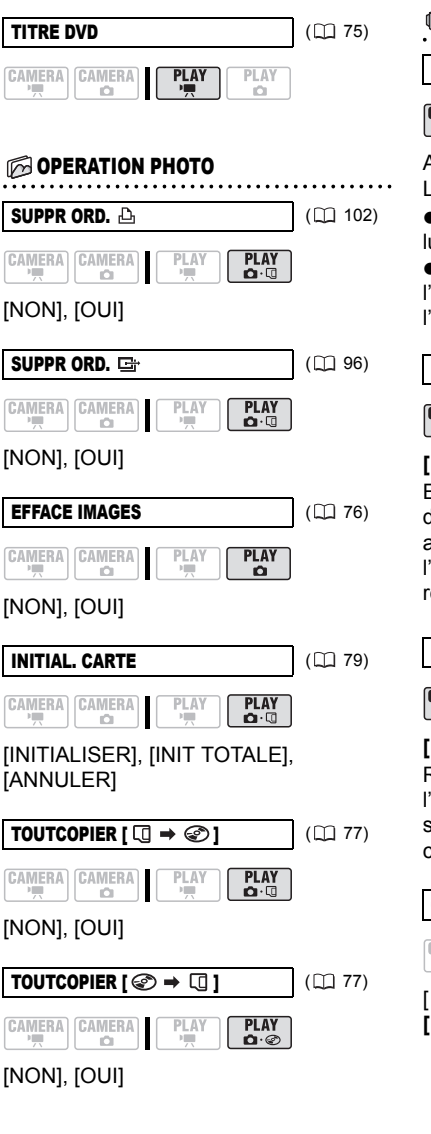

**TO CONFIG. AFFICH.** 

LUMINOSITE

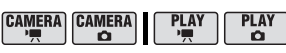

Ajuste la luminosité de l'écran  $LCD = \rightarrow$ 

 $\bullet$  Utilisez le joystick  $\left( \blacktriangleleft \blacktriangleright \right)$  pour ajuster la luminosité comme vous le souhaitez. Le changement de la luminosité de l'écran LCD n'affecte pas le viseur ni l'enregistrement.

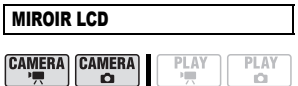

## **[ ON]**, [ OFF]

En tournant le panneau LCD de 180 degrés face au sujet, la plupart des affichages à l'écran disparaîtront et l'image affichée sera celle du sujet qui regarde un miroir.

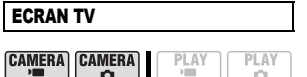

**[ ON]**, [ OFF]

Réglé sur [ on ON], les affichages de l'écran du caméscope apparaîtront aussi sur l'écran du téléviseur ou du moniteur connecté.

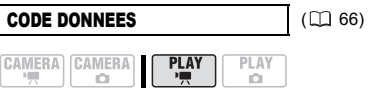

 $[$   $\blacksquare$  DATE],  $[$   $\odot$  HEURE], **[EO DATE-HEURE], [ O DONNEE CAM.]** 

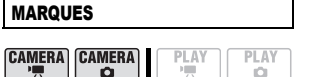

**[ OFFI**, [ E NIV(BLC)],  $E_{\text{G}}$  NIV(GRIS)],  $E_{\text{H}}$  GRIL(BLC)],  $[EE<sub>G</sub>$  GRIL(GRIS)]

Vous pouvez choisir d'afficher un quadrillage ou une ligne horizontale au milieu de l'écran. Les marqueurs sont disponibles en gris et en blanc. Vous pouvez les utiliser comme référence pour vous assurer que votre sujet est bien cadré (verticalement et/ou horizontalement).

 L'utilisation des marqueurs n'affecte pas l'enregistrement sur le disque ou sur la carte mémoire.

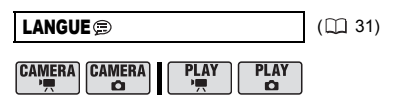

[DEUTSCH], **[ENGLISH]**, [ESPAÑOL], [FRANÇAIS], [ITALIANO], [POLSKI], **[ROMÂNĂ], [TÜRKÇE], [**РУССКИЙ **]**, [ فارسي] ,[ العربية ] ,[ УКРАЇНСЬКА [ภาษาไทย], [简体中文], [繁體中文], [한국어], [日本語]

## **© CONFIG. SYSTEME**

SEL.FORMAT CONTROL (L.C.) 36)

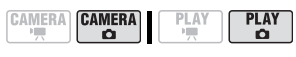

**[ G CARTE MEM], [ @ DVD]** 

DC50/DC51/DC230 TELECOMMANDE

CAMERA CAMERA I **PLAY PLAY**  $\overline{a}$  $\sim$ 

 $[$  **[ ON** ON],  $[$  **OFF**  $@0$   $[$ 

Permet au caméscope d'être commandé avec la télécommande sans fil.

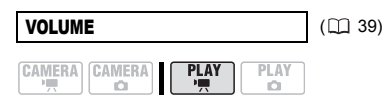

«MMm

# BIP SONORE

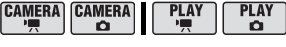

## **[ VOL HAUT]**, [ VOL BAS],  $[$  OFF]

Un bip sonore accompagne certaines opérations telles que la mise sous tension du caméscope, le compte à rebours du retardateur, etc. Il sert aussi de bip d'avertissement en cas de condition anormale.

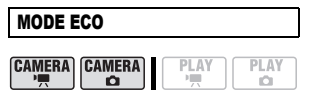

## **[ ON]**, [ OFF]

Afin d'économiser l'énergie quand le caméscope est alimenté par une batterie d'alimentation, le caméscope se met automatiquement hors tension si aucune opération n'est effectuée pendant 5 minutes.

● 30 secondes environ avant que le caméscope se mette hors tension, le message "/ MISE HORS TENS AUTO" apparaît.

 En mode Prêt pour le démarrage rapide, le caméscope s'éteindra une fois la durée sélectionnée pour le réglage [ R VEILLE OFF] écoulée.

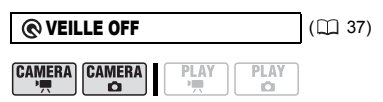

## **[** 10 min 10 M], [ 20 min 20 M],

 $[30 \text{ min} 30 \text{ M}]$ 

Sélectionnez la durée après laquelle le caméscope arrêtera le mode prêt pour le démarrage rapide et se mettra automatiquement hors tension.

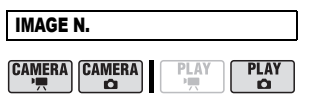

## [ EFFACER], **[ CONTINU]**

Sélectionnez la méthode définissant la numérotation des photos à utiliser sur une nouvelle carte mémoire ou un nouveau disque.

Un numéro d'image consécutif compris entre 0101 et 9900 est affecté automatiquement aux images et les images sont stockées dans des dossiers contenant 100 images maximum. Les dossiers sont numérotés de 101 à 998.

[ EFFACER] : la numérotation des images redémarre à partir de 101-0101 chaque fois que vous insérez une nouvelle carte mémoire ou un nouveau disque.

[ CONTINU] : la numérotation des images continue à partir du numéro suivant le dernier numéro enregistré par le caméscope.

 Si le support d'enregistrement inséré contient déjà une image avec un numéro important, la nouvelle image aura un numéro plus élevé que celui de la carte ou du disque.

 Nous vous recommandons le réglage [ CONTINU].

 Le réglage est commun à la carte mémoire et au disque.

## FORMAT TV

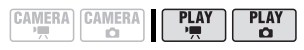

#### [ TV STANDARD], **[ TV 16/9E]** Pour afficher l'image dans son intégralité et dans le rapport d'aspect approprié, sélectionnez le réglage en fonction du type de téléviseur auquel sera connecté le caméscope.

[**FREE**] TV STANDARD] : téléviseurs avec un rapport d'aspect de 4:3.

[THE TV 16/9E] : téléviseurs avec un rapport d'aspect de 16:9.

 Quand le type de téléviseur est réglé sur [**FEG** TV STANDARD], si vous lisez un enregistrement réalisé en écran large (16/9è), l'image affichée sur l'écran LCD sera plus petite que l'écran complet.

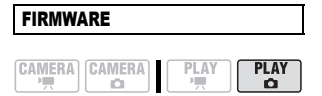

Vous pouvez vérifier la version actuelle du micrologiciel du caméscope. Cette option est généralement grisée.

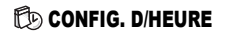

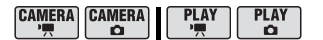

**ZONE HORAIRE** (CD) 32)

DATE/HEURE (CD 32)

. . . . . . . . . . .

#### FORMAT DATE

[Y.M.D (2007.1.1 AM 12:00)], [M.D,Y (JAN. 1, 2007 12:00 AM)], **[D.M.Y (1.JAN.2007 12:00 AM)]**

Modifie le format de la date pour les affichages à l'écran et l'impression de la date.

#### $DC51$

# $\mathscr{D}$  MODE ENTREE

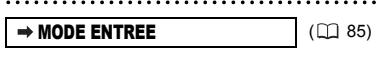

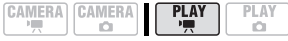

Appuyez sur (  $(F)$  ) pour saisir l'écran d'entrée vidéo.

# Utilisation des programmes d'enregistrement

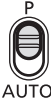

## **AUTO**

Le caméscope effectue la mise au point, l'exposition et les autres réglages automatiquement, vous permettant simplement de cadrer et de déclencher.

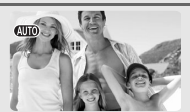

#### **:** Programmes d'enregistrement flexible

# $(D \cap 54)$

**[P PROGRAMME EXPO AUTO]**  $\begin{bmatrix} \text{T} \lor \text{ PRORIR} \end{bmatrix}$   $\begin{bmatrix} \text{C} \cap 54 \end{bmatrix}$   $\begin{bmatrix} \text{C} \cap 54 \end{bmatrix}$   $\begin{bmatrix} \text{C} \cap 54 \end{bmatrix}$ 

#### Programmes d'enregistrement de scènes spéciales :

# **[ PORTRAIT]**

Le caméscope utilise une grande ouverture pour faire la mise au point sur le sujet tout en laissant flous les autres détails gênants.

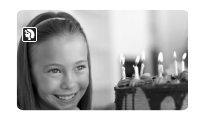

# **I** SPORTI

Utilisez ce mode pour enregistrer des scènes sportives telles que du tennis ou du golf.

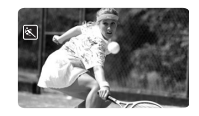

[ NUIT] Utilisez ce mode pour enregistrer dans des endroits sombres.

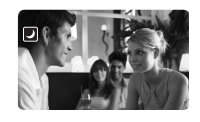

# **T\* NEIGE**

Utilisez ce mode pour enregistrer sur une piste de ski lumineuse. Il evite que le sujet ne soit sousexposé.

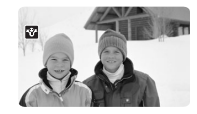

## [ PLAGE]

Utilisez ce mode pour enregistrer sur une plage ensoleillée. Il évite que le sujet ne soit sous-exposé.

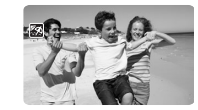

**EXPLEVER SOLEILI** Utilisez ce mode pour enregistrer un lever ou coucher de soleil aux couleurs vives.

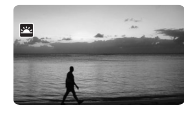

# **EX** SPOTI

Utilisez ce mode pour enregistrer des scènes où le sujet est éclairé par un projecteur.

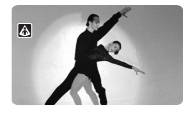

#### **EXPELLENT ARTIFICE** Utilisez ce mode pour enregistrer des feux d'artifice.

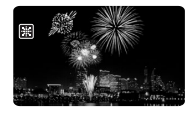

\* Disponible uniquement avec  $le$   $DC50/DC51$ .

## Enregistrement flexible : modification de l'ouverture et de la vitesse d'obturation

Utilisez le programme d'exposition automatique (AE) ou donnez la priorité à la valeur d'exposition ou à la vitesse d'obturation.

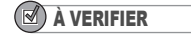

**CAMERA CAMERA** o

 $(D11)$ 

Commutateur de mode : **P**

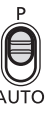

Options  $\bullet$  Valeur par défaut

## **IP PROGRAMME EXPO AUTOI\***

Le caméscope ajuste automatiquement l'ouverture et la vitesse d'obturation afin d'obtenir une exposition optimale pour le sujet.

#### **[ TV PRIORITE VITESSE]**

Réglez la valeur de la vitesse d'obturation. Le caméscope règle automatiquement la valeur d'ouverture appropriée. Utilisez une vitesse d'obturation rapide pour enregistrer un sujet en mouvement rapide et une vitesse d'obturation lente pour ajouter un flou de bougé aux objets en mouvement et accentuer la sensation de mouvement.

#### DG50/DG51 [Av PRIORITE OUVERTURE]

Réglez la valeur de l'ouverture. Le caméscope règle automatiquement la valeur de vitesse d'obturation appropriée. Utilisez une faible valeur d'ouverture (plus grande ouverture de la lentille) pour rendre le fond d'un portrait flou ou une valeur d'ouverture importante (plus faible ouverture de la lentille) pour obtenir une mise au point précise sur tout un paysage.

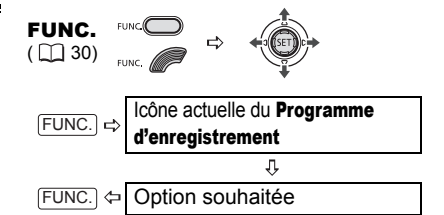

### POUR RÉGLER LA VITESSE D'OBTURATION OU L'OUVERTURE

Lorsque vous sélectionnez **[Tv PRIORITE VITESSE] ou** [Av PRIORITE OUVERTURE], une valeur numérique apparaît à côté de l'icône de programme d'enregistrement.

**1 Si le guide du joystick apparaît à l'écran, appuyez sur (** $\text{SED}$ **) pour le cacher.**

Lorsque la valeur numérique peut être ajustée, de petites flèches apparaissent à côté du numéro.

**2** Réglez ( $\blacktriangle$ ) la valeur numérique **(vitesse d'obturation ou ouverture).** Le numéro affiché clignote si l'ouverture ou la vitesse d'obturation n'est pas adaptée aux conditions d'enregistrement. Dans ce cas, sélectionnez une autre valeur.

## **NOTES**

 Ne changez pas la position du commutateur de mode pendant un enregistrement car la luminosité de l'image peut changer brusquement.

**• [Tv** PRIORITE VITESSE]

- si vous utilisez une vitesse d'obturation lente dans un endroit sombre, vous pouvez obtenir une photo plus lumineuse mais la qualité de la photo peut être réduite et l'autofocus peut ne pas fonctionner correctement.

- l'image peut trembler lors de l'enregistrement avec une vitesse d'obturation rapide.

#### Guide de vitesse d'obturateur

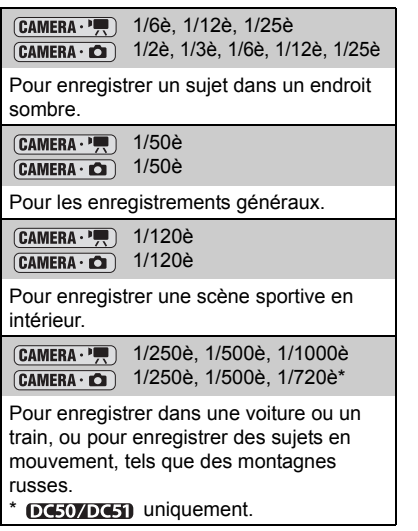

Remarquez que seul le dénominateur est affiché à l'écran – " 250" indique une vitesse d'obturation de 1/250è seconde, etc.

## DG50/DG51 Valeur d'ouverture disponibles

La gamme des valeurs disponibles à la sélection varie en fonction de la position initiale du zoom.

[CAMERA · '', [1.8], [2.0], [2.4], [2.8], [3.4], [4.0], [4.8], [5.6], [6.7], [8.0]  $[CAMERA \cdot \Box]$  [2.8], [3.4], [4.0], [4.8], [5.6], [6.7], [8.0]

## Scène spéciale : programmes d'enregistrement adaptés à des conditions spéciales

Faire un enregistrement dans une station de ski un jour de grand soleil ou rendre toutes les couleurs d'un coucher de soleil ou d'un feu d'artifice devient aussi facile que de choisir un programme d'enregistrement de scène spéciale.

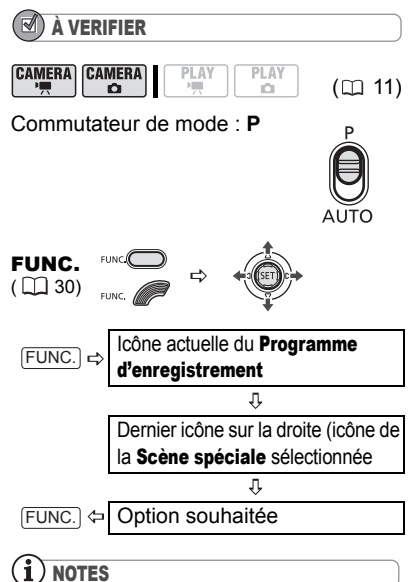

 Ne changez pas la position du commutateur de mode pendant un enregistrement car la luminosité de l'image peut changer brusquement.

**• [ D PORTRAIT / [ SPORT / [ K PLAGE /** [ NEIGE]

- L'image peut ne pas apparaître lisse lors de la lecture.

 $\bullet$  [ $\mathbb N$  PORTRAITI

- l'effet de flou du fond augmente au fur et à mesure que le zoom approche de la position  $(T)$ .

#### $\bullet$  [ $\blacksquare$  NUIT]

- les images en mouvement peuvent laisser une traîne.

- la qualite de l'image peut ne pas être aussi bonne que dans les autres modes.

- les points blancs peuvent apparaître sur l'ecran.

- l'autofocus peut ne pas fonctionner aussi bien que dans d'autres modes. Dans ce cas, faites la mise au point manuellement.

**• EXPLAGEI/EXPLAGEI** 

- le sujet peut devenir surexposé les jours nuageux ou dans des endroits ombragés. Vérifiez l'image sur l'écran.

**• FEBIFEU ARTIFICEI** 

- pour éviter que le caméscope bouge, nous vous recommandons d'utiliser un trépied. Assurez-vous d'utiliser un trépied, plus particulièrement en mode (CAMERA · Car la vitesse d'obturation est ralentie.

# Ajustement de l'image : exposition, mise au point et couleur

#### Réglage manuel de l'exposition

Parfois, les sujets éclairés par-derrière apparaissent trop sombres (sousexposés) ou les sujets soumis à une lumière très forte apparaissent trop clairs ou brillants (surexposés). Pour corriger ces défauts, ajustez manuellement l'exposition.

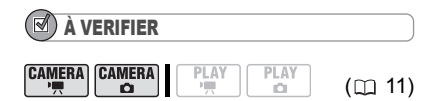

Commutateur de mode : **P** (sauf pour le programme d'enregistrement [圖FEU ARTIFICE]).

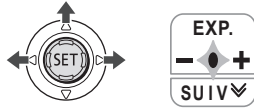

- **1 Si le guide du joystick n'apparaît pas à l'écran, appuyez sur (** $\circ$ **n) pour qu'il s'affiche.**
- **2** Poussez le joystick (▲) vers [EXP.].

• Si [EXP.] n'apparaît pas sur le guide du joystick, poussez, à plusieurs reprises, le joystick (▼) vers [SUIV] pour afficher le guide du joystick dans l'illustration ci-dessus.

• Le témoin de réglage de l'exposition •—— et la valeur neutre "±0" apparaît sur l'écran.

- Si vous utilisez le zoom pendant la mémorisation de l'exposition, la luminosité de l'image peut changer.
- **3** Aiustez (◀▶) la luminosité de **l'image si nécessaire.**

• La plage d'ajustement et la longueur de l'indicateur d'ajustement de l'exposition peuvent varier en fonction de la luminosité de l'image au moment du verrouillage de l'exposition.

• Pousser à nouveau le joystick  $(A)$ vers [EXP.] annule la mémorisation de l'exposition et ramène le caméscope à l'exposition automatique.

## Mise au point manuelle

La mise au point automatique risque de ne pas fonctionner correctement avec les sujets suivants. Dans ce cas, faites la mise au point manuellement.

Surfaces réfléchissantes

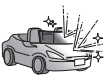

Sujets avec un faible contraste ou sans lignes verticales

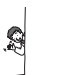

Sujets en mouvement rapide

À travers des fenêtres humides

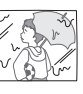

Scène de nuit

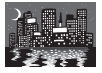

À VERIFIER

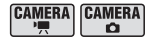

 $(m 11)$ ñ

Ajustez le zoom avant de démarrer la procédure.

Commutateur de mode : **P**

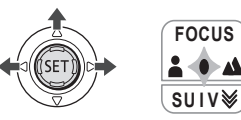

**57**

- **1 Si le guide du joystick n'apparaît**  pas à l'écran, appuyez sur *(6m)* **pour qu'il s'affiche.**
- **2** Poussez le joystick (A) vers **[FOCUS].**

• Si [FOCUS] n'apparaît pas sur le guide du joystick, poussez, à plusieurs reprises, le joystick (▼) vers [SUIV] pour afficher le guide du joystick dans l'illustration ci-dessus.

- "MF" apparaît.
- **3 Faites (◀▶)** la mise au point **nécessaire jusqu'à ce que l'image apparaisse nette.**

 $\cdot$  Poussez le joystick ( $\blacktriangleright$ ) vers  $\blacktriangle$  pour une distance focale plus éloignée ou poussez-le  $($   $\triangleleft)$  vers  $\triangleq$  pour une distance focale plus proche.

• Pousser à nouveau le joystick  $( \triangle )$ vers [FOCUS] remettra le caméscope sur la mise au point automatique.

# NOTES

 Le caméscope retourne automatiquement à la mise au point automatique si vous déplacez le commutateur de mode sur **AUTO**.

 Refaites la mise au point si vous avez mis le caméscope hors tension.

## Mise au point à l'infini

Utilisez cette fonction quand vous souhaitez effectuer une mise au point sur des sujets lointains comme des montagnes ou un feu d'artifice.

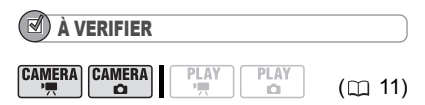

Ajustez le zoom avant de démarrer la procédure.

Commutateur de mode : **P**

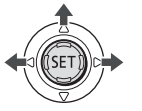

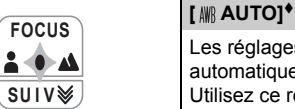

- **1 Si le guide du joystick n'apparaît**  pas à l'écran, appuyez sur *(6m)* **pour qu'il s'affiche.**
- **2** Laissez le joystick (A) sur [FOCUS] **pendant plus de 2 secondes.** 
	- $\cdot$   $\infty$  apparaît.
	- Pousser à nouveau le joystick  $($ vers [FOCUS] remettra le caméscope sur la mise au point automatique.

# **NOTES**

Si vous utilisez le zoom ou le joystick  $($ mode de mise au point à l'infini,  $\infty$  change sur "MF" et le caméscope retourne au mode de mise au point manuelle.

## Balance des blancs

La fonction de balance des blancs vous aide à reproduire fidèlement les couleurs sous différentes conditions de luminosité de façon à ce que les objets blancs ressortent réellement blancs dans vos enregistrements.

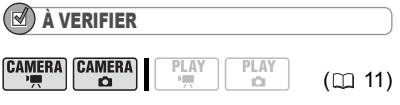

Commutateur de mode : **P**

Options  $\bullet$  Valeur par défaut

Les réglages sont réalisés automatiquement par le caméscope. Utilisez ce réglage pour les scènes en extérieur.

#### [ ※ LUMIERE NATURELLE]

Pour enregistrer à l'extérieur par une journée ensoleillée.

## DG507DG51 [tx OMBRE]

Pour enregistrer dans des endroits ombragés.

## DIGOVIDES1 | 2 OMBRAGE]

Pour enregistrer par une journée nuageuse.

[  $*$  LUMIERE TUNGSTENE]

Pour enregistrer sous un éclairage tungstène ou un éclairage fluorescent de type tungstène (3 longueurs d'onde).

#### **DG50/DG51** [ W LUM.FLUORESCENTE]

Pour enregistrer sous un éclairage blanc chaud, blanc froid ou un éclairage fluorescent de type blanc chaud (3 longueurs d'onde).

## DG50/DG51

[ LUM.FLUORESCENTE H]

Pour enregistrer à la lumière du jour ou sous un éclairage fluorescent de type lumière du jour (3 longueurs d'onde).

#### **[** $\leq$ <sub>2</sub> REGLAGE]

Utilisez la balance des blancs personnalisée pour que les sujets blancs apparaissent blancs sous un éclairage de couleur.

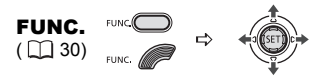

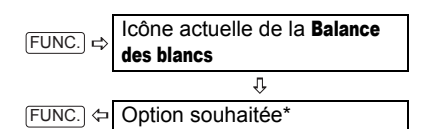

\* En sélectionnant [ B REGLAGE], n'appuyez pas sur [FUNC.] et continuez comme suit.

#### POUR UNE BALANCE DES BLANCS PERSONNALISÉE

- **1 Dirigez le caméscope sur un objet blanc, faites un zoom avant jusqu'à ce que la partie blanche remplisse**  tout l'écran et appuyez sur ( $\sin$ ). Lorsque l'aiustement est terminé, e s'arrête de clignoter et reste allumé. Le caméscope conserve le réglage personnalisé même si vous le mettez hors tension.
- **2** Appuyez sur la touche FUNC. pour **sauvegarder le réglage et fermer le menu.**

## **NOTES**

 En fonction du type d'éclairage fluorescent, il se peut qu'une balance des couleurs optimale ne puisse pas être obtenue avec

[ **<del>( )</del>** LUM.FLUORESCENTE] ou

[ LUM.FLUORESCENTE H]. Si les couleurs ne paraissent pas naturelles à l'écran, ajustezles avec [ MR AUTO] ou [ e REGLAGE].

#### Si vous avez réglé une balance des blancs personnalisée :

- en fonction de la source lumineuse,  $P_{\alpha}$  peut continuer à clignoter. Le résultat sera quand même meilleur qu'avec [ MR AUTO].

- recommencez le réglage quand les conditions d'éclairage changent.

- mettez le zoom numérique hors service.

 Le caméscope conserve le réglage de la balance des blancs personnalisée même si vous le mettez hors tension.

 La balance des blancs personnalisée peut offrir de meilleurs résultats dans les cas suivants :

- conditions d'éclairage changeantes
- gros-plans

- sujets avec une seule couleur (ciel, mer ou forêt)

- sous certains éclairages à lampe au mercure et de type fluorescent

### Effets d'image

Vous pouvez utiliser les effets d'image pour modifier la saturation des couleurs et le contraste et enregistrer des images avec des effets de couleur spéciaux.

## À VERIFIER

**CAMERA CAMERA** PLAY **PLAY** ö  $(m 11)$ 

Commutateur de mode : **P**

Options  $\bullet$  Valeur par défaut

#### **[ EFFET D'IMAGE OFF]**

Enregistre sans effet d'amélioration de l'image.

#### **Sv ECLATANTI**

Accentue le contraste et la saturation de couleurs.

#### [SN NEUTRE]

Réduit le contraste et la saturation de couleurs.

#### DC50/DC51  $[$   $\ll$ <sub>S</sub> CONTRASTE BASI

Enregistre des sujets avec des reliefs atténués.

#### **So TONS CHAIR DOUXI**

Adoucissement des détails dans la zone de tonalité de la peau afin de donner une apparence plus avantageuse au sujet. Pour obtenir les meilleurs effets, utilisez ce réglage lors de l'enregistrement d'une personne en gros plan. Notez que les zones similaires à la couleur de la chair peuvent perdre leurs détails.

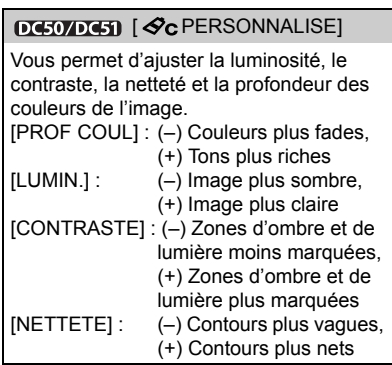

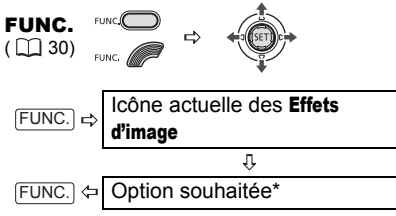

\* En sélectionnant [  $\mathcal{Q}_C$  PERSONNALISE], n'appuyez pas sur [FUNC.] et continuez comme suit.

#### DC50/DC51 POUR RÉGLER L'EFFET D'IMAGE PERSONNALISÉ :

- **1** Appuyez sur ((c)) et sélectionnez **( ) les options personnalisées.**
- **2** Ajustez (<>>> **(**) chaque réglage **comme souhaité et appuyez sur**   $(SET)$ ).
- **3** Appuyez sur la touche **FUNC.** pour **sauvegarder le réglage et fermer le menu.**

# Options d'enregistrement des photos

## Sélection de la taille et la qualité des photos

Les photos sont enregistrées sur la carte mémoire ou le disque en utilisant la compression JPEG (Joint Photographic Experts Group). En général, il est recommandé de sélectionner une taille de photo plus grande pour avoir une meilleure qualité.

$$
\begin{array}{c}\n\text{CAMERA} \\
\hline\n\end{array}\n\quad\n\begin{array}{c}\n\text{CAMERA} \\
\hline\n\end{array}\n\quad\n\begin{array}{c}\n\text{PLAY} \\
\hline\n\end{array}\n\quad\n\begin{array}{c}\n\text{PLAY} \\
\hline\n\end{array}\n\quad\n\begin{array}{c}\n\text{CLAY} \\
\hline\n\end{array}\n\quad\n\begin{array}{c}\n\text{CL 11}\n\end{array}
$$

#### **Options**

Les options de taille de l'image varient selon le modèle. Les tableaux suivants reprennent le nombre approximatif de photos pouvant être enregistrées sur différents supports par taille/qualité d'image.

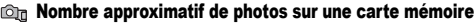

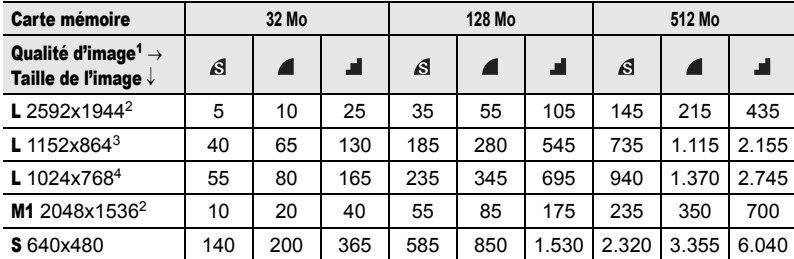

#### Nombre approximatif de photos sur un disque

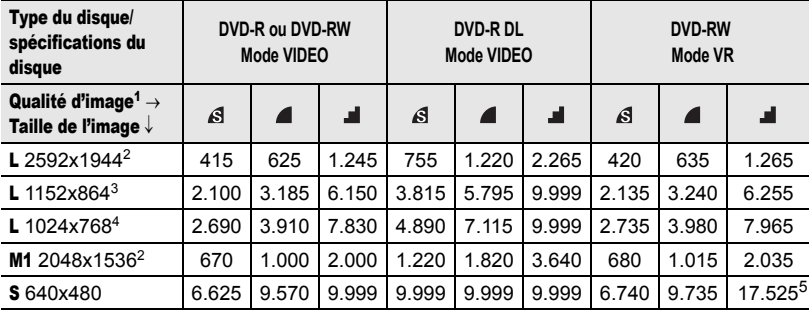

 $1 \times$  : [SUPER FIN],  $\blacksquare$  : [FIN],  $\blacksquare$  : [NORMAL]

2 uniquement. 3 uniquement. 4 uniquement.

5 Ce nombre est le nombre de photos qui peuvent être enregistrées sur le disque. Cependant, le nombre maximum de photos affiché sur l'écran sera 9999.

Valeur par défaut avec le **DC50/DC51** 

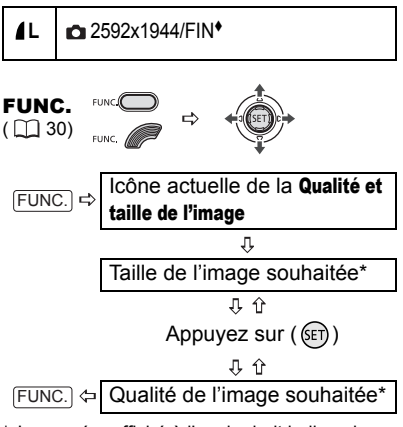

\* Le numéro affiché à l'angle droit indique le nombre approximatif d'images pouvant être enregistrées avec le réglage actuel qualité/ taille.

## **NOTES**

 Selon le nombre d'images sur la carte mémoire ou le disque, il est possible que vous ne puissiez pas télécharger les images sur un ordinateur (Windows : plus de 1.800 images, Macintosh : plus de 1.000 images). Essayez d'utiliser un lecteur de carte pour télécharger les photos enregistrées sur la carte mémoire.

 La connexion à une imprimante à la norme PictBridge ne fonctionne pas si la carte mémoire contient plus de 1.800 images. Pour de meilleures performances, nous vous recommandons de limiter le nombre d'images sur la carte mémoire à moins de 100.

## Capture d'une photo pendant l'enregistrement d'une séquence vidéo

En enregistrant une séquence vidéo sur le disque, vous pouvez simultanément capturer la même image en photo dans la carte mémoire. La taille de la photo ne peut pas être modifiée. Vous pouvez cependant choisir la qualité de la photo.

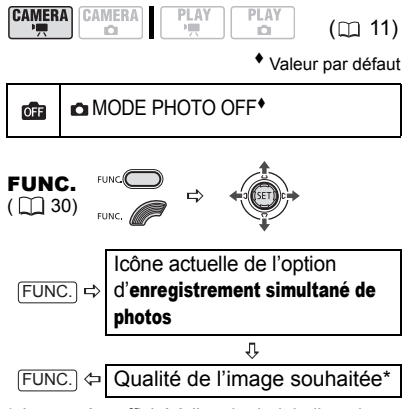

\* Le numéro affiché à l'angle droit indique le nombre approximatif d'images pouvant être enregistrées avec le réglage actuel qualité/ taille.

## POUR CAPTURER LA PHOTO

**Pendant l'enregistrement d'une**  séquence vidéo, appuyez sur **[PHOTO]**. La photo est enregistrée sur la carte mémoire pendant que l'écran continue de montrer l'enregistrement vidéo.

## **NOTES**

 Les photos ne peuvent pas être enregistrées simultanément sur le disque.

 Les photos ne peuvent pas être enregistrées sur une carte mémoire quand un effet numérique est en service.

DC220/DC230 La photo ne peut pas non plus être enregistrée sur la carte mémoire lors d'un enregistrement en mode d'écran large.

 Pour enregistrer des photos, nous vous recommandons d'utiliser le mode (CAMERA · C) qui offre la meilleure qualité.

#### Priorité de mise au point automatique

Lorsque la priorité à la mise au point est activée, le caméscope enregistre une photo uniquement après que la mise au point a été réalisée automatiquement.

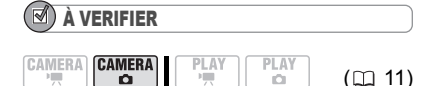

Commutateur de mode sur **AUTO** : La priorité à la mise au point ne peut pas être mise hors service.

Commutateur de mode sur **P** :

Vous pouvez mettre hors service la priorité à la mise au point et vous pouvez également sélectionner le cadre AF (autofocus) à utiliser.

Options  $\bullet$  Valeur par défaut

## **[ ON:AiAF]**

(Commutateur de mode : **P**\*, **AUTO**)

En fonction des conditions de prise de vue, un ou plusieurs cadres de mise au point parmi les 9 disponibles sont automatiquement choisis et la mise au point est réalisée.

[ **[ ON:CENTRE]** (Commutateur de mode : **P**\*)

Le mise au point se fait en fonction du centre du cadre AF. C'est pratique pour vous assurer que la mise au point est faite exactement où vous le souhaitez. Dans ce mode, un seul cadre de mise au point apparaît au centre de l'écran.

#### [ OFF]

Sélectionnez cette option si vous souhaitez une photo dès que vous appuyez sur PHOTO.

Sauf pour le programme d'enregistrement [圖FEU ARTIFICE].

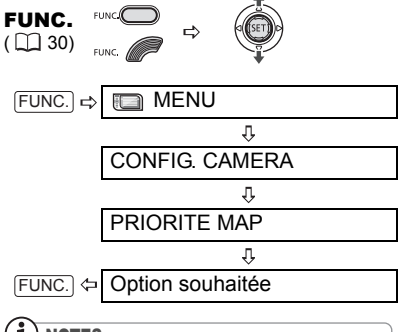

**NOTES** 

Dans le programme d'enregistrement [ FEU ARTIFICE], la priorité à la mise au point est automatiquement réglée sur [ **OFF** OFF].

## DE Mode de mesure de la lumière

Le caméscope mesure la lumière renvoyée par le sujet afin de calculer les paramètres d'exposition optimaux. En fonction du sujet, vous pouvez vouloir changer la manière dont la lumière est mesurée et évaluée.

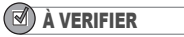

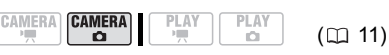

Commutateur de mode : **P**

#### Options  $\bullet$  Valeur par défaut

#### **[ EVALUATIVE]**

Convient aux prises de vue dans des conditions ordinaires, y compris les scènes en contre-jour. Le caméscope divise l'image en plusieurs zones et mesure la lumière dans chacune d'elles pour avoir la meilleure exposition possible du sujet.

#### **[CIPONDERE CENTRALE]**

Fait la moyenne de la lumière mesurée sur toute la scène en mettant un accent sur le sujet au centre de l'image.

#### [ SPOT] À VERIFIER Mesure uniquement la zone située à **CAMERA CAMERA** l'intérieure du cadre de mesure spot AE.  $\overline{\mathbf{a}}\cdot\overline{\mathbf{a}}$ w  $(m 11)$ Utilisez ce réglage pour ajuster l'exposition Commutateur de mode : **P** (sauf pour le sur un sujet situé au centre de l'écran. programme d'enregistrement [圖FEU ARTIFICE]). FUNC.  $($   $\cap$  30) Options <br>  $\bullet$  Valeur par défaut **[ VUE PAR VUE]** cône actuelle du Mode de Enregistre une seule photo. FUNC. mesure de la lumière [  $\Box$  CONTINUI (Prise de vue en rafale). [ the RAFALE HTE VITESSE] FUNC. Option souhaitée (Prise de vue en rafale grande vitesse) Capture une série de photos tant que vous maintenez la touche p**HOTO** enfoncée. Pour le nombre d'images par seconde, DC50/DC51/DC230 Prise de vue en reportez-vous au tableau ci-dessous. rafale et bracketing de l'exposition [<sup>6</sup>] BRACKETING] (bracketing auto) Prenez une série d'images d'un sujet en Le caméscope enregistre une photo avec mouvement ou enregistrez la même trois réglages différents de l'exposition image en 3 niveaux d'exposition afin de (sombre, normal, lumineux avec un choisir par la suite l'image que vous décalage de 1/2 EV), vous permettant de préférez. choisir la prise de vue la que vous aimez le

#### Nombre maximum de prises de vue en rafale par enregistrement :

#### **DC50/DC51**

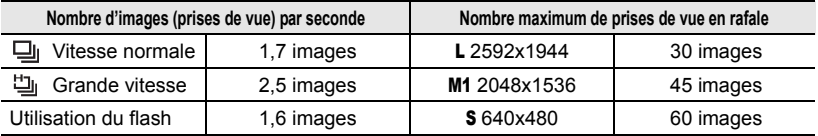

mieux.

#### $DQ20$

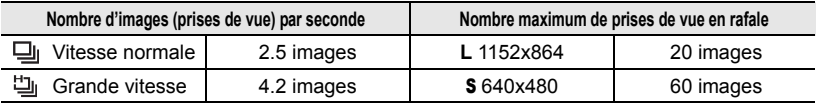

Ces chiffres sont approximatifs et varient selon les conditions d'enregistrement et les sujets. Le nombre réel d'images par secondes est inférieur quand "  $\mathbf{Q}_n$ " (avertissement de bougé du caméscope) est affiché sur l'écran.

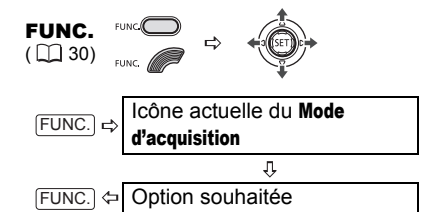

# PRISE DE VUE EN RAFALE/

#### PRISE DE VUE EN RAFALE GRANDE VITESSE

- 1 Appuyez sur **PHOTO** à mi-course **pour activer la mise au point automatique.**
- **2** Appuyez sur **PHOTO** à fond et **maintenez la touche enfoncée.** Une série de photos est enregistrée aussi longtemps que vous maintenez la touche enfoncée.

#### BRACKETING AUTO

#### Appuyez sur  $\left[\text{PHOTO}\right]$ , d'abord jusqu'à **mi-course pour mettre en service l'autofocus puis complètement pour enregistrer les photos.**

Trois photos dans des expositions différentes seront enregistrées sur la carte mémoire.

# Autres fonctions Autres fonctions

## Affichages sur l'écran

Le caméscope conserve un code de données contenant la date et l'heure d'enregistrement ainsi que d'autres données relatives à la prise de vue (vitesse d'obturation, exposition, etc.) recueillies au moment de l'enregistrement. Vous pouvez sélectionner les données à afficher.

#### Activer/désactiver l'affichage du code de données à l'écran

#### **DC50/DC51**

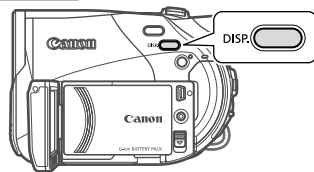

## DC2207DC280

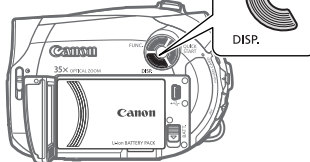

#### **Appuyez à plusieurs reprises sur pour activer/désactiver les**  DISP. **affichages à l'écran comme suit :**

#### $(CMERA \cdot \cdot \cdot \cdot)$   $(CMERA \cdot \cdot \cdot)$

- Tous les affichages activés
- Tous les affichages désactivés<sup>1</sup>

#### $[PLAY \cdot \cdot \cdot \cdot]$

- Tous les affichages activés
- Code de données<sup>2</sup> uniquement
- Tous les affichages désactivés

#### $[PLAY \cdot \Box]$

- Tous les affichages activés (y compris l'histogramme3)
- Affichages réguliers uniquement
- Tous les affichages désactivés
- <sup>1</sup> Cependant, l'icône du type de disque, le marqueur de niveau, et les icônes  $\bullet$  et  $\bullet$  II apparaîtront encore à l'écran.
- 2 Code de données : date, heure et données du caméscope au moment de l'enregistrement. Le contenu à afficher peut être sélectionné comme expliqué dans la section suivante.
- 3 Histogramme : pour les photos, vous pouvez afficher les données caméscope complètes au moment de l'enregistrement. Pour plus de détails sur la lecture de l'histogramme, consultez la section suivante.

#### Sélection du code de données

Vous pouvez sélectionner le code données à afficher lors de la lecture de vidéos.

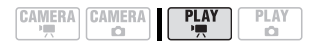

Options  $\bullet$  Valeur par défaut

#### $[$   $\blacksquare$  DATE],  $[$   $\odot$  HEURE]

Affiche la date et l'heure de l'enregistrement de la scène ou de la photo.

#### **[ DATE-HEURE]**

Affiche à la fois la date et l'heure de l'enregistrement.

#### [ DONNEE CAM.]

Affiche l'ouverture (f-stop) et la vitesse d'obturation lors de l'enregistrement de la photo.

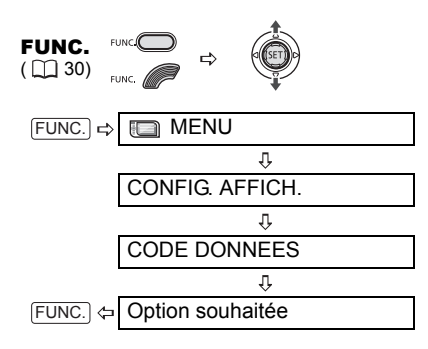

#### Lecture de l'histogramme

Lorsque vous visualisez des photos, vous pouvez afficher l'histogramme et les icônes de toutes les fonctions utilisées au moment de l'enregistrement. Utilisez l'histogramme comme référence pour vérifier l'exposition correcte de la photo. Le côté droit de l'histogramme représente les parties lumineuses et le côté gauche représente les parties sombres. Une photo dont l'histogramme oblique vers la droite est relativement claire alors qu'une photo dont l'histogramme penche vers la gauche est relativement sombre.

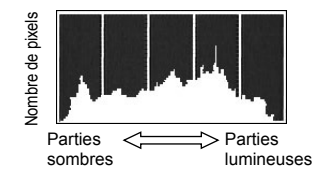

## **NOTES**

L'histogramme s'affiche également après l'enregistrement d'une photo, lors de sa visualisation pendant le temps indiqué par le réglage [VISUALIS.] (ou aussitôt après l'avoir enregistrée, quand l'option [VISUALIS.] est réglée [ **OFF** OFF]).

#### DG50/DG51 Flash

Vous pouvez utiliser le flash intégré pour enregistrer des photos dans un lieu sombre. Le flash distingue la fonction de mode anti-yeux rouges.

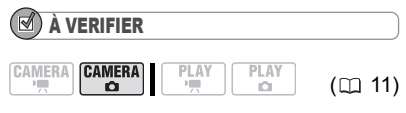

Sélectionnez un programme d'enregistrement autre que [ 图 FEU ARTIFICE].

Options  $\bullet$  Valeur par défaut

## (**auto**)

Le flash se déclenche automatiquement en fonction de la luminosité du sujet.

(anti-yeux rouges, automatique)

Le flash se déclenche automatiquement en fonction de la luminosité du sujet. La lampe d'appoint s'allume pour réduire l'effet des yeux rouges.

(flash en service)

Le flash se déclenche en permanence.

(flash hors service)

Le flash ne se déclenche pas.

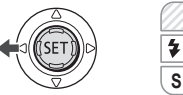

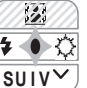

- **1 Si le guide du joystick n'apparaît pas à l'écran, appuyez sur (**  $(SET)$  **) pour qu'il s'affiche.**
- **2** Poussez le joystick  $($   $\blacktriangleleft)$  vers  $\frac{1}{4}$ . Si  $\frac{1}{2}$  n'apparaît pas sur le quide du joystick, poussez, à plusieurs reprises, le joystick ( $\blacktriangledown$ ) vers [SUIV] pour afficher le guide du joystick dans l'illustration ci-dessus. Lorsque le commutateur de mode est réglé sur **AUTO**, un seul guide de joystick apparaît.

• Poussez, à plusieurs reprises, le joystick ( $\triangleleft$ ) vers  $\frac{1}{2}$  pour passer entre les modes flash.

 $\cdot$  L'affichage  $\frac{1}{4}$  disparaîtra 4 secondes plus tard.

**3** Appuyez sur **PHOTO** d'abord **jusqu'à mi-course pour mettre en service l'autofocus puis complètement pour enregistrer la photo.**

# (i) notes

 La portée du flash est de 1 à 2 m environ. La portée dépend des conditions d'enregistrement. La portée du flash diminue en mode de prise

de vues en rafale.

 Pour que le mode anti-yeux rouge soit efficace, le sujet doit regarder en direction de la lampe d'appoint. Le degré de réduction dépend de la distance et de chaque individu.

 Le flash ne se déclenche pas dans les cas suivants :

- lorsque vous réglez manuellement

l'exposition en mode  $\frac{1}{4}$  (automatique) ou  $\circledcirc$ (anti-yeux rouges).

- pendant un bracketing auto.

- Dans le programme d'enregistrement **FEU ARTIFICEI.** 

Le mode flash ne peut pas être sélectionné si l'exposition est mémorisée.

**OK EQUACH Nous vous recommandons de** ne pas utiliser le flash lorsque le convertisseur grand-angle optionnel est fixé ; son ombre peut apparaître sur l'écran.

 À propos de la lampe d'appoint pour l'autofocus : quand vous appuyez sur [PHOTO] jusqu'à micourse, si le sujet est trop sombre, la lampe d'appoint peut s'allumer brièvement pour permettre au caméscope de faire une mise au point plus précise (lampe d'appoint pour l'autofocus). Vous pouvez aussi régler [LAMPE AF] sur [  $[$  **OFF**] afin que la lampe d'appoint ne s'allume pas.

- il est possible que le caméscope ne puisse pas faire la mise au point même si la lampe d'appoint pour l'autofocus s'allume.

- la luminosité de la lampe d'appoint pour l'autofocus peut être gênante. Nous vous conseillons d'éteindre la lampe d'appoint dans des lieux publics, tels que les restaurants ou les théâtres.

## DIGEOZDIGEN Mini torche vidéo

Vous pouvez allumer la mini torche vidéo (lampe d'appoint) à n'importe quel moment, quel que soit le programme d'enregistrement utilisé.

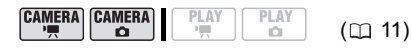

 $\overline{\mathcal{L}}$ 

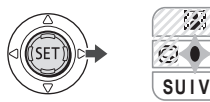

- **1 Si le guide du joystick n'apparaît pas à l'écran, appuyez sur (** $(F)$ **) pour qu'il s'affiche.**
- **2** Poussez le joystick (▶) vers  $\oslash$ . • Si  $\circlearrowleft$  n'apparaît pas sur le quide du joystick, poussez, à plusieurs reprises, le joystick ( $\blacktriangledown$ ) vers [SUIV] pour afficher le guide du joystick dans l'illustration ci-dessus. Lorsque le commutateur de mode est réglé sur **AUTO**, un seul guide de joystick apparaît.
	- $\cdot$   $\circlearrowright$  apparaît sur l'écran.
	- $\cdot$  Poussez à nouveau le joystick ( $\blacktriangleright$ ) vers  $\leftrightarrow$  pour mettre la mini torche vidéo hors tension.

## **NOTES**

DG50/DG51 Nous vous recommandons de ne pas utiliser la mini torche vidéo lorsque le convertisseur grand-angle optionnel est fixé ; son ombre peut apparaître sur l'écran.

## Retardateur

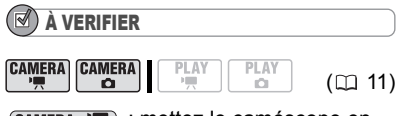

CAMERA · · · : mettez le caméscope en mode pause à l'enregistrement.

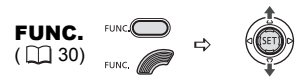

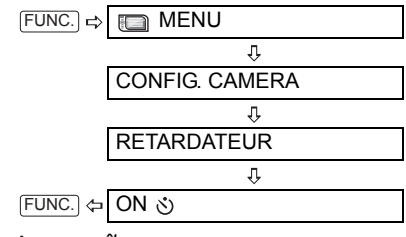

ن) apparaît.

## **CAMERA · '**

**Appuyez sur**  $\left[\frac{\text{Marche/Arr\^et}}{\text{Aftere}}\right]$ .

Le caméscope démarre l'enregistrement après un compte à rebours de 10 secondes\*. Le compte à rebours apparaît sur l'écran.

#### CAMERA · **Camera** :

Appuyez sur **[PHOTO] d'abord jusqu**'à **mi-course pour mettre en service l'autofocus puis complètement pour enregistrer la photo.**

Le caméscope enregistre la photo après un compte à rebours de 10 secondes\*. Le compte à rebours apparaît sur l'écran.

DC50/DC51/DC230, 2 secondes lors de l'utilisation de la télécommande sans fil.

## NOTES

Une fois que le compte à rebours a commencé vous pouvez appuyer sur [Marche/Arrêt] (lors de l'enregistrement d'une séquence vidéo) ou sur PHOTO à fond (lors de l'enregistrement d'une photo) pour annuler le retardateur. Le retardateur est annulé si vous mettez le caméscope hors tension.

## Effets numériques

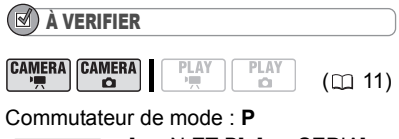

 $(CAMERA \cdot \text{C})$  :  $[6]$  N ET B],  $[62]$  SEPIA] uniquement.

Options  $\leftrightarrow$  Valeur par défaut

## **[E. EFFETS OFF]\***

Sélectionnez ce paramètre si vous avez l'intention d'utiliser des effets numériques.

[**Fi**] FONDU DEC] (fondu au déclenchement), [<sup>22</sup> VOLET]

Sélectionnez un des fondus pour commencer ou terminer une scène avec un fondu à partir ou vers un écran noir.

## $[$  $[$  $]$  $N$  $E$  $F$  $B$  $]$

Enregistre des images en noir et blanc.

#### **[ SEPIA]**

Enregistre des images dans des tons sépia pour un look "vieilli".

[ ART], [ MOSAIQUE]

Sélectionnez un des autres effets numériques pour ajouter du piquant à vos enregistrements.

# NOTES

 Lorsque vous appliquez un fondu, pas seulement l'image mais également le son commence ou se termine par un fondu. Lorsque vous appliquez un effet, le son est enregistré normalement.

 Le caméscope conserve le dernier réglage utilisé même si vous mettez hors service les effets numériques ou si vous changez le programme d'enregistrement.

## Réglage

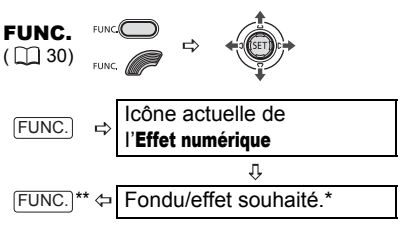

\* Vous pouvez voir un aperçu de l'effet à l'écran.

\*\*L'icône de l'effet sélectionné apparaît.

## Application

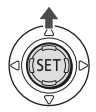

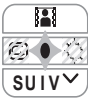

- **1 Si le guide du joystick n'apparaît pas à l'écran, appuyez sur (** $\text{S}\text{F}$ **) pour qu'il s'affiche.**
- **2** Poussez le joystick (A) vers **...** • Si **El** n'apparaît pas sur le quide du

joystick, poussez, à plusieurs reprises, le joystick ( $\blacktriangledown$ ) vers [SUIV] pour afficher le guide du joystick dans l'illustration ci-dessus.

- L'icône de l'effet sélectionné devient verte.
- Poussez à nouveau le joystick  $($ vers **part pour désactiver le fondu/effet**.

#### POUR COMMENCER PAR UN FONDU

Poussez le joystick (A) vers **El** en mode pause à l'enregistrement ( $\bullet$ II), puis appuyez sur [Marche/Arrêt] pour commencer l'enregistrement avec un fondu.

#### POUR FINIR PAR UN FONDU

Poussez le joystick (A) vers **pendant** l'enregistrement ( $\bullet$ ), puis appuyez sur Marche/Arrêt) pour terminer par un fondu et mettre l'enregistrement en pause.

#### POUR ACTIVER UN EFFET

 $\overline{\text{CAMERA}\cdot \overline{\text{I}}}$  : Poussez le joystick ( $\triangle$ ) vers pendant l'enregistrement ou en mode pause à l'enregistrement.

 $(\text{CAMERA} \cdot \text{C})$ : Poussez le joystick  $(\triangle)$ vers **[2]**, puis appuyez sur **PHOTO** pour enregistrer la photo.

# Gestion des scènes

#### Création d'un montage

Créez un montage pour monter facilement vos vidéos. Mettez-y uniquement les scènes que vous préférez ou modifiez leur ordre de lecture sans affecter les enregistrements d'origine. Après avoir ajouté les scènes au montage, vous aurez deux types d'écrans d'index :

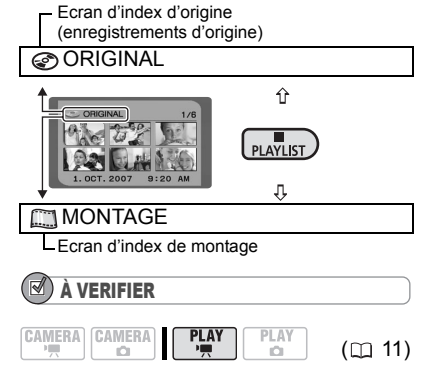

Type de disque : WDVD-RW • Mode VR

## Ajout de scènes au montage

#### **Options**

[TTES SCENES]

Ajoute toutes les scènes de l'index d'origine au montage.

[1 SCENE]

N'ajoute que la scène sélectionnée au montage.

[ANNULER]

Revient à l'écran d'index d'origine.

A partir de l'écran d'index d'origine, sélectionnez ( $\blacktriangle$ ,  $\blacktriangleleft$ ) la scène à ajouter au montage. Pour ajouter toutes les scènes, inutile de sélectionner une scène donnée.

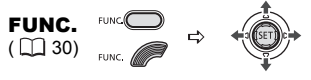

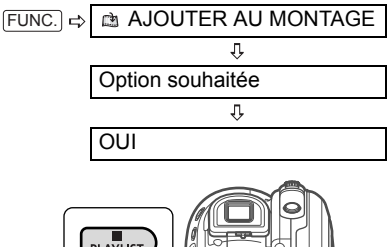

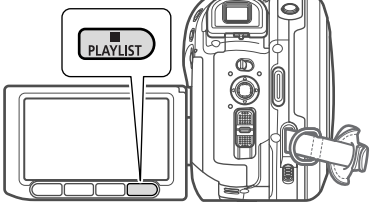

Quand l'opération est terminée "AJOUTE AU MONTAGE" est affiché. Appuyez sur PLAYLIST) pour passer en revue les scènes dans l'écran d'index du montage.

## Déplacement de scènes dans le montage

A partir de l'écran d'index d'origine. appuyez sur [PLAYLIST]. A partir de l'écran d'index de montage, sélectionnez ( $\blacktriangle$ , ) la scène à déplacer.

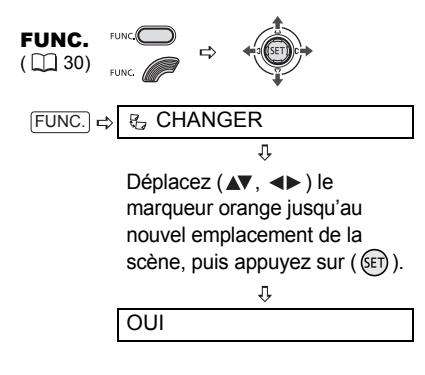

### Effacement de scènes

Vous pouvez effacer les scènes que vous ne souhaitez pas garder. N'oubliez pas que lorsque vous effacez des scènes dans le montage, vous n'affectez pas vos enregistrements originaux. En revanche, si vous supprimez un enregistrement original, il sera également effacé du montage.

# IMPORTANT

 Faites attention lors de l'effacement d'enregistrements originaux. Une fois effacée une scène originale ne peut plus être récupérée.

 Ne changez pas la position du commutateur d'alimentation ou du commutateur  $\blacksquare$ / $\blacksquare$  alors que la suppression de la scène est en cours.

# $(i)$  notes

 Il n'est pas possible d'effacer des scènes d'un disque protégé ( $\Box$  73).

If se peut que vous ne puissiez pas effacer des scènes dont la durée est inférieure à 5 secondes.

## Effacement d'une seule scène

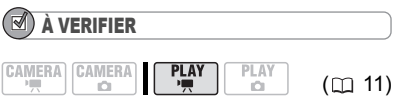

Type de disque : We DVD-RW • Mode VR

A partir de l'écran d'index d'origine, sélectionnez ( $\blacktriangle$ , < ) la scène à effacer. Pour effacer une scène uniquement dans le montage, appuyez tout d'abord sur **[PLAYLIST]** puis sélectionnez la scène.

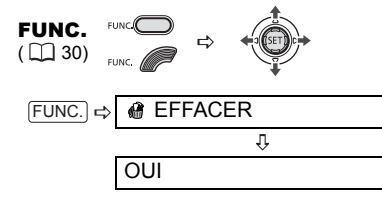

## Effacement d'une scène immédiatement après l'enregistrement

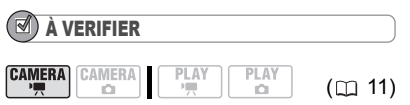

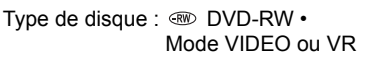

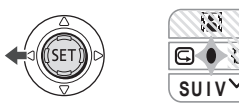

Immédiatement après avoir enregistré une scène :

- **1 Si le guide du joystick n'apparaît pas à l'écran, appuyez sur (** $(F)$ **) pour qu'il s'affiche.**
- **2** Poussez le joystick  $($   $\triangleleft)$  vers  $\boxed{\subseteq}$ .  $Si \subseteq n$ 'apparaît pas sur le quide du joystick, poussez, à plusieurs reprises, le joystick (▼) vers [SUIV] pour afficher le guide du joystick dans l'illustration ci-dessus. Lorsque le commutateur de mode est réglé sur **AUTO**, un seul guide de joystick apparaît.
- **3 Lors du contrôle, sélectionnez**   $(\blacktriangleleft)$   $\widehat{\mathbb{m}}$  et appuyez sur  $(\widehat{\mathbb{S}}\mathbb{m})$ .
- **4** Sélectionnez (◀▶) [OUI] et appuyez  $sur$  ( $(F)$ ).

## **NOTES**

Vous ne pourrez pas effacer la dernière scène si après l'avoir enregistrée, vous avez changé le mode de fonctionnement, mis le caméscope hors tension ou ôté le disque.

## Effacement de toutes les scènes

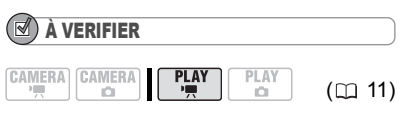

Type de disque :  $\circledast$ DVD-RW • Mode VR

Pour effacer toutes les scènes de l'écran d'index d'origine, faites comme suit : ceci effacement aussi l'ensemble du montage. Si vous voulez uniquement effacer toutes les scènes du montage (sans toucher aux originaux), appuyez tout d'abord sur PLAYLIST puis :

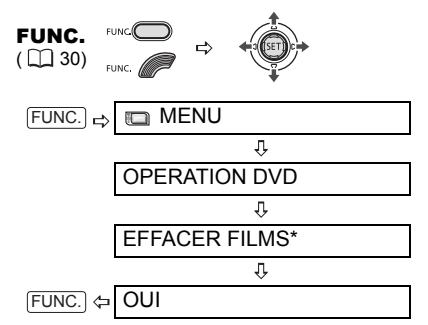

\* En effaçant le montage, cette option de menu sera remplacée par [EFFACER MONTAGE].

#### Division d'une scène

Vous pouvez diviser vos enregistrements afin de garder uniquement les meilleures parties et d'éliminer plus tard le reste. N'oubliez pas que quand vous divisez des scènes dans le montage, vous n'affectez pas vos enregistrements originaux.

#### ( i **NOTES**

Les scènes photomovie ( $\Box$  77) et les très courtes scènes (1 seconde maximum) ne peuvent pas être divisées.

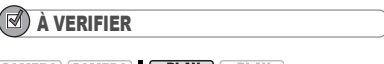

**CAMERA CAMERA PLAY**  $PLA$ 

 $(D11)$ 

Type de disque : ���DVD-RW • Mode VR

A partir de l'écran d'index d'origine, sélectionnez ( $\blacktriangle$ , < ) la scène à diviser. Pour diviser une scène uniquement dans le montage, appuyez tout d'abord sur **PLAYLIST** puis sélectionnez la scène.
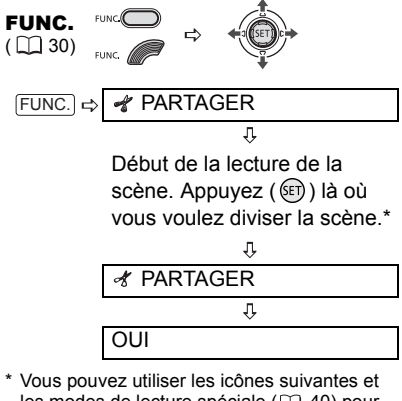

- les modes de lecture spéciale  $($  $\Box$  40) pour placer la scène à un emplacement précis.<br>K(/) : aller au début de la scène
	- aller au début de la scène actuelle/suivante.
	- $\left\| f \right\| \left\| \cdot \right\|$  : une image en arrière/en avant.

# Gestion du disque Gestion du disque

### Protection du disque

Vous pouvez protéger tout le disque afin d'éviter d'effacer accidentellement des enregistrements importants. Suivez la même procédure pour annuler la protection d'un disque protégé.

## IMPORTANT

À VERIFIER

Initialiser le disque  $($   $\Box$  74) efface définitivement tous les enregistrements du disque même si celui-ci est protégé.

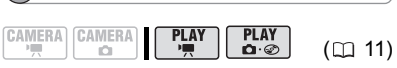

Type de disque : @DVD-RW • Mode VR

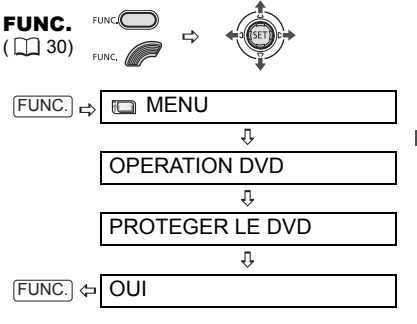

### Initialisation du disque

Vous devez initialiser un disque DVD-RW la première fois que vous l'insérez dans le caméscope et il est possible que vous deviez initialiser un disque si le message "IMPOSS DE RECONNAÎTRE MODE D'ENREGISTREMENT DU DISQUE" s'affiche. Vous pouvez aussi choisir d'initialiser le disque si vous souhaitez supprimer tous les enregistrements du disque ou pour changer les spécifications du disque.

## **Options**

#### Mode [VIDEO]

La plupart des lecteurs de DVD pourront reproduire le disque, mais en dehors du titre du disque, les enregistrements ne peuvent pas être montés avec le caméscope.

#### Mode [VR]

Vous avez l'option de monter les enregistrements avec le caméscope, mais le disque peut uniquement être reproduit dans les lecteurs de DVD de salon et d'ordinateur compatibles en mode VR.

# IMPORTANT

 $\bullet$  Initialiser le disque efface de façon permanente tous les enregistrements du disque même si celui-ci est protégé. Les

enregistrements originaux perdus ne peuvent pas être récupérés.

 Initialisez tous les disques DVD-RW avant de les utiliser avec ce caméscope.

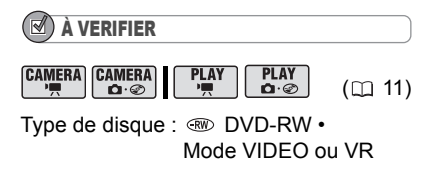

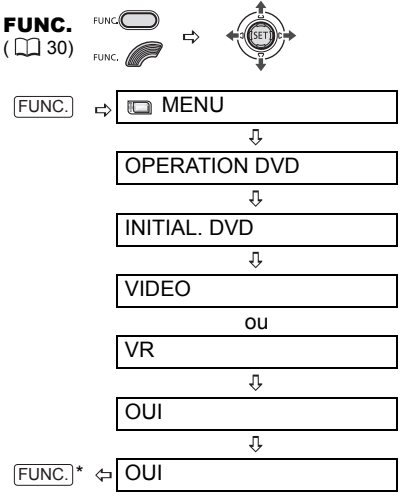

\* Ferme le menu après que l'affichage à l'écran est revenu au menu [OPERATION DVD].

### Changement du titre du disque

Vous pouvez donner un titre au disque avant de le finaliser\*. Ce titre s'affichera dans l'écran d'index lors de la lecture du disque finalisé sur la plupart des lecteurs de DVD.

\* Vous pouvez également changer le titre des disques DVD-RW enregistrés en mode VR après les avoir finalisés.

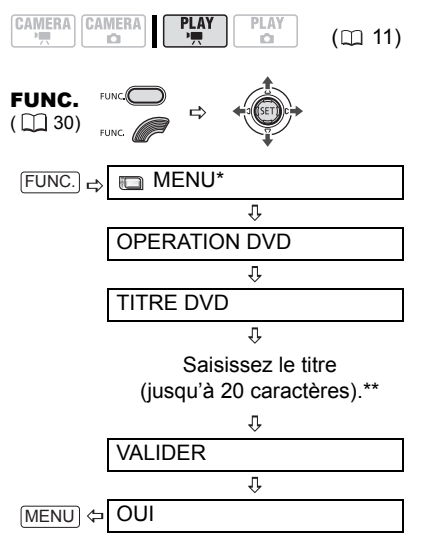

- \* Uniquement lors de l'utilisation d'un DVD-RW enregistré en mode VR. Avec des disques enregistrés en mode VIDEO, appuyer sur FUNC.) ouvrira le menu directement sur l'écran des menus de configuration.
- \*\*Sélectionnez un caractère à la fois et appuyez sur ((ET)) pour l'ajouter au titre. Choisissez [EFFACER] et appuyez sur ((SET)) pour supprimer le caractère situé à la gauche de la position du curseur.

# Gestion des photos

### Effacement des photos

Vous pouvez effacer des photos de la carte mémoire ou du disque (DVD-RW uniquement).

## IMPORTANT

Faites attention lors de l'effacement des images. Les images effacées ne peuvent pas être récupérées.

# **NOTES**

Les images protégées sur la carte mémoire et les images sur un disque protégé ne peuvent pas êtres effacées.

## Effacement d'une seule photo

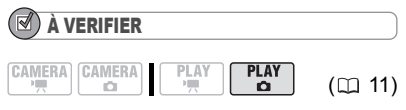

Type de disque : WDVD-RW • Mode VR

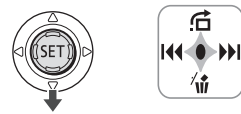

- **1 Si le guide du joystick n'apparaît pas à l'écran, appuyez sur**  $(\overline{S}$ **f) pour qu'il s'affiche.**
- **2** Poussez le joystick (▼) vers  $\hat{w}$ .
- **3** Sélectionnez (<) [EFFACER] et **appuyez sur**  $(SET)$ ).

## Effacement d'une seule photo juste après l'enregistrement

Vous pouvez effacer la dernière photo enregistrée lors de sa visualisation pendant le temps indiqué par le réglage [VISUALIS.] (ou aussitôt après l'avoir

enregistrée, quand le réglage est sur [OFF] OFF]).

## À VERIFIER

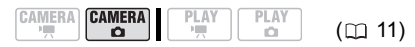

Type de disque : w DVD-RW • Mode VIDEO ou VR

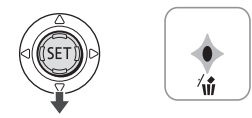

En visualisant une image juste après l'enregistrement :

- **1** Poussez le joystick  $(\nabla)$  vers  $\hat{w}$ .
- **2** Sélectionnez (<>>> [EFFACER] et **appuyez sur**  $(SET)$ ).

### Effacement de toutes les photos

La procédure suivante effacera toutes les photos non protégées du support actuel (n'effacera pas les photos signalées  $\boxed{0}$ ).

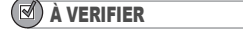

 $(m 11)$ 

Type de disque :  $\circledast$ DVD-RW • Mode VR

**PLAY** 

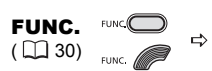

CAMERA CAMERA

**PI AY** 

 $\overline{a}$ 

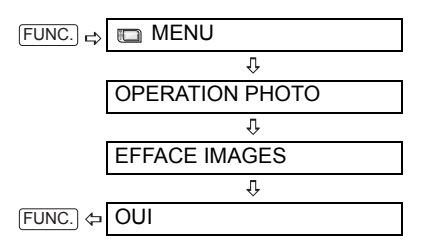

## Copie des photos

Vous pouvez copier sur le disque des photos enregistrées sur la carte mémoire (par exemple, pour les ajouter à une scène photomovie ( $\Box$  77)), ou du disque sur la carte mémoire (par exemple, pour régler des ordres d'impression pour une imprimante compatible DPOF  $(11 101)$ ).

### Copie d'une seule image

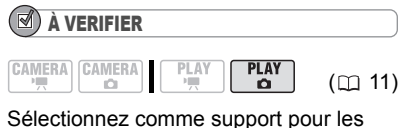

photos, le support à partir duquel vous souhaitez copier les photos.

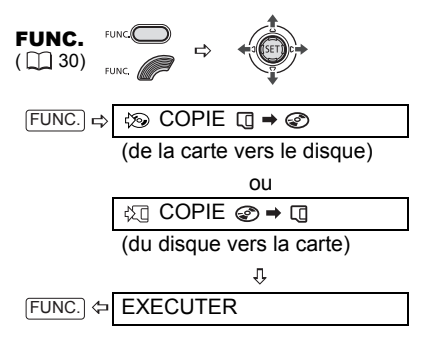

## Copie de toutes les images

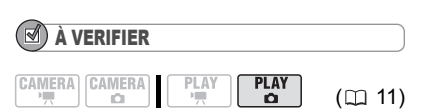

Sélectionnez comme support pour les photos, le support à partir duquel vous souhaitez copier les photos.

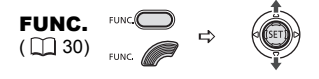

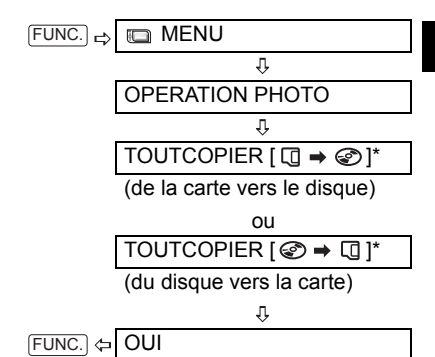

La taille totale de tous les fichiers d'image du support source et l'espace disponible sur le support de destination sont affichés.

## NOTES

 Les photos qui n'ont pas été enregistrées avec cet appareil peuvent ne pas être copiées correctement.

 Quand il n'y a pas assez d'espace sur le support de destination, l'opération s'arrêtera sans la copie de tous les fichiers d'image.

 La copie peut prendre un certain temps en fonction du nombre et de la taille totale des fichiers d'image.

### Conversion des photos en scènes photomovie

Les photos sont enregistrées en utilisant la compression JPEG, mais un lecteur de DVD reconnaît uniquement le standard MPEG. C'est pourquoi, pour afficher les photos sur votre lecteur DVD, commencez par créer une scène photomovie – c'est-à-dire un diaporama de toutes les photos sur le disque, où chaque image sera affichée pendant 3 secondes environ.

### Conversion d'une seule image

$$
\begin{array}{|c|c|c|c|c|}\hline \texttt{CAMERA} & \texttt{CAMERA} & \texttt{PLAY} & \texttt{PLAY} \\ \hline \hline \end{array} \qquad \qquad \begin{array}{|c|c|c|c|c|c|}\hline \texttt{PLAY} & \texttt{C} & \texttt{11}\end{array}
$$

Sélectionnez  $(\blacktriangleleft)$  la photo que vous souhaitez convertir en scène photomovie.

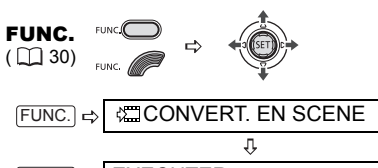

EXECUTER  $FUNC.$ 

### Conversion de toutes les images

À VERIFIER ( 11)

Si vous souhaitez inclure dans votre scène photomovie des photos enregistrées sur la carte mémoire, copiez-les d'abord sur le disque  $($  $\Box$  77).

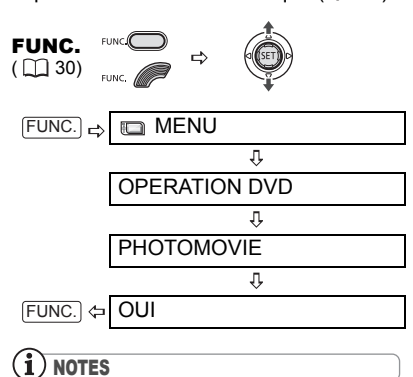

 Si le disque devient plein en créant la scène photomovie, l'opération sera annulée.

 Cette fonction n'agit pas sur les photos d'origine.

**• DG50/DG51** Pour créer une scène photomovie qui comprend des photos avec un rapport d'aspect de 16:9 (MW 1280x720), nous vous recommandons de régler au préalable [FORMAT TV] sur [**[I]**] TV STANDARD]. • Si vous créez des scènes photomovie sur un DVD-RW initialisé en mode VR, il vous sera impossible de transférer des enregistrements vers un ordinateur à l'aide de MyDVD for Canon.

## Protection des photos sur la carte mémoire

Vous pouvez protéger des photos enregistrées sur la carte mémoire d'un effacement accidentel.

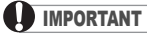

L'initialisation de la carte mémoire  $($  $\Box$  79) efface définitivement toutes les photos enregistrées, même celles qui sont protégées.

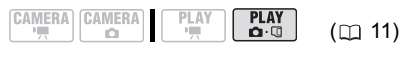

FUNC.  $($   $\cap$  30)

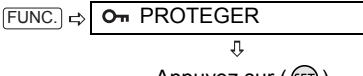

Appuyez sur  $(SET)$ )

[ PROTEGER] : L'écran de sélection d'image apparaît.

### A PARTIR DE L'ÉCRAN DE SÉLECTION D'IMAGE

- **1** Sélectionnez (<>>> **1** la photo que **vous souhaitez protéger.**
- **2 Appuyez sur** ( ) **pour protéger la photo.**

 apparaît sur la barre inférieure et l'image ne peut pas être effacée. Appuyez à nouveau sur  $(\mathsf{F})$ ) pour annuler la protection d'image.

**3 Répétez les étapes 1-2 pour protéger d'autres images ou** 

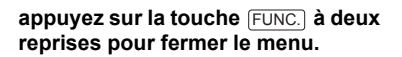

### Initialisation d'une carte mémoire

Initialisez les cartes mémoire lorsque vous les utilisez pour la première fois avec ce caméscope. Vous pouvez également avoir besoin d'initialiser une carte si le message "ERREUR AU NIVEAU DE LA CARTE" s'affiche ou vous pouvez choisir de le faire pour effacer toutes les données enregistrées sur la carte.

L'option d'initialisation régulière [INITIALISER] effacera la table d'allocation des fichiers mais n'effacera pas physiquement les données enregistrées. Si vous devez effacer complètement toutes les données, sélectionnez à la place l'option d'initialisation complète [INIT TOTALE].

### IMPORTANT

L'initialisation de la carte mémoire efface définitivement toutes les photos enregistrées, même celles qui sont protégées. Les photos originales ne peuvent pas être récupérées.

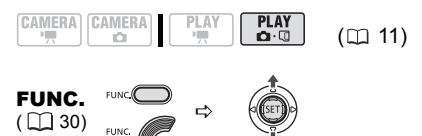

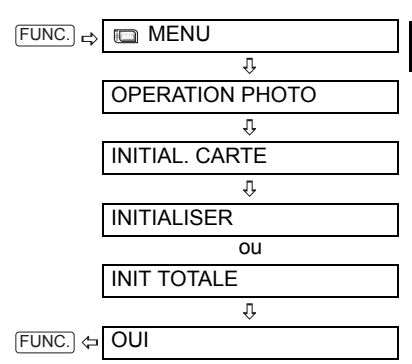

Appuyez sur ( (SET) ) pour annuler l'initialisation complète pendant qu'elle est en cours. Tous les fichiers d'image seront effacés et la carte mémoire peut être utilisée sans aucun problème.

Afin de reproduire le disque que vous avez enregistré sur un lecteur de DVD, un lecteur de DVD intégré à un ordinateur ou un autre appareil numérique, vous devez commencer par le finaliser. Inutile de finaliser le disque pour la lecture de vos enregistrements quand le caméscope est connecté au téléviseur.

Pour afficher les photos sur un lecteur de DVD, vous devez au préalable les convertir en scènes photomovie ( 77).

## IMPORTANT

 Veillez à finaliser le disque à température ambiante. Si cette procédure n'est pas correctement achevée en raison de températures élevées, laissez le caméscope refroidir avant de le réutiliser.

 Placez le caméscope sur une table ou toute autre surface stable avant d'entamer la procédure. Si le caméscope est soumis à de légers impacts (par exemple, s'il est placé sur une table ou si le câble AV est déconnecté) durant la finalisation, vous risquez de perdre définitivement des données.

 Alimentez toujours le caméscope avec l'adaptateur secteur compact. L'opération ne peut démarrer si le caméscope est alimenté uniquement avec la batterie d'alimentation.

 Evitez les actions suivantes pendant que l'opération est en cours. Sinon, le processus peut s'interrompre et il peut en résulter des pertes de données permanentes.

- ne déplacez pas le caméscope.

- ne débranchez pas l'adapteur secteur compact.

 En fonction du type de disque et des spécifications du disque après la finalisation du disque, il se peut que vous ne puissiez pas initialiser le disque, monter vos enregistrements ou ajouter de nouveaux enregistrements au disque.

 Ne finalisez pas avec ce caméscope des disques qui n'ont pas été enregistrés avec lui.

## **NOTES**

Le temps nécessaire pour terminer l'opération varie en fonction des conditions d'enregistrement et de la quantité d'espace libre restant sur le disque.

### Restrictions après la finalisation du disque

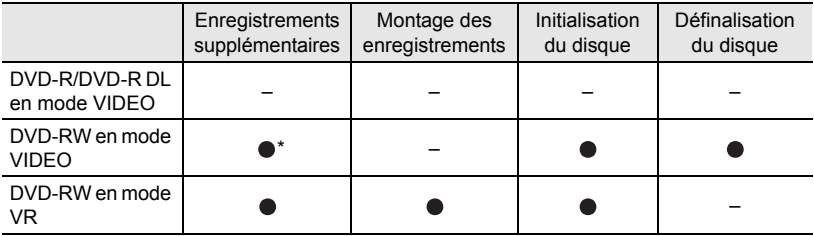

\* Vous devez définaliser le disque dans un premier temps.

## Finalisation du disque

La durée de la finalisation dépend des scènes enregistrées et de la quantité d'espace libre sur le disque.

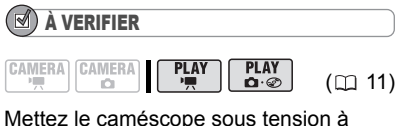

l'aide de l'adaptateur secteur compact.

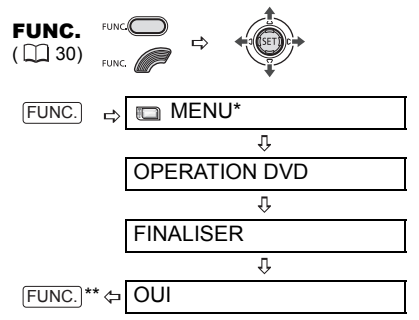

- \* Uniquement lors de l'utilisation d'un DVD-RW enregistré en mode VR. Avec des disques enregistrés en mode VIDEO, appuyer sur FUNC.) ouvrira le menu directement sur l'écran des menus de configuration.
- \*\*Durant la finalisation du disque, une barre de progression s'affiche. Fermez le menu après que l'affichage à l'écran est revenu au menu [OPERATION DVD].

### Lecture de votre disque sur un lecteur de DVD de salon ou intégré à un ordinateur

Après la finalisation du disque, vous pouvez le lire sur des lecteurs DVD compatibles avec le type de disque utilisé (DVD-R, DVD-R DL ou DVD-RW). Pour plus de détails sur la compatibilité, reportez-vous au manuel d'instructions du lecteur DVD.

### SUR UN LECTEUR DVD

- **1 Mettez le téléviseur et le lecteur de DVD sous tension.**
- **2 Insérez un disque finalisé dans le lecteur de DVD.**
- **3 Sélectionnez la scène que vous souhaitez reproduire sur l'écran d'index.**

### SUR UN LECTEUR DVD D'oRDINATEUR

**1 Insérez un disque finalisé dans le lecteur de DVD.**

### **2 Exécutez le logiciel DVD.**

• Reportez-vous aussi au manuel d'instruction et à l'aide en ligne de votre logiciel de lecture de DVD.

• Pour afficher les photos enregistrées sur le disque, fermez dans un premier temps tout logiciel de lecture de DVD en cours d'exécution.

# NOTES

 Les disques DVD-RW enregistrés en mode VR peuvent uniquement être reproduits sur des lecteurs de DVD compatibles en mode VR.

● En fonction de votre DVD, il se peut que vous ne puissiez pas reproduire le disque.

 La résolution de scènes photomovie sera inférieure à celle des photos d'origine.

 Pour lire le disque sur un ordinateur, il faut posséder un logiciel de DVD et l'exécuter. Pour reproduire un DVD-R DL, il faut posséder un lecteur DVD capable de lire des disques double couche.

## Définalisation du disque - **Enregistrements** supplémentaires sur un disque finalisé

Définaliser un disque permet d'enregistrer d'autres séquences sur le disque après la finalisation.

## IMPORTANT

 Veillez à définaliser le disque à température ambiante normale. Si cette procédure n'est pas correctement achevée en raison de températures élevées, laissez le caméscope refroidir avant de le réutiliser.

 Placez le caméscope sur une table ou toute autre surface stable avant d'entamer la procédure. Si le caméscope est soumis à de légers impacts (par exemple, s'il est placé sur une table ou si le câble AV est déconnecté) durant la définalisation, vous risquez de perdre définitivement des données.

 Alimentez toujours le caméscope avec l'adaptateur secteur compact. L'opération ne peut démarrer si le caméscope est alimenté uniquement avec la batterie d'alimentation.

 Evitez les actions suivantes pendant que l'opération est en cours. Sinon, le processus peut s'interrompre et il peut en résulter des pertes de données permanentes.

- ne déplacez pas le caméscope.

- ne débranchez pas l'adaptateur secteur compact.

 Seuls les disques qui ont été finalisés avec ce caméscope peuvent être définalisés avec lui.

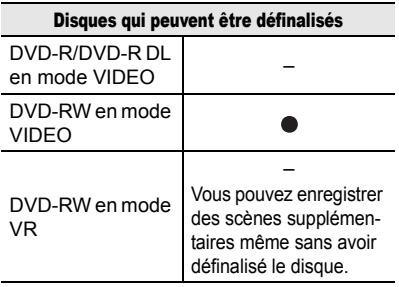

À VERIFIER

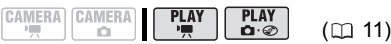

Mettez le caméscope sous tension à l'aide de l'adaptateur secteur compact. Type de disque : GW DVD-RW • Mode VIDEO

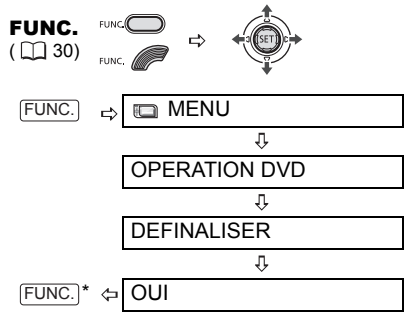

Durant la définalisation du disque, une barre de progression s'affiche. Fermez le menu après que l'affichage à l'écran est revenu au menu [OPERATION DVD].

## Connexion à un téléviseur ou un magnétoscope

ᅍ

### Schémas de connexion

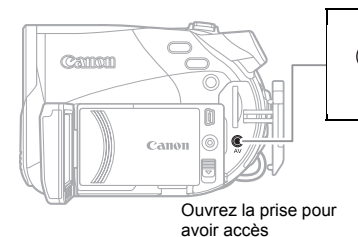

## Prise AV

Le haut-parleur intégré n'émet aucun son lorsque le câble vidéo stéréo STV-250N est connecté au caméscope.

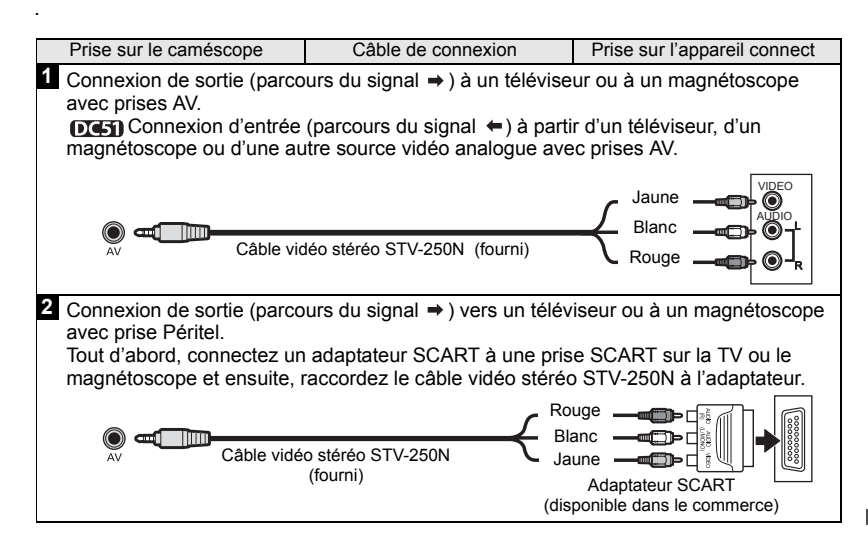

### Lecture sur l'écran d'un téléviseur

## À VERIFIER

$$
\begin{array}{|c|c|c|c|c|}\hline \texttt{CAMERA} & \texttt{CAMERA} & \textbf{PLAY} \\ \hline \texttt{M} & \texttt{M} & \texttt{M} & \texttt{M} \\ \hline \end{array}
$$

**LAY**  $(m 11)$ 

Avant de brancher le caméscope, réglez l'option [FORMAT TV] en fonction du téléviseur auquel le caméscope sera connecté. [TV 16/9E] : téléviseurs avec un rapport d'aspect de 16:9 ou [TV STANDARD] : téléviseurs avec un rapport d'aspect de 4:3 ( $\text{m}$  51).

### Connexion

Branchez le caméscope au téléviseur en vous référant à l'un des diagrammes de connexion figurant dans la section précédente *Schémas de connexion*  $(m83)$ .

### Lecture

**1 Mettez le caméscope et le téléviseur ou le magnétoscope connecté sous tension.**

Sur un téléviseur : sélectionnez en tant qu'entrée vidéo, le même terminal auquel vous avez connecté le caméscope. sur un magnétoscope : réglez le sélecteur d'entrée sur l'entrée vidéo externe (habituellement étiquetté ENTREE).

**2 Lancez la lecture des séquences**  vidéo ( $\text{m}$  39) ou des photos ( $\text{m}$  41).

## **NOTES**

 Mettez tous les appareils hors tension avant de commencer les connexions.

 Le haut-parleur intégré n'émet aucun son lorsque le câble vidéo stéréo STV-250N est connecté au caméscope.

 Nous recommandons d'alimenter le caméscope avec l'adaptateur secteur compact.

### Enregistrement su un magnétoscope ou un enregistreur vidéo numérique

Vous pouvez copier vos enregistrements en connectant le caméscope à un magnétoscope ou à un appareil vidéo numérique.

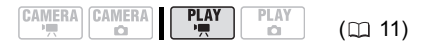

### Connexion

Branchez le caméscope au magnétoscope en vous référant à l'un des diagrammes de connexion figurant dans la section précédente *Schémas de connexion* ( $\cap$  83).

#### Enregistrement

- **1 Appareil connecté : insérez une cassette ou un disque vierge et réglez l'appareil sur le mode de pause à l'enregistrement.**
- **2 Ce caméscope : localisez la scène que vous souhaitez copier et mettez la lecture en pause juste un peu avant le début de la scène.**
- **3 Ce caméscope : reprenez la lecture de la séquence vidéo.**
- **4 Appareil connecté : commencez l'enregistrement quand la scène que vous souhaitez copier apparaît. Arrêtez l'enregistrement quand la copie est terminée.**
- **5 Ce caméscope : arrêtez la lecture.**

## **NOTES**

- Nous recommandons d'alimenter le caméscope avec l'adaptateur secteur compact.
- Par défaut, les affichages à l'écran seront imbriqués dans le signal vidéo de sortie, mais vous pouvez modifier les affichages en appuyant à plusieurs reprises sur la touche DISP.) (m 65).

## Enregistrement de l'entrée vidéo

Vous pouvez entrer un signal vidéo à partir d'une source vidéo analogue (magnétoscope, téléviseur, etc.) et l'enregistrer sur le disque du caméscope.

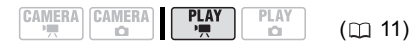

### Connexion

Branchez le caméscope à la source d'entrée analogue en vous référant à un des diagrammes de connexion figurant dans la section précédente *Schémas de connexion* ( $\Box$  83).

### Enregistrement

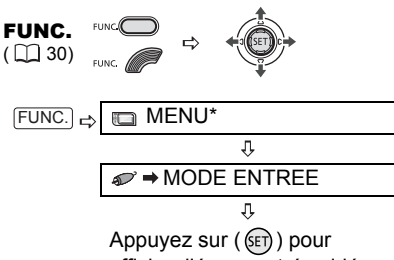

afficher l'écran entrée vidéo.

\* Uniquement lors de l'utilisation d'un DVD-RW enregistré en mode VR. Avec des disques enregistrés en mode VIDEO, appuyer sur FUNC.) ouvrira le menu directement sur l'écran des menus de configuration.

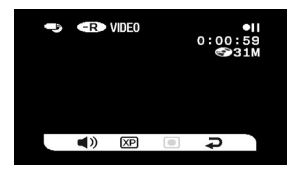

### A PARTIR DE L'ÉCRAN ENTRÉE VIDÉO

Les icônes suivantes sont affichées au bas de l'écran entrée vidéo :

**1**): règle le volume du haut-parleur (n'aura aucun effet sur l'enregistrement). (XP)/ (SP)/ (LP) : sélectionne le mode d'enregistrement.

 $\odot$ / $\odot$ II) : démarre/suspend l'enregistrement

 : met fin à l'entrée vidéo et revient au mode  $[PLAY \cdot \blacksquare]$ .

- **1 Ce caméscope : changez le réglage si nécessaire.**
- **2 Appareil connecté : insérez la cassette ou le disque enregistré et démarrez la lecture.**
- **3** Ce caméscope : sélectionnez ( $\blacktriangle$ ) **l'icône . Quand la scène que vous voulez enregistrer apparaît,**  appuyez sur  $(\mathbb{R})$ ). L'enregistrement démarre.
- **4 Ce caméscope : pour suspendre l'enregistrement, sélectionnez**   $(\blacktriangleleft \blacktriangleright)$   $\boxed{\bullet}$  ii) et appuyez sur  $(\text{sin}).$ En mode pause à l'enregistrement, sélectionnez  $(\blacktriangleleft)$   $\circ$  et appuyez sur ( $(F)$ ) pour reprendre l'enregistrement.

### POUR ARRÊTER L'ENREGISTREMENT

- **5 Ce caméscope : en mode pause à l'enregistrement, sélectionnez**   $(\blacktriangleleft \blacktriangleright)$   $\varsupseteq$  et appuyez sur  $(\mathbb{F})$ .
- **6 Appareil connecté : arrêtez la lecture.**

## IMPORTANT

 Une entrée vidéo comprenant des signaux de protection des droits d'auteur (des données numériques définies limités à "une seule copie" ou protégées contre les droits d'auteur) ne peut pas être enregistrée. L'entrée vidéo sera enregistrée normalement jusqu'au moment où un signal de protection des droits d'auteur est détecté.

 Selon le signal analogique envoyé par l'appareil connecté, l'image d'entrée peut se trouver déformée, ou ne pas apparaître du tout (par exemple, les entrées vidéo comprenant

des signaux anormaux tels que les signaux dédoublés).

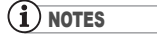

Nous recommandons d'alimenter le caméscope avec l'adaptateur secteur compact.

# Connexion à un ordinateur Connexion à un ordinateur

## Schémas de connexion PC

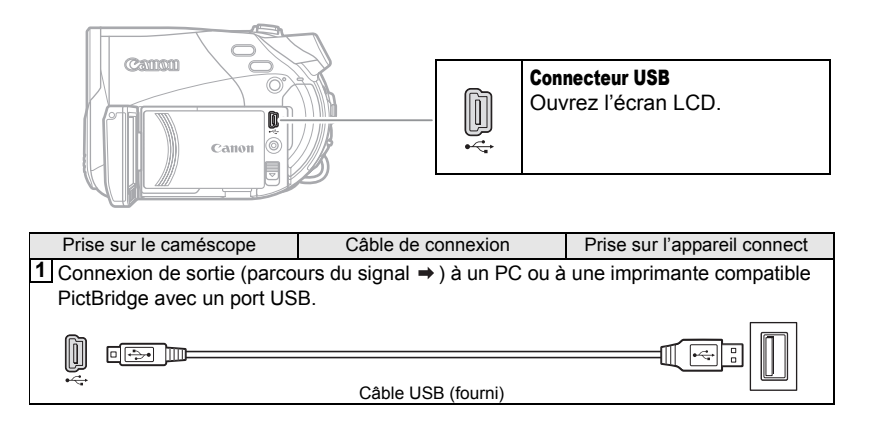

### Transfert d'enregistrements

Utilisateurs Windows uniquement : Il vous est possible de transférer des enregistrements (séquences vidéos et photos) du disque sur un ordinateur en raccordant simplement le caméscope à l'aide du câble USB.

DG50/DG51) Vous pouvez également installer le logiciel MyDVD for Canon fourni pour transférer vos enregistrements sur l'ordinateur et les monter facilement.

### Transfert des enregistrements à l'aide de Windows Explorer

### À VERIFIER

Lors du transfert d'enregistrements du disque sur un ordinateur, le type de disque que vous utilisez dépend du système d'exploitation installé sur votre ordinateur.

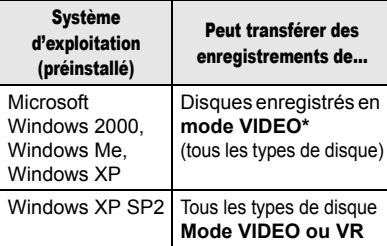

\* DC50/DC51 Une fois le logiciel MyDVD for Canon installé, il vous sera également possible de transférer des enregistrements de disques DVD-RW enregistrés en mode VR.

- **1 Mettez le caméscope sous tension et réglez-le sur le mode**  $\overline{PLY\cdot P}$ **.**
- **2 Insérez le disque finalisé dans le caméscope.**
- **3 Connectez le caméscope à l'ordinateur en utilisant le câble USB. Reportez-vous aux** *Schémas de connexion PC* ( $\Box$  87).
- **4 Windows XP : à partir du menu Démarrer, sélectionnez "Poste de travail".**

Windows 2000/Windows Me : doublecliquez sur l'icône "Poste de travail" du Bureau.

- **5 Le caméscope apparaîtra comme une unité supplémentaire. Cliquez avec le bouton droit de la souris sur l'icône de l'unité qui correspond au caméscope et sélectionnez "Ouvrir".**
- **6 Sélectionnez les fichiers que vous souhaitez transférer et faites-les glisser et déplacer vers le dossier destinataire de votre ordinateur en utilisant Windows Explorer.**

Reportez-vous aussi au manuel d'instructions de l'ordinateur.

## DC50/DC51 Transfert d'enregistrements à l'aide de MyDVD for

### Canon

Avec le logiciel MyDVD for Canon, il vous est possible de transférer vos enregistrements sur un ordinateur et de les monter facilement. Notez qu'avec MyDVD for Canon vous pouvez lire des disques DVD-R DL 8 cm mais ne pouvez pas écrire sur des disques double couche (ni avec un lecteur DL extérieur ni avec le caméscope lui-même).

Pour plus de détails sur l'utilisation de MyDVD for Canon, reportez-vous aussi au didacticiel ou à l'aide en ligne du logiciel.

### MyDVD for Canon

Copie en appuyant sur une seule touche (Windows XP uniquement)

Insérez un disque DVD-R/-RW vierge dans le lecteur de DVD (avec capacité de gravure) de votre ordinateur, connectez le caméscope et en appuyant uniquement sur  $\boxed{\Delta \sim}$  (touche impression/partage), créez une copie de votre DVD qui vous pouvez offrir immédiatement à quelqu'un  $(D2 91)$ .

Transfert des enregistrements sur votre ordinateur

Vous pouvez transférer vos enregistrements en vue de les monter sur votre ordinateur ( $\text{m}$  92).

Création d'une copie de sauvegarde de votre DVD

Transférez vos enregistrements sur l'ordinateur et même si votre ne possède pas de graveur de DVD, utilisez votre caméscope pour créer une copie de votre DVD  $(m 92)$ .

• Amérique du Nord Services sur le Web : http://support.roxio.com Assistance téléphonique : 866-279-7694 (numéro gratuit) ou 905-482-5555 (Canada uniquement), de 9h à 18h, heure américaine du Pacifique - sauf week-ends et jours fériés

• Europe Services sur le Web : Allemagne http://www.roxio.com/en/support/de/emc/index.jhtml France http://www.roxio.com/en/support/fr/emc/index.jhtml Royaume-Uni http://www.roxio.com/en/support/uk/ Assistance téléphonique : Allemagne 0900-1735096 ; France 0892-460909 ; Royaume-Uni 0906-7320288, de 13h à 22h, GMT - sauf week-ends et jours fériés • Chine/Taïwan

Services sur le Web : http://www.sonictaiwan.com/support/techsupport.aspx sonicsupport@gil.com.tw Assistance téléphonique : 02-2658-8765 (Taïwan)

### Configuration minimum requise

• Système d'exploitation : Microsoft Windows 2000, Windows Me, Windows XP

• Matériel minimum :

Pentium III 1 GHz ou supérieur (1,5 GHz ou supérieur recommandés)

128 Mo de RAM (256 Mo ou plus, recommandés)

10 Go d'espace disque (20 Go ou plus, recommandés)

Carte vidéo et affichage prenant en charge la résolution 1024 x 768, 16 bits couleur

• Configuration requise :

Microsoft Windows Media Player 9 ou supérieur

• Connexion Internet (pour

l'enregistrement de l'utilisateur).

## IMPORTANT

 Après l'installation de MyDVD for Canon, vous aurez besoin d'une connexion à Internet pour compléter l'enregistrement de l'utilisateur. Sans

#### réaliser l'enregistrement en ligne de l'utilisateur, vous ne pouvez utiliser aucune fonction du logiciel. Pour le soutien technique pour MyDVD for Canon :

Canon Inc. et les centres de service après vente Canon associés ne fournissent pas de soutien technique pour MyDVD for Canon. Pour toute question ou problème technique concernant le logiciel, son installation et son utilisation, veuillez contacter directement le service après vente de Sonic Solutions ou consulter en ligne les pages internet figurant dans le tableau ci-dessus.

 L'opération risque de ne pas fonctionner correctement selon les spécifications et réglages de votre ordinateur.

### Installation de MyDVD for Canon

- **1 Mettez l'ordinateur sous tension et démarrez Windows.**
- **2 Insérez le CD-ROM du logiciel MyDVD for Canon dans le lecteur DC ou DVD de l'ordinateur.**

• L'Assistant d'installation démarrera automatiquement.

• Si Windows Media Player 9 ou supérieur n'est pas installé, cliquez sur "OK" dans la fenêtre de configuration qui apparaît et installez la dernière version de Windows Media Player suivant les instructions à l'écran.

• Si l'Assistant d'installation ne démarre pas automatiquement :

- Windows 2000/Me : faites un double-clic sur l'îcone "Poste de travail" du Bureau. Windows XP : a partir du menu Démarrer, sélectionnez "Poste de travail".
- Faites un clic droit sur le lecteur CD-ROM ou DVD dans lequel vous avez insérez le logiciel et sélectionnez "Ouvrir".
- Double-cliquez sur le fichier "SETUP.EXE". (Notez qu'en fonction des réglages de l'ordinateur utilisé, le suffixe ".EXE" peut ne pas être affiché.)
- **3 Dans l'écran de l'Assistant d'installation, cliquez sur "Suivant".**
- **4 Lisez l'accord de licence. Si vous acceptez, sélectionnez "J'accepte les termes du contrat de licence" et cliquez sur "Suivant".**
- **5 Saisissez l'information utilisateur et cliquez "Suivant".** Le numéro de série apparaît.
- **6 Cliquez sur le bouton Installation "Standard".** Vous pouvez aussi sélectionner "Personnalisée" pour sélectionner les programmes installés et le dossier d'installation, ou "Complète" pour

installer toutes les fonctions du

programme.

- **7 Cliquez sur "Installer" pour démarrer l'installation.**
- **8 Quand l'écran "Fin de l'Assistant d'installation" apparaît, cliquez sur "Terminer".**
- **9 Lisez le dernier fichier "Readme" et cliquez sur "Oui" pour redémarrer l'ordinateur.**

#### Enregistrement de l'utilisateur

- **1 Ensuite, enlevez le CD-ROM MyDVD for Canon du lecteur et double-cliquez sur l'icône "MyDVD" du Bureau .**
- **2 Connectez-vous à Internet pour terminer l'enregistrement de l'utilisateur en ligne.** Sans réaliser l'enregistrement en ligne de l'utilisateur, vous ne pouvez utiliser aucune fonction du logiciel.
- **3 Cliquez sur "Suivant" pour entamer l'enregistrement.**
- **4 Saisissez l'information utilisateur et sélectionnez votre pays/région dans la boîte de sélection.**
- **5 Cliquez sur "Stratégie de confidentialité" pour lire les conditions. Si vous acceptez les conditions, cochez la case "J'ai lu et j'accepte les termes de la politique de confidentialité" et cliquez sur "Enregistrer le produit maintenant".**

L'enregistrement utilisateur une fois terminé automatiquement, l'écran d'invite de MyDVD for Canon s'affichera.

## **NOTES**

En fonction de la vitesse de votre connexion Internet, l'enregistrement peut prendre un certain temps.

Si vous ne pouvez pas vous connecter à Internet, l'enregistrement utilisateur ne sera pas achevé. Sans réaliser l'enregistrement en ligne de l'utilisateur, vous ne pouvez utiliser aucune fonction du logiciel.

### Connexion du caméscope

La première fois que vous connectez le caméscope à l'ordinateur, vous devez installer le logiciel et l'enregistrer en ligne. Les fois suivantes, il vous suffira de brancher le caméscope à l'ordinateur.

- **1 Connectez l'adaptateur secteur compact au caméscope.**
- **2 Mettez le caméscope sous tension et réglez-le sur le mode**  $\overline{P LAY \cdot P}$ .
- **3 Connectez le caméscope à l'ordinateur en utilisant le câble USB. Reportez-vous à** *Schémas de connexion PC* ( $\text{m}$  87).

## IMPORTANT

 Durant les opérations suivantes, même si vous branchez le caméscope à l'ordinateur, il ne sera pas reconnu.

- effacement de toutes les scènes
- protection du disque
- réglage du titre du disque
- initialisation du disque
- finalisation ou définalisation du disque

 Vérifiez l'orientation du câble USB est assurez-vous de le connecter correctement. Si vous utilisez d'autres disques que les disques DVD recommandés, un message d'erreur peut apparaître sur l'ordinateur indiquant que le disque ne peut pas être lu ou que le caméscope n'est pas prêt.

# **NOTES**

Les copies de DVD et les DVD de sauvegarde créés avec MyDVD for Canon ne peuvent pas être définalisé avec le caméscope.

### Copie en appuyant sur une seule touche

#### (Windows XP uniquement)

### À VERIFIER

 Cette fonction nécessite un ordinateur équipé d'un lecteur DVD graveur.

- Si MvDVD for Canon est en cours
- d'exécution, fermez tout d'abord le programme.
- **1 Insérez le disque finalisé que vous voulez copier dans le caméscope.**
- **2 Insérez un nouveau disque DVD-R ou DVD-RW dans le lecteur DVD de l'ordinateur.**
	- La touche  $\Delta_{\infty}$  (impression/partage) s'allume en bleu.

• Pour faire une copie d'un disque enregistré en mode VR, veillez à insérer un DVD-RW dans le lecteur DVD de l'ordinateur.

**3** Appuyez sur  $\boxed{A \sim}$ .

• La touche  $\mathbb{E}_{\infty}$  clignote pendant que la copie est en cours et s'éteint une fois que la copie est terminée.

• Le disque copié est finalisé et éjecté automatiquement du graveur.

## IMPORTANT

 Il est possible de copier des disques DVD-R/ RW sur des disques DVD-R/RW 12 cm ou 8 cm. Il n'est possible de copier des DVD-R DL que sur des DVD-R/RW 12 cm.

 Si vous n'avez pas effectué l'enregistrement utilisateur en ligne, vous ne pourrez pas utiliser la fonction de copie en appuyant sur une seule touche.

 $\bullet$  Il est possible que l'opération ne fonctionne pas correctement si vous connectez simultanément plusieurs caméscopes Canon à l'ordinateur.

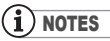

### Si l'opération est interrompue :

"OPERATION ANNULEE" est affiché sur l'écran du caméscope. Le message disparaît lorsque vous retirez le disque ou exécutez MyDVD for Canon.

 Lorsque l'indicateur DISC (accès au disque) est allumé ou clignote, n'effectuez pas les actions suivantes, sous peine de perdre des données.

- ne soumettez pas le caméscope à des vibrations ou à des chocs violents.
- n'ouvrez pas le couvercle du logement du disque et ne retirez pas le disque.
- ne déconnectez pas le câble USB.

- ne mettez pas le caméscope ou l'ordinateur hors tension.

- ne changez pas la position du commutateur / ou le mode de fonctionnement.

 Vous avez besoin d'un logiciel de lecture de DVD sur votre ordinateur pour lire le disque.

 Nous recommandons que vous alimentiez votre caméscope avec l'adaptateur secteur compact pendant qu'il est connecté à l'ordinateur.

 Reportez-vous aussi au manuel d'instructions de l'ordinateur.

 Pour en savoir plus sur les restrictions lors de l'utilisation de MyDVD for Canon, reportez-vous aussi à la section "README" de l'aide en ligne du logiciel.

 Les scènes photomovie créées sur un disque initialisé en mode VIDEO ne peuvent pas être transférées à l'ordinateur à l'aide de MyDVD for Canon.

 Si vous créez des scènes photomovie sur un DVD-RW initialisé en mode VR, il vous sera impossible de transférer des enregistrements vers un ordinateur à l'aide de MyDVD for Canon.

 Selon le nombre et la longueur des scènes enregistrées, la copie en appuyant sur une seule touche peut être longue.

 $\bullet$  Dans les cas suivants, la touche  $\mathbb{B}_{\leq x}$  ne sera pas allumée à l'étape 2 et vous ne pourrez pas utiliser la fonction de copie en appuyant sur une seule touche :

- l'enregistrement utilisateur en ligne n'a pas été effectué correctement.

- MyDVD for Canon est en cour d'exécution.

- ce n'est pas un disque finalisé qui est dans le caméscope.

- ce n'est pas un nouveau disque qui est dans le lecteur de DVD de l'ordinateur.

- le disque dans le caméscope est un DVD-RW enregistré en mode VR mais le disque dans le lecteur de l'ordinateur est un DVD-R.

- Le disque dans le lecteur DVD de l'ordinateur est un disque DVD-R DL.

● Si aucun de ces cas de figure n'est exact et que la touche  $\triangle \sim$  ne s'allume toujours pas, recherchez l'icône  $\circledcirc$  dans la barre d'outils du Bureau de l'ordinateur. Si **I**n'y apparaît pas. déconnectez le câble USB à la fois du caméscope et de l'ordinateur. Redémarrez l'ordinateur. Mettez le caméscope hors tension puis sous tension. Connectez ensuite le caméscope et l'ordinateur.

### Transfert des enregistrements sur l'ordinateur

**1 Insérez le disque source dans le caméscope.** Vous pouvez utiliser n'importe quel

disque, finalisé ou non.

- **2 Exécutez MyDVD for Canon.**
- **3 Cliquez sur l'option "DVD vidéo" dans l'onglet Nouveau projet.**
- **4 Veillez à ce que l'indicateur d'accès au disque n'est pas allumé et ne clignote pas puis cliquez sur l'icône "Ouvrir disque".**
- **5 Cliquez sur le bouton "Importer".** Les miniatures des scènes et des photos importées sont affichées sur l'écran du projet vidéo.
- **6 Cliquez sur "OK".**
- **7 Pour sauvegarder le projet, cliquez sur "Enregistrer le projet" dans la palette Tâches du projet.**

Les scènes et les photos affichées sur l'écran principal sont sauvegardées.

## IMPORTANT

 Les scènes photomovie créées sur un disque initialisé en mode VIDEO ne peuvent pas être transférées à l'ordinateur à l'aide de MyDVD for Canon.

• Si vous créez des scènes photomovie sur un DVD-RW initialisé en mode VR, il vous sera impossible de transférer des enregistrements vers un ordinateur à l'aide de MyDVD for Canon.

### Création de copies de sauvegarde de votre DVD

- **1 Insérez le disque finalisé dans le caméscope.**
- **2 Exécutez MyDVD for Canon.**
- **3 Cliquez sur l'option "Créer un DVD de sauvegarde" dans l'onglet Nouveau projet.**
- **4 Sélectionnez le caméscope comme "Périphérique source".**
- **5 Sélectionnez le graveur de DVD de l'ordinateur comme "Périphérique cible".**

Si votre ordinateur ne possède pas de graveur de DVD, sélectionnez aussi le caméscope comme "Périphérique cible".

- **6 Veillez à ce que l'indicateur d'accès au disque n'est pas allumé et ne clignote pas puis cliquez sur l'cône "Copier".**
- **7 Suivez les indications à l'écran.** Si vous sélectionnez le caméscope lui-même comme "Appareil d'écriture", après que le caméscope a fini de lire le disque original, retirez-le et insériez un DVD-R ou DVD-RW dans le caméscope.
- **8 Quand l'écran "Création de disque réussie" apparaît à l'écran, cliquez sur "OK".**

Le disque copié est finalisé et éjecté automatiquement du graveur.

## IMPORTANT

 Pour faire une copie d'un disque enregistré en mode VR, veillez à insérer un DVD-RW dans le lecteur DVD de l'ordinateur.

 Le logiciel ne supporte pas l'écriture sur des disques DVD-R DL.

 Utilisez toujours un nouveau disque en tant que disque cible dans le DVD de l'ordinateur ou le caméscope.

 Si vous utilisez un lecteur DVD pour faire une copie de sauvegarde, vous pouvez aussi utiliser un disque DVD-RW entièrement effacé. Pour effacer un DVD-RW, il vous faut un logiciel de création de DVD.

● Si vous utilisez un disque DVD-RW en tant que disque source, et que le plateau du lecteur DVD autre que celui sélectionné à l'étape 5 s'ouvre quand vous devez insérer le disque

cible, vous risquez de perdre certaines données du disque source. Cliquez sur "Annuler" et redémarrez l'ordinateur.

### Transfert de photos - Transfert direct

Avec le câble USB et le logiciel Digital Video Software fournis, vous pouvez transférer les photos sur l'ordinateur. Avec le **DIE50/DIE51** vous pouvez le faire en appuyant simplement sur la touche  $\boxed{A \sim}$ .

### Préparatifs

La première fois que vous connectez le caméscope sur l'ordinateur, vous devez installer le logiciel et effectuer le réglage de démarrage automatique. À partir de la deuxième fois, vous avez besoin uniquement de connecter le caméscope à l'ordinateur pour transférer les images.

**1 Installez le logiciel Digital Video Software fourni.**

Reportez-vous à la section *Installation des logiciels* du manuel d'instruction de *Digital Video Software* (version PDF).

**2 Réglez le caméscope sur le mode**   $PLAY \cdot \Box$ .

**3 Connectez le caméscope à l'ordinateur en utilisant le câble USB.**

Reportez-vous à la section *Connexion du caméscope à un ordinateur* du manuel d'instruction de *Digital Video Software* (version PDF).

### **4 Effectuez le réglage de démarrage automatique.**

• Reportez-vous à la section *Démarrage de CameraWindow* (Windows) ou *Téléchargement automatique* (Macintosh) du manuel d'instruction de *Digital Video Software* (version PDF).

• Le menu de transfert direct apparaît sur l'écran du caméscope et la touche s'allume.

## IMPORTANT

 Des performances correctes ne peuvent pas être garanties pour les disques enregistrés sur un autre appareil numérique puis insérés dans ce caméscope.

 Lorsque l'indicateur DISC (accès au disque) ou CARD (accès à la carte) est allumé ou clignote, n'effectuez pas les actions suivantes, sous peine de perdre des données sous peine de perdre des données.

- ne soumettez pas le caméscope à des vibrations ou à des chocs violents.

- n'ouvrez pas le couvercle du logement du disque/de la carte et ne retirez pas le disque ou la carte mémoire.

- ne déconnectez pas le câble USB.

- ne mettez pas le caméscope ou l'ordinateur hors tension.

- ne changez pas la position du commutateur / ou le mode de fonctionnement.

 Le transfert risque de ne pas fonctionner correctement selon le logiciel utilisé et les spécifications/réglages de votre ordinateur.

 Si vous souhaitez utiliser les fichiers image sur votre ordinateur, faites-en une copie dans un premier temps, puis utilisez les fichiers copiés et conservez les originaux.

 Durant les opérations suivantes, même si vous branchez le caméscope à l'ordinateur, il ne sera pas reconnu.

- protection du disque
- initialisation du disque
- finalisation ou définalisation du disque
- effacement des toutes les photos d'un disque ou d'une carte
- copie de photos entre le disque et la carte
- suppression de tous les ordres de transfert
- suppression de tous les ordres d'impression

## **NOTES**

 Nous recommandons que vous alimentiez votre caméscope avec l'adaptateur secteur compact pendant qu'il est connecté à l'ordinateur.

 Reportez-vous aussi au manuel d'instructions de l'ordinateur.

 Utilisateurs de Windows XP et Mac OS X : votre caméscope est muni du protocole PTP (Picture Transfer Protocol) permettant de télécharger des photos (JPEG uniquement) en connectant simplement le caméscope à un ordinateur avec un câble USB sans avoir besoin d'installer le logiciel à partir du disque DIGITAL VIDEO SOLUTION DISK.

### Transfert d'images

**IF, TOUTES LES IMAGES]** 

Permet de transférer toutes les images sur l'ordinateur.

#### **[ 8 NOUVELLES IMAGES]**

Permet de transférer sur l'ordinateur uniquement les images qui ne l'ont pas encore été.

#### **[ ORDRES DE TRANSFER]**

Permet de transférer sur l'ordinateur les images avec un ordre de transfert. Les ordres de transfert  $(1196)$  sont uniquement disponibles pour les images enregistrées sur une carte mémoire.

**[ G SELEC. ET TRANSF.]** 

Permet de sélectionner les photos à transférer sur l'ordinateur.

#### **[** 图 PAPIER PEINT]

Permet de sélectionner la photo à transférer et de la définir comme l'image d'arrière-plan du bureau de votre ordinateur.

#### **DC50/DC51**

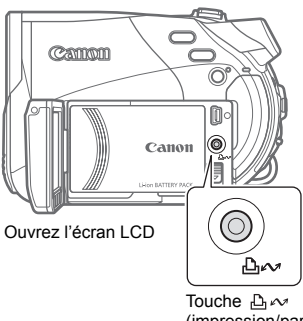

(impression/partage)

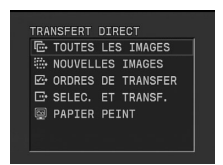

#### OPTIONS DE TRANSFERT AUTOMATIQUE

Lorsque vous sélectionnez  $[$  $\mathbb{F}$ . TOUTES LES IMAGES], [ Ft. NOUVELLES IMAGESI ou [<sub>77</sub>]. ORDRES DE TRANSFER], toutes les photos en question seront transférées sur l'ordinateur en un lot et leurs miniatures s'afficheront sur l'ordinateur.

### **DC50/DC51**

Sélectionnez (AV) une option de transfert et appuyez sur  $\boxed{B \sim}$ .

### (DC220/DC230)

- **1** Sélectionnez (▲▼) une option de **transfert et appuyez sur (GET)).**
- **2 Dans l'écran de confirmation,**  sélectionnez (<**b>**) [OK] et appuyez **sur (** (set) ).

#### DC50/DC51/DC220/DC2301

• Le caméscope retourne au menu de transfert une fois que le transfert est terminé.

• Pour annuler le transfert, sélectionnez (<>>
) [ANNULER] appuyez sur  $($   $(F)$ ) ou appuyez sur <u>FUNC.</u>].

#### OPTIONS DE TRANSFERT MANUEL

Lorsque vous sélectionnez [ B SELEC. ET TRANSF.] ou [ ] PAPIER PEINT] vous pouvez sélectionner les images que vous souhaitez transférer une à une.

### **DC50/DC51**

- **1** Sélectionnez ( ▲▼ ) une option de **transfert et appuyez sur**  $\boxed{B \sim}$ **.**
- **2** Sélectionnez (<**i**>) l'image que **vous souhaitez transférer et**  appuyez sur  $\boxed{\triangle \sim}$ . La touche  $\mathbb{A} \sim$  clignote pendant le transfert des images.

### (DC220/DC230)

- **1** Sélectionnez ( $\blacktriangle$ ) une option de **transfert et appuyez sur (** $\text{sin}$ **).**
- **2** Sélectionnez (<>>>I'image que **vous souhaitez transférer et appuyez sur (** $(SET)$ **).**

### DC50/DC51/DC220/DC2301

- $\cdot$  [ $\rightleftharpoons$  SELEC. ET TRANSF.] : la photo sélectionnée est transférée et affichée sur l'ordinateur. Pour continuer le transfert, sélectionnez  $(\blacktriangleleft)$  une autre photo.
- [ 图 PAPIER PEINT] : l'image sélectionnée est transférée sur l'ordinateur et affichée comme arrièreplan du bureau.
- Appuyez sur FUNC. pour revenir au menu de transfert.

## **NOTES**

**DG50/DG51** Vous pouvez appuyer sur (SET)) pour transférer les images, au lieu de  $\sqrt{|\Delta \sim}$ . L'opération est identique à celle décrite pour le me 220/DE230.

 Quand le caméscope est connecté à l'ordinateur et l'écran de sélection des photos affiché, appuyez sur <u>[FUNC.</u>] pour retourner au menu de transfert.

 Même quand les photos enregistrées sur le disque sont transférées correctement sur l'ordinateur, elles sont toujours marquées comme non transférées ("NOUVELLES IMAGES").

Un marqueur  $\sqrt{ }$  apparaît dans la case à côté du symbole d'ordre de transfert  $\Rightarrow$  Appuyez à nouveau sur ( $\sin$ ) pour annuler l'ordre de transfert.

**3 Répétez les étapes 1-2 pour marquer d'autres images avec des ordres de transfert ou appuyez sur**  la touche <u>FUNC.</u> à deux reprises **pour fermer le menu.** 

#### Suppression de tous les ordres de transfert

## Ordres de transfert

A partir des photos sur la carte mémoire, vous pouvez marquer à l'avance celles que vous souhaitez transférer sur l'ordinateur avec des ordres de transfert. Vous pouvez inclure jusqu'à 998 images dans un ordre de transfert.

### Sélection de photos à transférer (Ordre de transfert)

Ne connectez pas un câble USB au caméscope pendant le réglage des ordres de transfert.

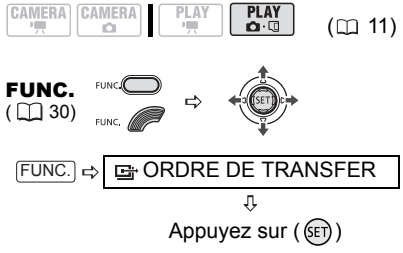

les : l'écran de sélection d'image apparaît.

### A PARTIR DE L'ÉCRAN DE SÉLECTION D'IMAGE

- **1** Sélectionnez (<**i**>) la photo que **vous souhaitez marquer d'un ordre de transfert.**
- **2** Appuyez sur ((E)) pour définir **l'ordre de transfert.**

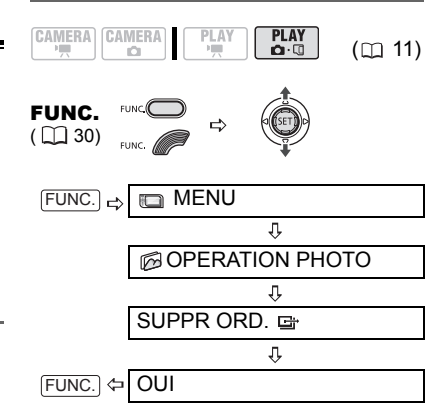

## Connexion à une imprimante

### Impression de photos - Impression directe

Le caméscope peut être connecté à n'importe quelle imprimante compatible PictBridge. A partir des photos sur la carte mémoire, vous pouvez marquer à l'avance les images que vous souhaitez imprimer et régler le nombre souhaité de copies dans un ordre d'impression  $(m 101)$ .

Imprimantes Canon : les imprimantes SELPHY des séries CP, DS et ES et les imprimantes PIXMA marquées avec le logo PictBridge.

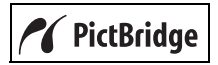

#### Connexion du caméscope à l'imprimante

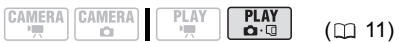

- **1 Insérez la carte mémoire ou le disque contenant les photos à imprimer.**
- **2 Mettez l'imprimante sous tension.**
- **3 Sélectionnez comme support pour les photos, le support à partir duquel vous souhaitez imprimer les photos.**
- **4 Connectez le caméscope à l'imprimante en utilisant le câble USB fourni. Reportez-vous à**  *Schémas de connexion PC* ( $\text{m}$  87).
	- $\cdot$   $\cdot$  apparaît et change en  $\cdot$ . •  $D(50/D(5))$  La touche  $\Delta \sim$ (impression/partage) s'allume et les réglages d'impression en cours sont affichés pendant environ 6 secondes.

## IMPORTANT

 Si continue de clignoter (pendant plus d'une minute), ou si **71** n'apparaît pas, c'est que le caméscope n'est pas connecté correctement à l'imprimante. Dans ce cas, déconnectez le câble USB et mettez le caméscope et l'imprimante hors tension. Après quelques instants, remettez-les sous tension,  $r$ églez le caméscope en mode  $(PLAY \cdot \Box)$  et restaurez la connexion.

 Lorsque vous effectuez les opérations suivantes, même si vous connectez une imprimante au caméscope, ceci ne sera pas reconnu.

- effacement de toutes les scènes
- protection du disque
- réglage du titre du disque
- initialisation du disque
- finalisation ou définalisation du disque
- effacement des toutes les photos d'un disque ou d'une carte
- copie de photos entre le disque et la carte
- suppression de tous les ordres de transfert
- suppression de tous les ordres d'impression

 Des performances correctes ne peuvent pas être garanties pour l'impression de photos depuis un disque enregistré sur un autre appareil numérique puis inséré dans ce caméscope.

## **NOTES**

 $\bullet$   $\&$  apparaît pour les images qui ne peuvent pas être imprimées.

Nous recommandons d'alimenter le

caméscope avec l'adaptateur secteur compact.

 Reportez-vous aussi au manuel d'instruction de l'imprimante.

### DG50/DG51 Impression avec la touche  $\mathbb{D} \curvearrowright$  (impression/partage)

Vous pouvez imprimer une photo sans changer les réglages en appuyant sur  $\sqrt{2n}$ .

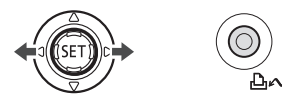

- **1** Sélectionnez (◀▶) la photo que **vous souhaitez imprimer.**
- **2** Appuyez sur  $\mathbb{R}$   $\sim$ .

• L'impression démarre. La touche  $\Delta \sim$  clignote puis reste allumée quand l'impression est terminée.

• Pour continuer l'impression, sélectionnez  $($   $\blacklozenge$   $)$  une autre photo.

### Sélection des paramètres d'impression

Vous pouvez sélectionner le nombre de copies et les autres paramètres de l'impression. Les options de réglage varient en fonction du modèle d'imprimante.

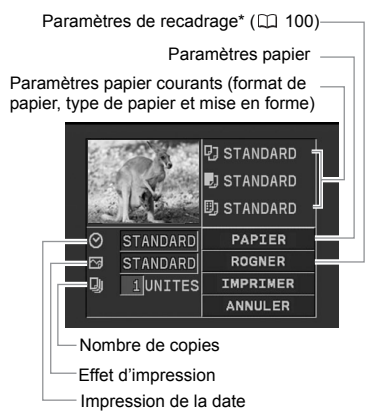

DC50/DC51) uniquement. Ce bouton n'apparaît pas sur l'écran des paramètres d'impression du prezzo/DC230.

### **Options**

### **[PAPIER]**

**[<sup>D</sup>JTAILLE PAPIER]** 

Les tailles de papier disponibles varient en fonction du modèle d'imprimante.

**[ D** TYPE PAPIER] Sélectionnez [PHOTO], [PH. GLACE] ou [STANDARD].

## [**功MISE EN FORME**]

Sélectionnez [STANDARD] ou l'une des mises en page suivantes.

[AVEC BORDS] : imprime toute l'image pratiquement comme la photo enregistrée. [SANS BORDS] : agrandit le centre de la photo pour correspondre au rapport hauteur/largeur de la taille du papier. Les parties supérieure, inférieure et latérales de la photo peuvent être légèrement coupées.

[2-PLUS], [4-PLUS], [8-PLUS], [9-PLUS], [16-PLUS] : imprime plusieurs petites copies de la même photo sur une même feuille de papier.

 $[②]$  (Impression de la date)

Sélectionnez [ON], [OFF] ou [STANDARD].

[N] (Effet d'impression)

L'effet d'impression peut être utilisé avec les imprimantes compatibles avec la fonction d'optimisation d'image afin d'obtenir des impressions de qualité supérieure. Sélectionnez [ON], [OFF] ou [STANDARD].

Imprimantes Canon PIXMA/SELPHY DS : vous pouvez aussi sélectionner [VIVID], [NR] et [VIVID+NR].

[Q] (Nombre de copies)

Sélectionnez 1-99 copies

## **NOTES**

Les options de réglage d'impression et les réglages [STANDARD] varient en fonction du modèle d'imprimante. Pour plus de détails reportez-vous au manuel d'instruction de l'imprimante.

## Impression après la modification des paramètres d'impression

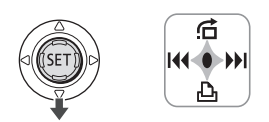

- **1 Si le guide du joystick n'apparaît pas à l'écran, appuyez sur (**  $(SET)$  **) pour qu'il s'affiche.**
- **2** Poussez le joystick  $(\blacktriangledown)$  vers  $\triangle$ .
	- Le menu des paramètres d'impression apparaît.

• En fonction de l'imprimante, le message "OCCUPE" peut apparaître avant que le caméscope affiche le menu des paramètres d'impression.

- **3 Dans le menu des paramètres**  d'impression, sélectionnez ( $\blacktriangle$ **v**, **) le paramètre que vous souhaitez modifier, puis appuyez sur** (  $(F)$  ).
- **4** Sélectionnez ( $\blacktriangle$ ) l'option **souhaitée et appuyez sur (** $(SET)$ **).**
- **5** Sélectionnez ( $\blacktriangle$ **v**,  $\blacktriangleleft$ **) [IMPRIMER] et appuyez sur (** $(F)$ **).** 
	- L'impression démarre. Le menu des paramètres d'impression disparaît quand l'impression est terminée.

• Pour continuer l'impression,

sélectionnez une autre photo.

### POUR ANNULER L'IMPRESSION

Appuyez sur  $($  ( $\varepsilon$ F)) pendant l'impression. Un dialogue de confirmation apparaît. Sélectionnez [OK] et appuyez sur  $($  $(F<sub>T</sub>)$ . Avec les imprimantes Canon compatibles PictBridge, l'impression s'arrête immédiatement (même si elle n'est pas terminée) et le papier est éjecté.

### ERREURS D'IMPRESSION

Si une erreur se produit pendant le processus d'impression, un message d'erreur apparaît  $(D2 111)$ .

### Impression d'images multiples sur la même feuille

Lors de l'utilisation des imprimantes Canon, vous pouvez imprimer la même photo plusieurs fois sur la même feuille de papier. Utilisez le tableau suivant en tant que référence pour les réglages [ [5] MISE EN FORME] recommandés sur le réglage [ <sup>D</sup> TAILLE PAPIER I.

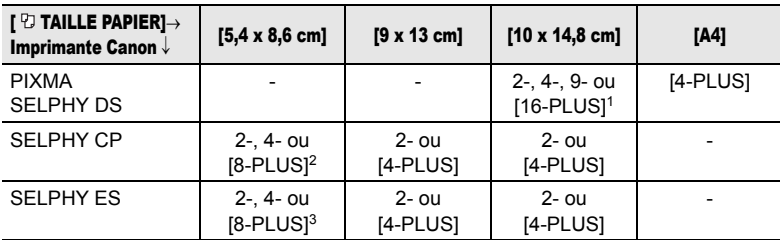

<sup>1</sup> Vous pouvez également utiliser les feuilles spéciales de mini autocollants.

<sup>2</sup> Lorsque vous utilisez le papier photo d'une largeur spéciale avec le réglage [STANDARD], vous pouvez également utiliser [2-PLUS] ou [4-PLUS].

<sup>3</sup> Avec le réglage [8-PLUS], vous pouvez également utiliser les feuilles spéciales de mini autocollants.

- imprimantes Canon compatibles PictBridge : corrigez l'erreur. Si l'impression ne reprend pas automatiquement, sélectionnez [CONTINUER] et appuyez sur (  $(F)$ ). Si [CONTINUER] ne peut pas être sélectionné, sélectionnez [ARRETER], appuyez sur ( (ET) ) puis essayez d'imprimer à nouveau. Reportez-vous aussi au manuel d'instruction de l'imprimante pour plus d'informations.

- si l'erreur persiste et que l'impression ne reprend pas, déconnectez le câble USB et mettez le caméscope et l'imprimante hors tension. Après quelques instants, remettez-les sous tension, réglez le caméscope en mode  $[PLAY \cdot \Box]$  et restaurez la connexion.

#### QUAND VOUS AVEZ FINI L'IMPRESSION

Déconnectez le câble du caméscope et de l'imprimante, puis mettez le caméscope hors tension.

## IMPORTANT

 Les photos suivantes peuvent ne pas s'imprimer correctement avec une imprimante compatible PictBridge.

- photos créées ou modifiées sur un ordinateur et transférées sur la carte mémoire.

- photos enregistrées avec le caméscope mais montées sur un ordinateur.

- photos dont le nom a été modifié.

- photos copiées de la carte mémoire sur le disque.

- photos enregistrées avec un autre caméscope.

 Respectez les précautions suivantes pendant l'impression :

- ne mettez ni le caméscope ni l'imprimante hors tension.

- ne changez pas la position du commutateur  $\mathcal{P}(\mathbf{O})$  .

- ne déconnectez pas le câble USB.
- ne retirez pas le disque ni la carte mémoire.

● Si le message "OCCUPE" ne disparaît pas, déconnectez le câble USB et reconnectez-le après quelques instants.

### DG50/DG51 Paramètres de recadrage

Réglez la taille du papier et la mise en page avant de changer les paramètres de recadrage.

**1 Dans le menu des paramètres d'impression ( 98), sélectionnez ( , ) [ROGNER] et appuyez**   $sur$  ( $(F)$ ).

Le cadre de recadrage apparaît.

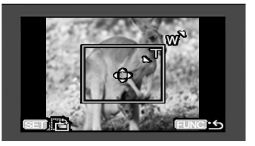

### **2 Changez la taille du cadre de recadrage.**

• Déplacez le levier de zoom vers T pour réduire le cadre et vers W pour agrandir le cadre. Appuyez sur  $(\mathsf{F})$ pour changer l'orientation de l'image (portrait/paysage).

• Pour annuler les paramètres de recadrage, déplacez le zoom vers W jusqu'à ce que le cadre de recadrage disparaisse.

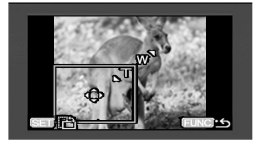

- **3** Déplacez (▲▼, ◀▶) le cadre de **recadrage.**
- **4 Une fois les paramètres de cadrage**  ajustés, appuyez sur **FUNC.** pour **revenir au menu des paramètres d'impression.**

**NOTES** 

 À propos de la couleur du cadre de recadrage.

- blanc : les paramètres de recadrage ne sont pas réglés.

- vert : taille du recadrage recommandée. (Le cadre de recadrage peut ne pas apparaître en vert en fonction de la taille de l'image, de la taille du papier et des réglages des bordures.)

 Les paramètres de recadrage ne s'appliquent qu'à une seule image.

 Les paramètres de recadrage sont annulés dans les cas suivants :

- lorsque vous mettez le caméscope hors tension.

- quand vous déconnectez le câble USB.

- lorsque vous agrandissez le cadre de recadrage au-delà de sa taille maximum.

- quand vous changez le réglage [TAILLE PAPIER].

 $\bullet$  Il est possible que vous ne puissiez pas modifier les paramètres de cadrage d'une photo qui n'a pas été prise avec ce caméscope.

### Ordres d'impression

A partir des photos sur la carte mémoire, vous pouvez marquer à l'avance les images que vous souhaitez imprimer et régler le nombre souhaité de copies dans un ordre d'impression. Les réglages d'ordre d'impression sont compatibles avec le standard Digital Print Order Format (DPOF) et peuvent être utilisés pour l'impression sur des imprimantes compatibles DPOF  $($ math> <math>\Box</math> 97). 998 photos maximum peuvent être sélectionnées.

### Sélection des photos pour l'impression (ordre d'impression)

### À VERIFIER

Ne connectez pas un câble USB au caméscope pendant le réglage des ordres d'impression.

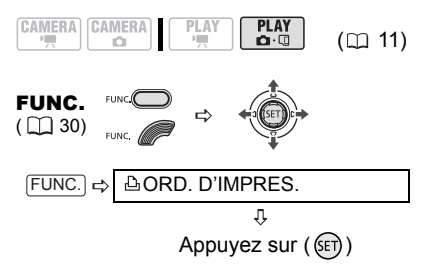

**凸**: l'écran de sélection d'image apparaît.

### A PARTIR DE L'ÉCRAN DE SÉLECTION D'IMAGE

- **1** Sélectionnez (<>>> **1** la photo que **vous souhaitez marquer d'ordre d'impression.**
- **2** Appuyez sur ((E)) pour définir **l'ordre d'impression.**

Le nombre de copies apparaît en orange dans la case à côté du symbole d'ordre d'impression 凸.

**3** Définissez (▲▼) le nombre de **copies souhaité et appuyez sur ( ).**

Pour annuler l'ordre d'impression,  $r$ églez ( $\blacktriangle$ ) le nombre de copies sur 0.

**4 Répétez les étapes 1-3 pour marquer d'autres images avec des ordres d'impression ou appuyez sur**  la touche **FUNC.** à deux reprises **pour fermer le menu.** 

### Suppression de tous les ordres d'impression

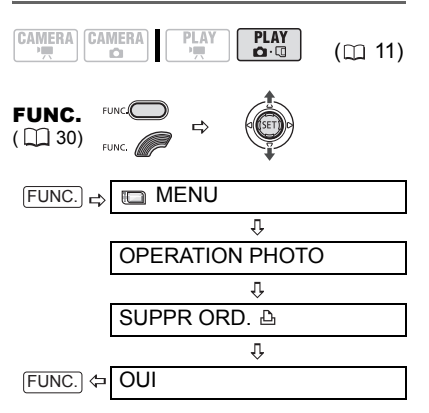

### Impression de photos marquées d'ordres d'impression

 $\rightarrow$  **AIMPRIMER** ≮}

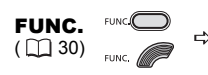

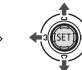

- **1 Connectez le caméscope à l'imprimante en utilisant le câble USB fourni. Reportez-vous à**  *Schémas de connexion PC* ( $\cap$  87)*.*
- **2** Appuyez sur <u>FUNC.</u>, sélectionnez (▲▼) **l'icône**  $\Box$  **et appuyez sur (** $\Box$ **)** pour **ouvrir les menus de configuration.**
- **3** Sélectionnez (▲▼) [→ AIMPRIMER] **et appuyez sur**  $(\mathbb{S}\mathbb{R})$ **.**

• Le menu des paramètres d'impression apparaît.

• Le message d'erreur "REGLEZ ORD.D'IMPR." apparaît si vous connectez une imprimante avec la fonction d'impression directe et sélectionnez [ $\Rightarrow$  A IMPRIMER] sans avoir réglé aucun ordre d'impression au préalable.

## **4** Sélectionnez (▲▼, ◀▶) [IMPRIMER] **et appuyez sur (** $(F)$ **).**

L'impression démarre. Le menu des paramètres d'impression disparaît quand l'impression est terminée.

## **NOTES**

 En fonction de l'imprimante connectée, vous pouvez changer certains réglages d'impression avant l'étape 4  $($  $\Box$  98).

 Annulation de l'impression/Erreurs d'impression  $(D = 99)$ .

**Redémarrez l'impression :** ouvrez le menu d'impression comme expliqué dans les étapes 1-3 ci-dessus. Dans le menu des paramètres d'impression, sélectionnez [REPRENDRE] et appuyez sur  $($  ( $\sqrt{(s_{ET})}$ ). Les images restantes sont imprimées.

L'impression ne peut pas être relancée si les réglages de l'ordre d'impression ont été modifiés ou si vous avez supprimé une photo avec les réglages d'ordre d'impression.

# **Dépannage**

Si vous avez un problème avec votre caméscope, reportez-vous à cette liste. Consultez votre revendeur ou un centre de service après vente Canon si le problème persiste.

### Source d'alimentation électrique

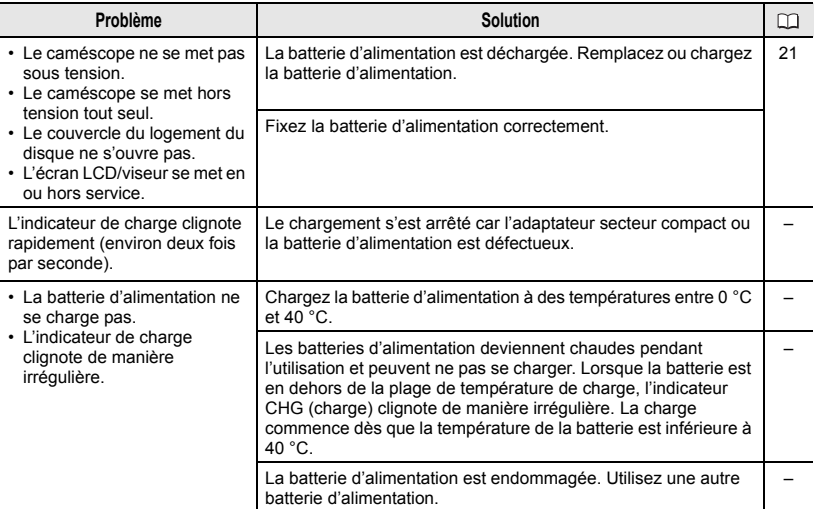

## Enregistrement/lecture

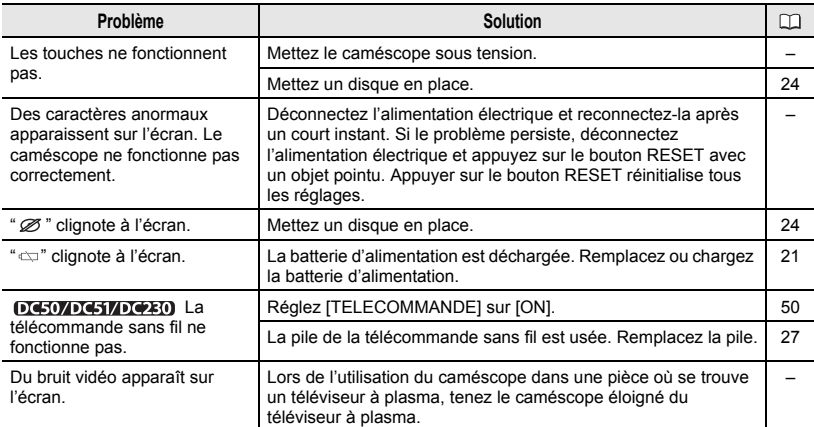

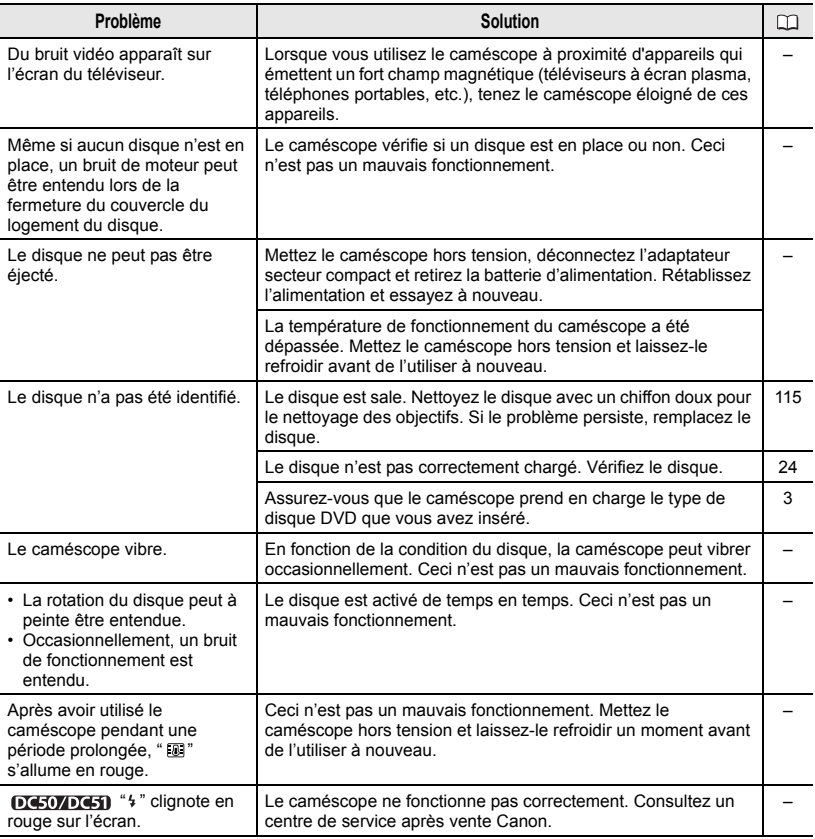

## Enregistrement

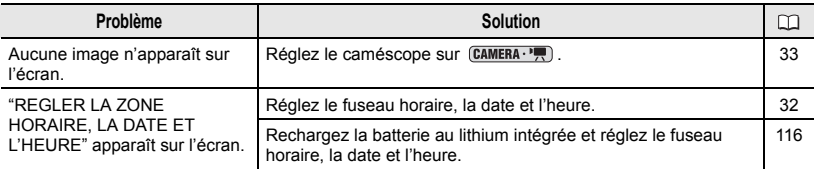

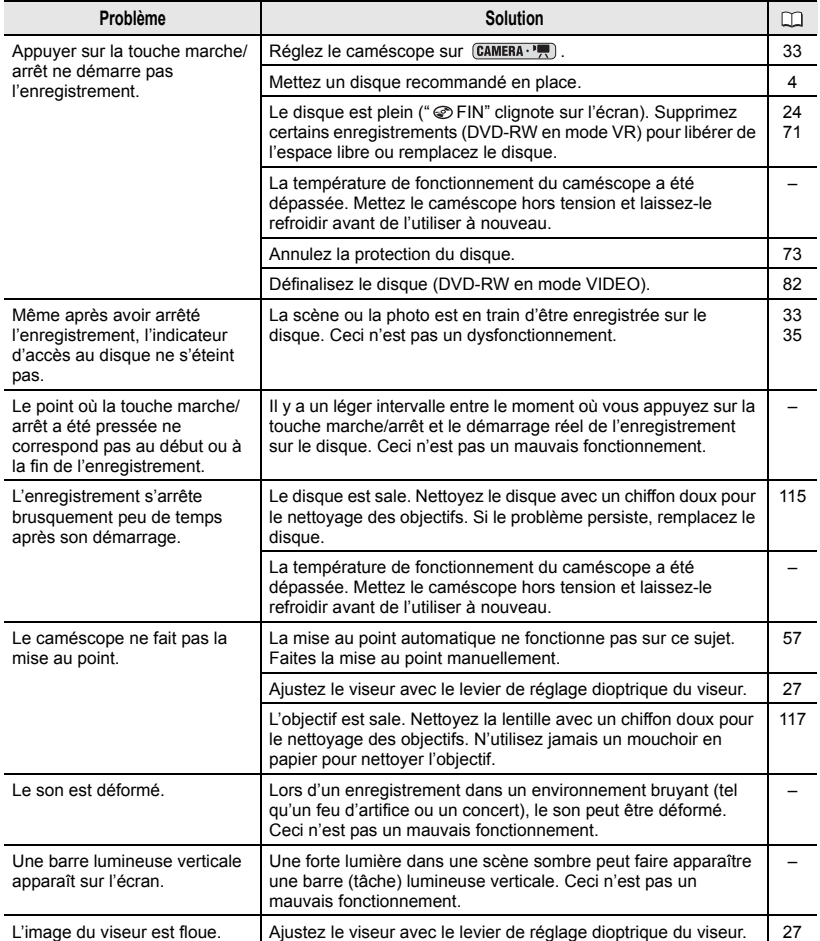

## Lecture/Montage

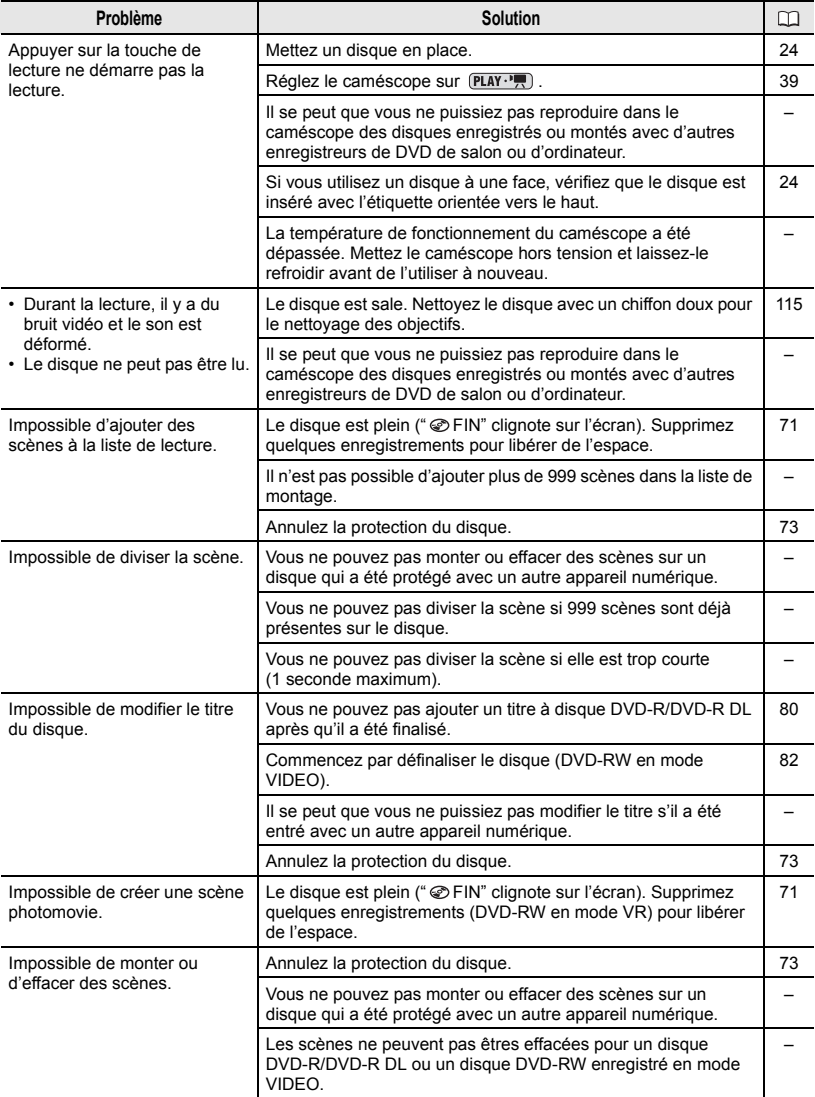

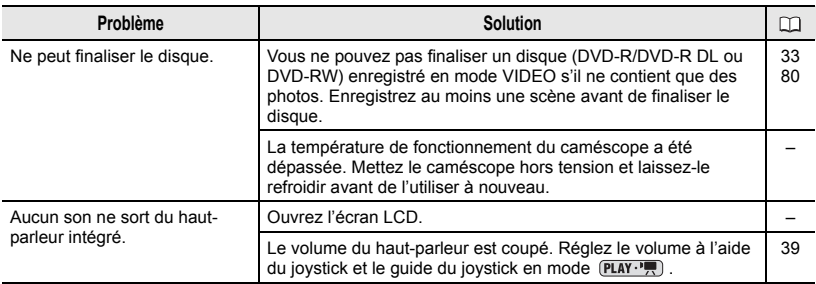

## Lecture du disque sur un appareil de DVD externe

Un appareil de DVD externe fait référence à un lecteur de DVD, un enregistreur de DVD, un lecteur/graveur de DVD intégré à un ordinateur et à d'autres appareils numériques.

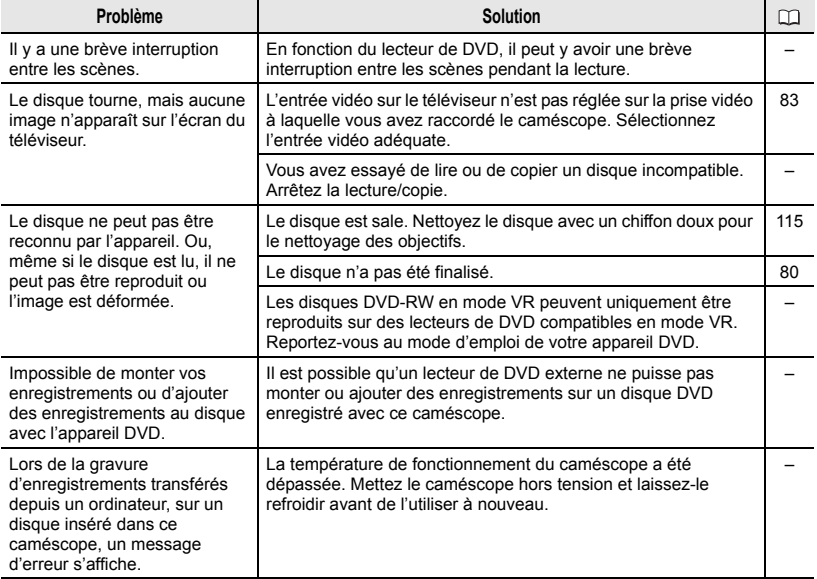

m.

## Utilisation de la carte mémoire

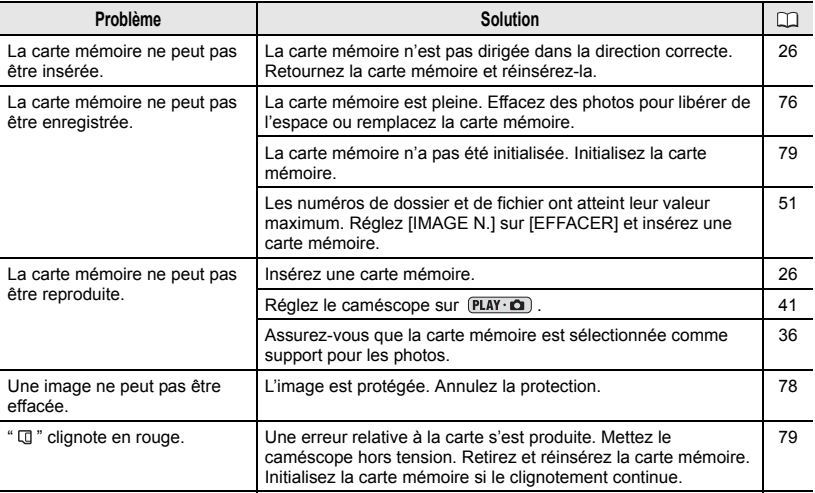

## Impression

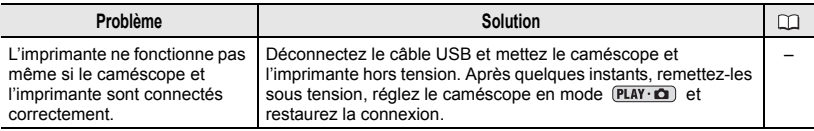

## Liste des messages

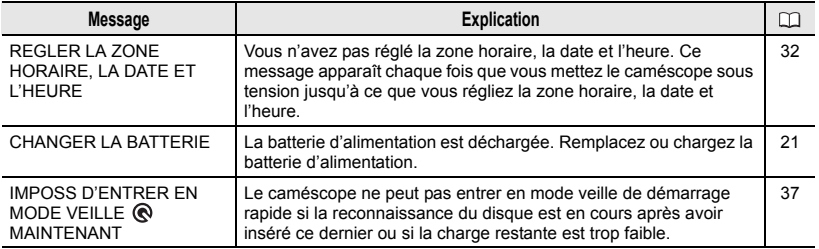
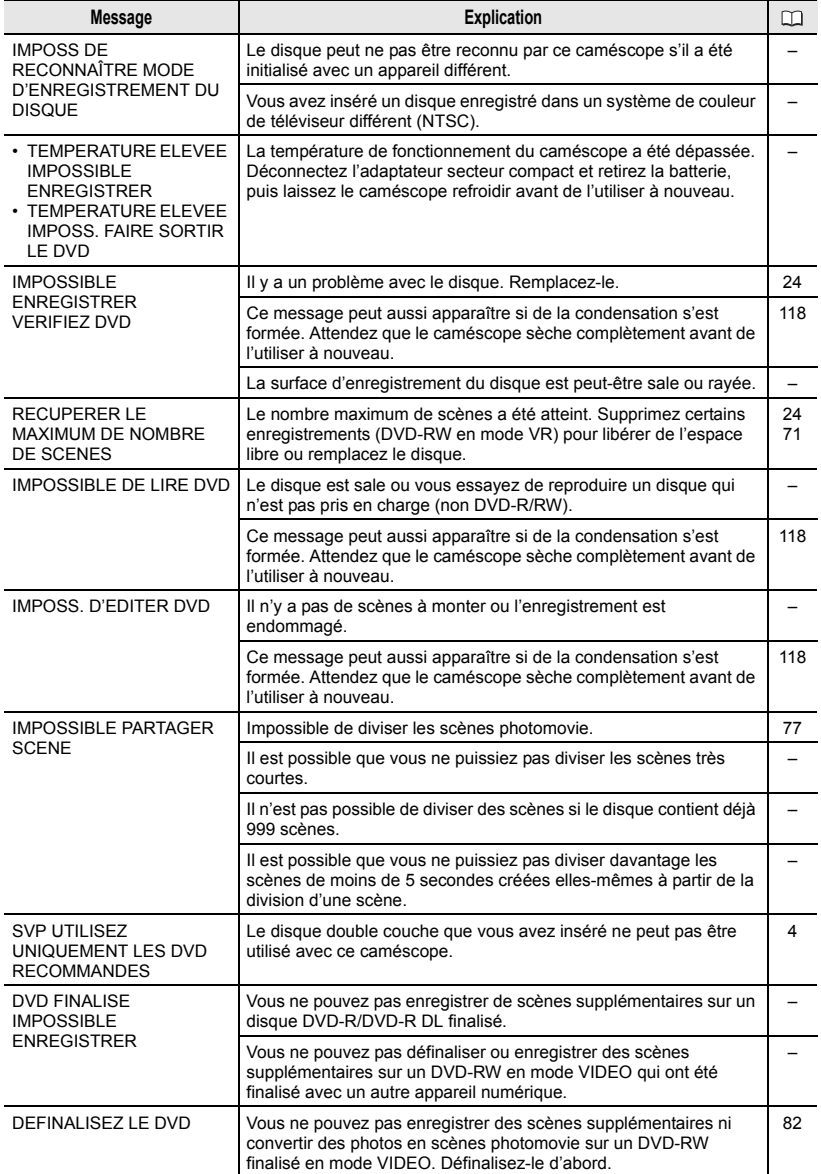

 $\overline{\phantom{a}}$ 

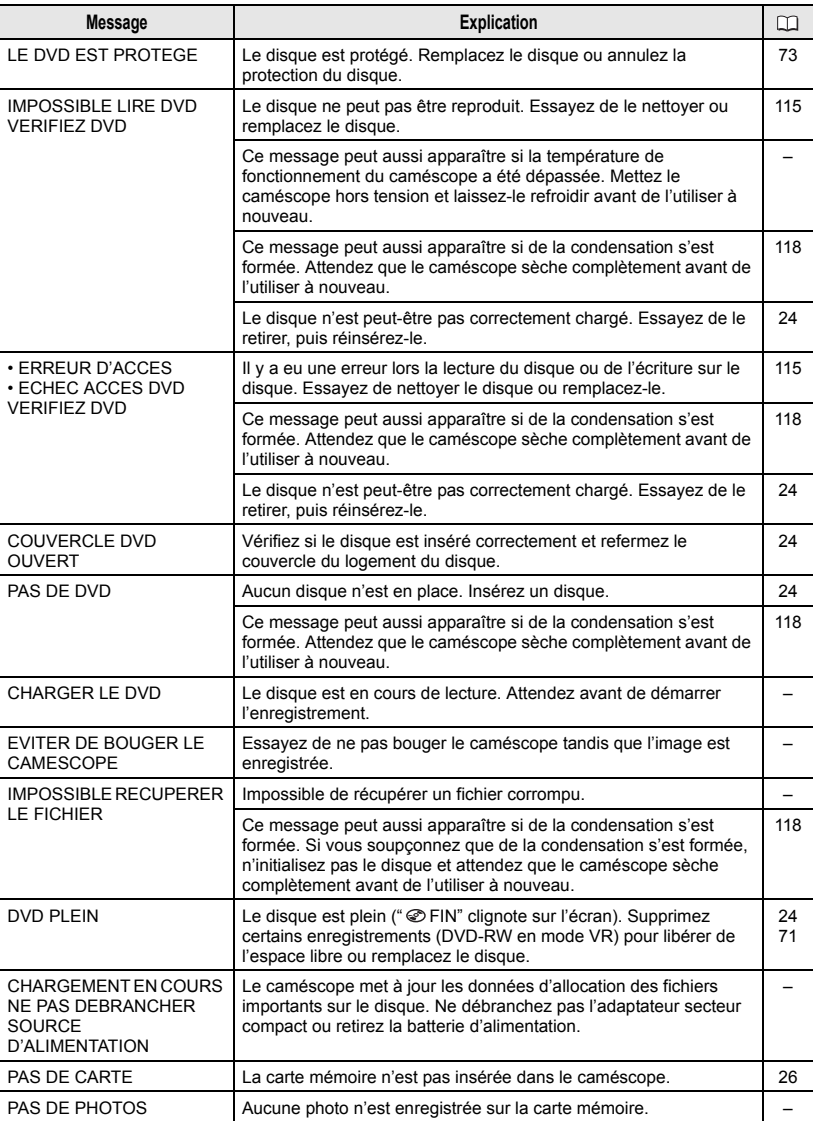

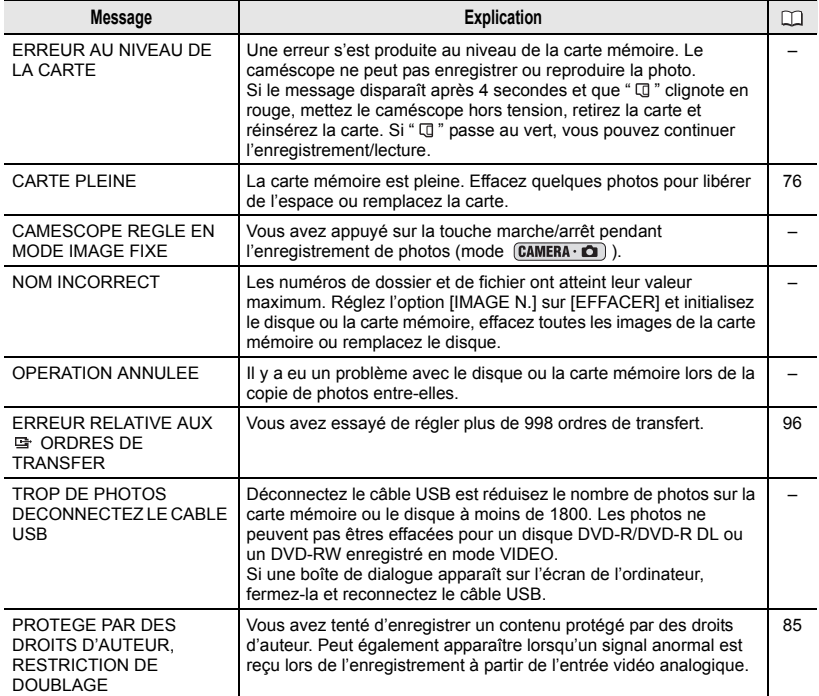

# Messages relatifs à l'impression directe

#### G NOTES

À propos des imprimantes Canon PIXMA/SELPHY DS : si l'indicateur d'erreur de l'imprimante clignote ou si un message d'erreur apparaît sur le panneau de commande de l'imprimante, reportez-vous au manuel d'instruction de l'imprimante.

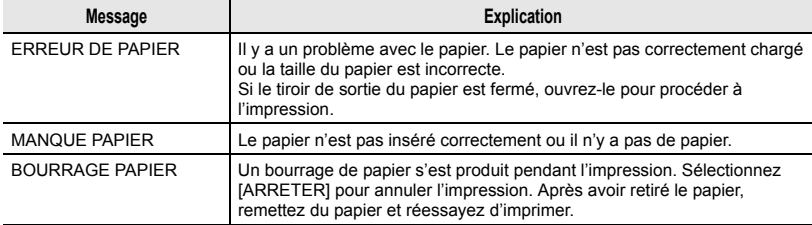

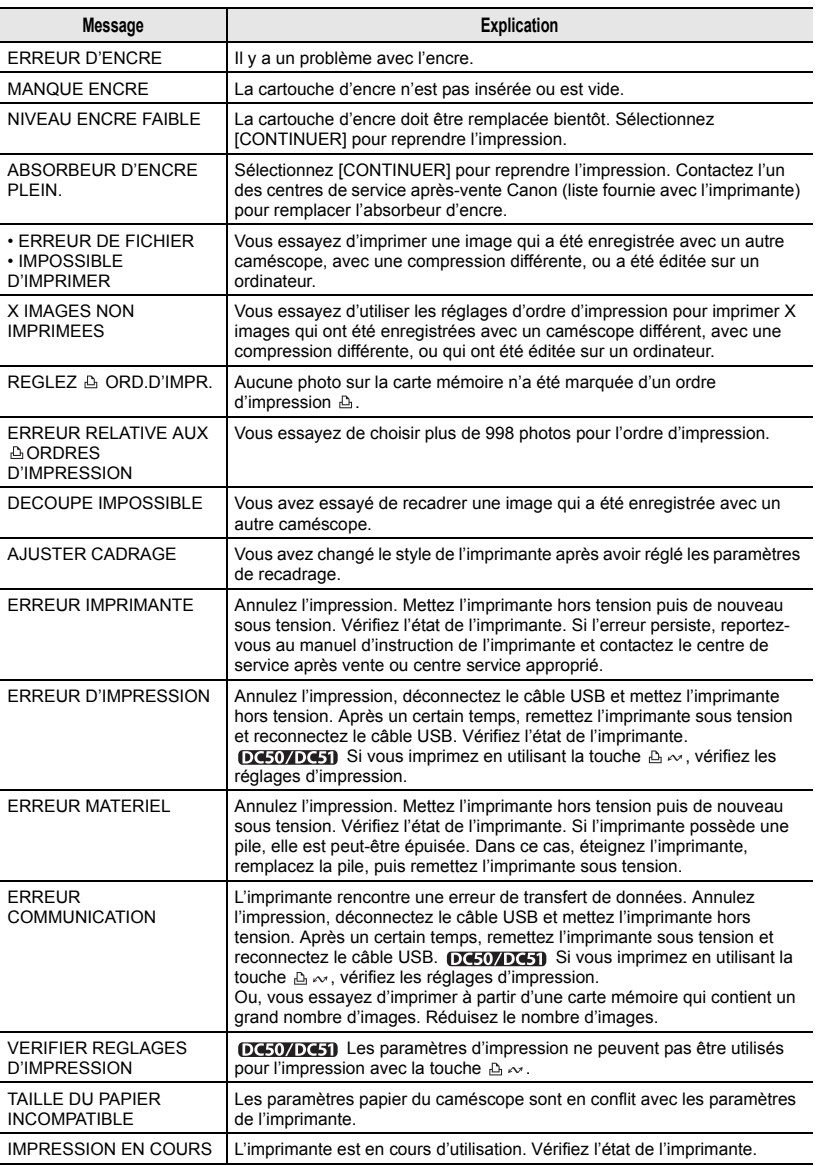

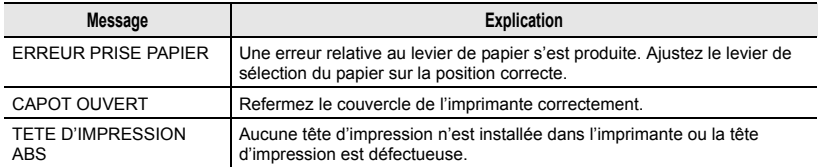

# Précautions de manipulation

### Caméscope

 Ne soumettez pas le caméscope à des vibrations ou des chocs brutaux lorsque l'indicateur DISC (accès au disque) est allumé ou clignote. Il est possible que les données ne soient pas correctement enregistrées sur le disque et que l'enregistrement soit définitivement perdu.

Ne touchez pas la lentille du capteur.

 Ne transportez pas le caméscope en le tenant par l'écran LCD ou par le couvercle du logement du disque. Faites attention quand vous fermez l'écran LCD.

 Ne laissez pas le caméscope dans un endroit soumis à des températures élevées (comme dans un voiture garée en plein soleil), ou à une forte humidité.

 N'utilisez pas le caméscope près d'un champ électrique ou magnétique intense tel que près d'un téléviseur, d'un téléviseur à plasma ou d'un téléphone portable.

 Ne dirigez pas l'objectif ou le viseur vers une source de lumière importante. Ne laissez pas le caméscope dirigé vers un sujet lumineux.

 N'utilisez pas et ne rangez pas le caméscope dans un endroit poussiéreux ou sableux. Le caméscope n'est pas étanche – évitez également de l'exposer à l'eau, la boue ou le sel, sous peine de l'endommager et/ou d'abîmer l'objectif. Veillez à fermer le couvercle du logement du disque après utilisation.

 Faites attention à l'émission de chaleur des appareils d'éclairage.

 Ne démontez pas le caméscope. Si le caméscope ne fonctionne pas correctement, consultez un personnel de service qualifié.

 Manipulez le caméscope avec précaution. Ne soumettez pas le caméscope à des chocs ou à des vibrations car cela pourrait l'endommager.

### Batterie d'alimentation

### DANGER!

#### Manipulez la batterie avec précaution.

- Tenez-la éloignée du feu (où elle risque d'exploser).
- N'exposez pas la batterie d'alimentation à des températures supérieures à 60 °C. Ne la laissez pas près d'un appareil de chauffage ou dans une voiture quand il fait chaud.
- N'essayez pas de la démonter ou de la modifier.
- Ne la laissez pas tomber et ne la soumettez pas à des chocs.

• Ne la mouillez pas.

 Les batteries d'alimentation chargées continuent de se décharger naturellement. Par conséquent, chargez la batterie le jour de l'utilisation ou la veille pour être sûr qu'elle soit complètement chargée.

 Les contacts de la batterie avec des objets métalliques peuvent causer un court-circuit et endommager la batterie.

 Des prises sales peuvent entraîner un mauvais contact entre la batterie et le caméscope. Essuyez les prises avec un chiffon doux.

 Ranger une batterie d'alimentation chargée pendant une longue période (environ 1 an) peut réduire sa durée de vie ou affecter ses performances. Nous recommandons de décharger complètement la batterie d'alimentation avant de la ranger dans un endroit sec et à une température inférieure à 30 °C. Si vous n'avez pas l'intention d'utiliser la batterie d'alimentation pendant une période prolongée, chargez-la et

déchargez-la complètement au moins une fois par an. Si vous possédez plusieurs batteries d'alimentation, réalisez ces précautions en même temps pour toutes les batteries d'alimentation. Bien que la plage de température de fonctionnement de la batterie d'alimentation soit de 0 °C à 40 °C, la plage de fonctionnement optimale est de 10 °C à 30 °C. A basse température, les performances seront réduites temporairement. Réchauffez la batterie dans votre poche avant de l'utiliser. Remplacez la batterie d'alimentation si la durée d'utilisation après une pleine charge diminue de façon importante à température normale.

# Disque mini DVD

La surface d'enregistrement des disques DVD est extrêmement fragile. Si les disques sont manipulés ou rangés d'une façon incorrecte, le caméscope peut cesser de les reconnaître ou peut ne pas les lire. Veillez à observer les précautions suivantes lors du rangement ou de la manipulation de vos disques.

### Retirez toujours le disque du caméscope après avoir terminé l'enregistrement.

 Ne rangez pas le caméscope avec un disque à l'intérieur.

 Gardez le disque à l'écart de la poussière, des saletés et des taches. Même les tâches les plus petites ou les particules de poussière peuvent être dommageables lors de l'enregistrement ou de la lecture du disque. Vérifiez soigneusement la surface d'enregistrement du disque avant de l'insérer dans le caméscope. Si le disque est sale, utilisez un chiffon sec de nettoyage optique doux pour retirer les empreintes de doigt, les saletés ou les traces à sa surface. Nettoyez le disque

d'un mouvement radial, du centre vers la périphérie.

 N'utilisez jamais de chiffon traité chimiquement ni de solvant inflammable tel que un diluant à peinture pour nettoyer le disque.

 Ne pliez pas, ne rayez pas ni ne mouillez le disque et ne le soumettez pas à des chocs importants.

 Ne collez pas des étiquettes ou des autocollants sur la surface du disque. Le disque peut ne pas tourner d'une facon stable et cela peut causer un mauvais fonctionnement.

 Afin de protéger les disques, remettez les dans leur boîte après utilisation.

 Si vous écrivez sur le côté de l'étiquette du disque, évitez les stylos pointus. Utilisez un feutre indélébile à pointe douce à la place.

 Amener rapidement un disque d'une température chaude à une température froide, peut créer une condensation d'humidité sur sa surface. Si de la condensation se forme sur le disque, mettez-le de côté jusqu'à ce que l'humidité se soit évaporée complètement.

 N'exposez jamais le disque à la lumière directe du soleil et ne le rangez pas dans un endroit soumis à une température ou humidité élevée.

 Finalisez toujours un disque avant de l'insérer dans un appareil de DVD externe. Sinon, les données enregistrées pourraient être perdues.

# Carte mémoire

 Nous vous recommandons d'enregistrer sur votre ordinateur une copie de sauvegarde des images stockées sur votre carte mémoire. Les données d'image peuvent être endommagées ou perdues à cause d'un défaut de la carte mémoire ou une exposition à de l'électricité statique. Canon Inc. ne peut être tenue responsable pour les données endommagées ou perdues.

 Ne mettez pas le caméscope hors tension, ne déconnectez pas la source d'alimentation ni ne retirez la carte mémoire quand l'indicateur CARD (accès a la carte) clignote.

 N'utilisez pas la carte mémoire dans un endroit sujet à un fort champ magnétique.

 Ne laissez pas la carte mémoire dans un endroit sujet à une forte humidité ou à de hautes températures.

 Ne démontez pas, ne tordez pas, ne laissez pas tomber et ne soumettez pas les cartes mémoire à des chocs et ne les exposez pas non plus à l'eau.

 Ne touchez pas, n'exposez pas les bornes à la poussière ou aux saletés.

 Vérifiez que vous insérez la carte mémoire dans la bonne direction. Ne forcez pas sous peine d'endommager la carte ou le caméscope.

 Ne collez pas d'étiquettes ou d'autocollants sur la carte mémoire.

 En effaçant des fichiers image ou en initialisant la carte mémoire, seule la table d'allocation des fichiers change, les données ne sont pas effacées. Prenez les précautions nécessaires en jetant la carte mémoire. Brisez-la pour protéger vos données personnelles.

# Pile bouton au lithium

### AVERTISSEMENT!

- La pile utilisée dans cet appareil peut entraîner un danger d'incendie ou de brûlure si elle n'est pas manipulée correctement. Ne rechargez pas, ne démontez pas, ne chauffez pas audessus de 100 °C et n'incinérez pas la pile.
- Remplacez la pile par une pile CR2025 Panasonic, Hitachi Maxell, Sony, Sanyo ou Duracell 2025. L'utilisation d'autres piles peut entraîner un risque d'incendie ou d'explosion.
- La pile usée doit être retournée au revendeur pour être mise au rebut en toute sécurité

 Ne piquez pas la pile avec des ciseaux ou d'autres outils métalliques car cela pourrait causer un court-circuit.

 Essuyez la pile avec un chiffon propre et sec pour assurer un contact correct.

 Gardez la pile hors de la portée des enfants. Si elle est avalée, consultez un médecin immédiatement. La pile peut se fissurer et son électrolyte peut causer des dommages internes.

 Ne démontez pas, ne chauffez pas, n'immergez pas la pile pour éviter tout risque d'explosion.

# Batterie au lithium rechargeable intégrée

Le caméscope intègre une batterie au lithium rechargeable permettant de conserver la date, l'heure et les autres réglages. La batterie au lithium intégrée est rechargée quand vous utilisez le caméscope ; cependant, elle se décharge complètement si vous n'utilisez pas votre caméscope pendant environ 3 mois.

### Pour recharger la batterie au lithium intégrée :

connectez l'adaptateur secteur compact au caméscope et laissez-le connecté pendant 24 heures avec le commutateur pendant 24 heures avec le commutateur **Rangement**<br>d'alimentation en position **@H** 

# Maintenance/Divers

 Si vous n'avez pas l'intention d'utiliser le caméscope pendant une période prolongée, rangez-le dans un endroit sans poussière, avec une faible humidité et une témpérature inférieure à 30 °C.

# Nettoyage

### Corps du caméscope

 Utilisez un chiffon doux et sec pour nettoyer le boîtier du caméscope. N'utilisez jamais de chiffon traité chimiquement ou de solvants volatiles tels que des diluants à peinture.

### Lentille du capteur

 Éliminez la poussière et toute saleté à l'aide d'une brosse soufflante de type non aérosol. Ne touchez directement jamais la lentille du capteur pour la nettoyer.

# Objectif et viseur

 Si la surface de l'objectif est sale, la fonction de mise au point automatique ne fonctionnera pas correctement.

 Éliminez la poussière et toute saleté à l'aide d'une brosse soufflante de type non aérosol.

 Utilisez un chiffon doux pour le nettoyage des objectifs et frottez légèrement l'objectif ou le viseur. N'utilisez jamais de serviette en papier.

# Écran LCD

 Nettoyez l'écran LCD avec un chiffon de nettoyage optique propre.

 De la condensation d'humidité peut se former sur la surface de l'écran quand la température change brutalement.

Essuyez-le avec un chiffon doux et sec.

# **Condensation**

Faire passer brusquement le caméscope d'une pièce chaude à une pièce froide et vice-versa peut entraîner la formation de la condensation à l'intérieur du caméscope. Arrêtez d'utiliser le caméscope si de la condensation a été détectée. Continuer d'utiliser le caméscope peut l'endommager.

## La condensation peut se former dans les cas suivants :

quand le caméscope est amené d'une pièce climatisée dans une pièce chaude et humide

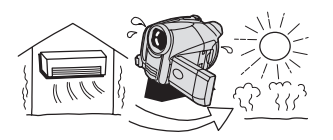

quand le caméscope est amené d'un endroit froid dans une pièce chaude

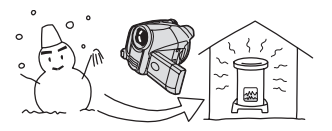

quand le caméscope est laissé dans une pièce humide

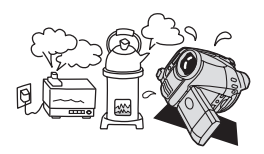

quand une pièce froide est chauffée rapidement

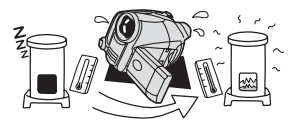

# POUR ÉVITER LA CONDENSATION

 N'exposez pas le caméscope à des changements de température soudains ou extrêmes.

 Retirez le disque, placez le caméscope dans un sac en plastique étanche et laissez-le s'acclimater doucement aux changements de température avant de le retirer du sac.

# QUAND DE LA CONDENSATION EST DÉTECTÉE

● Le caméscope est mis

automatiquement hors tension. Si un disque est en place, retirez-le immédiatement et laissez le couvercle du logement du disque ouvert. Laisser le disque dans le caméscope peut endommager le disque.

 Aucun disque ne peut être mis en place quand de la condensation est détectée.

# RÉSUMÉ

 La durée précise pour que l'humidité s'évapore varie en fonction de l'endroit et des conditions atmosphériques. De façon générale, attendez 2 heures avant de recommencer à utiliser le caméscope.

# Utilisation du caméscope à l'étranger

### Sources d'alimentation électrique

Vous pouvez utiliser l'adaptateur secteur compact pour alimenter le caméscope et pour charger les batteries d'alimentation dans n'importe quel pays avec une alimentation comprise entre 100 et 240 V secteur, 50/60 Hz. Consultez le centre de service après-vente Canon pour plus d'informations sur les adaptateurs de fiche pour une utilisation à l'étranger.

# Lecture sur l'écran d'un téléviseur

Vous pouvez reproduire vos enregistrements uniquement sur des téléviseurs compatibles avec le système PAL. Le système PAL est utilisé dans les pays/régions suivants : Afrique du Sud, Allemagne, Algérie, Australie, Autriche, Bangladesh, Belgique, Brunei, Chine, Corée du Nord, Croatie, Danemark, Émirats Arabes Unis, Espagne, Finlande, Région administrative spéciale de Hong Kong, Inde, Indonésie, Irak, Iran, Irlande, Islande, Israël, Italie, Jordanie, Kenya, Koweït, Liberia, Malaisie, Malte, Monténégro, Mozambique, Norvège, Nouvelle Zélande, Oman, Ouganda, Pakistan, Pays-Bas, Pologne, Portugal, Qatar, République tchèque, Roumanie, Royaume-Uni, Serbie, Sierra Leone, Singapour, Slovaquie, Slovénie, Sri Lanka, Suède, Suisse, Swaziland, Tanzanie, Thaïlande, Turquie, Ukraine, Yémen, Zambie.

# Schéma fonctionnel (La disponibilité diffère d'un endroit à l'autre)

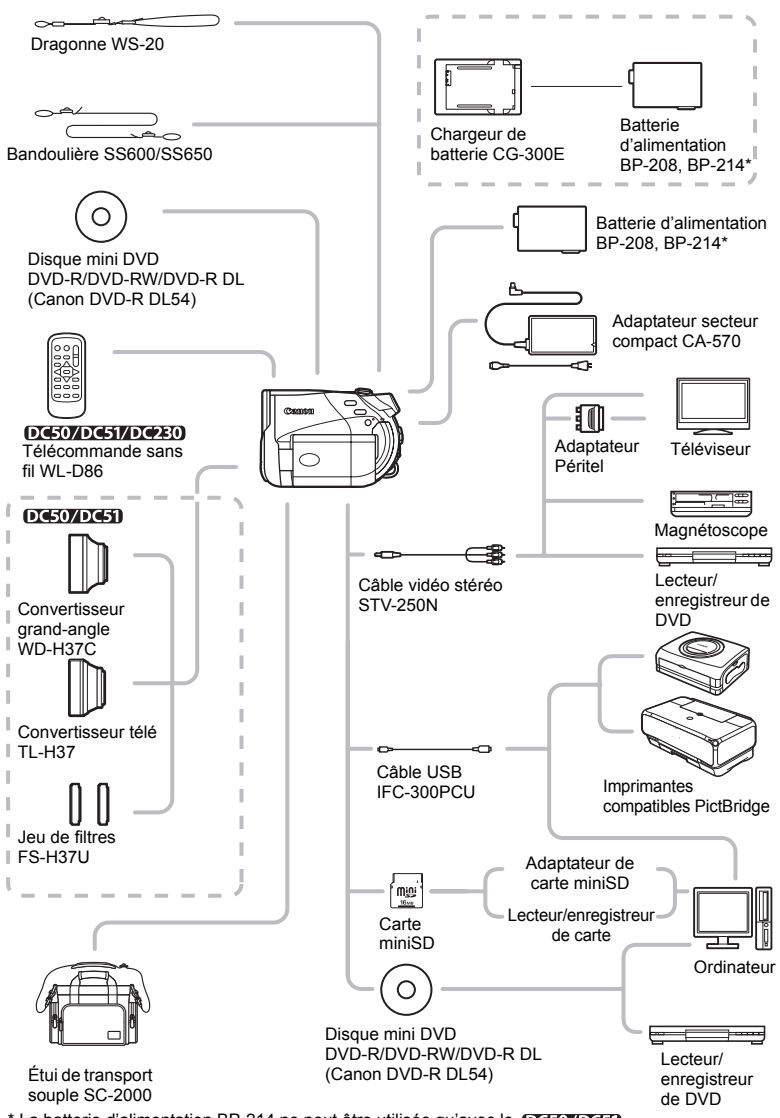

\* La batterie d'alimentation BP-214 ne peut être utilisée qu'avec le  $\overline{O(50/065)}$ .

# Accessoires en option

### Il est recommandé d'utiliser des accessoires Canon d'origine.

Ce produit est conçu pour atteindre une excellente performance lorsqu'il est utilisé avec des accessoires Canon d'origine. Canon ne peut être tenu responsable de tout dégât causé à ce produit et/ou de tout accident, tel qu'un incendie, provoqués par le mauvais fonctionnement d'accessoires qui ne sont pas des accessoires d'origine Canon (par exemple une fuite et/ou l'explosion d'une batterie d'alimentation). Notez que cette garantie ne s'applique pas aux réparations consécutives à des défaillances d'accessoires qui ne sont pas des accessoires d'origine Canon, même si vous pouvez demander ce type de réparation à vos frais.

# **Batteries**

Si vous avez besoin d'une batterie d'alimentation supplémentaire, sélectionnez l'un des modèles suivants :

**DIC50ZDC50** BP-208 ou BP-214 DC220/DC230 BP-208 uniquement.

# Chargeur de batterie CG-300E

Utilisez le chargeur de batterie pour charger les batteries d'alimentation.

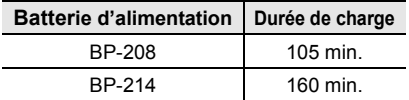

La durée de charge varie avec les conditions de charge.

# DIGS07DG50 Convertisseur télé TL-H37

Ce convertisseur télé augmente la distance focale de l'objectif du caméscope d'un facteur de 1,5.

- Le stabilisateur d'image n'est pas aussi efficace quand le convertisseur télé est en place.
- La distance de mise au point minimale avec le TL-H37 est de 2,3 m ; 2,3 cm à la position grand-angle.
- Lorsque le convertisseur télé est installé, une ombre peut apparaître sur l'image lorsque vous enregistrez avec le flash ou la lampe d'appoint.

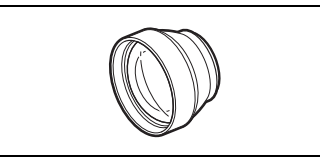

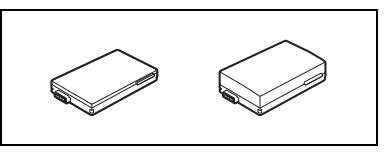

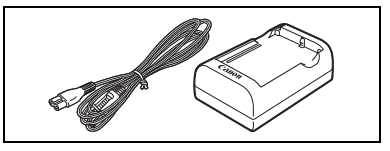

# DG507DG51 Convertisseur grand-angle WD-H37C

Ce convertisseur réduit la distance focale d'un facteur de 0,7, vous permettant d'obtenir une perspective large pour les prises de vues intérieures ou les vues panoramiques.

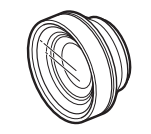

• Lorsque le convertisseur grand angle est installé, une ombre peut apparaître sur l'image lorsque vous enregistrez avec le flash ou la lampe d'appoint.

### DG50/DG51 Jeu de filtres FS-H37U

Les filtres de densité neutre et les filtres protecteurs MC vous aident à contrôler les conditions d'éclairage difficiles.

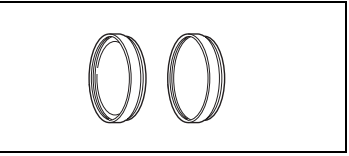

### **Bandoulière**

Vous pouvez fixer la bandoulière pour plus de sécurité et une meilleure portabilité. Faites passer une extrémité à travers le dispositif de fixation de la dragonne/ bandoulière et ajustez la longueur de la bandoulière.

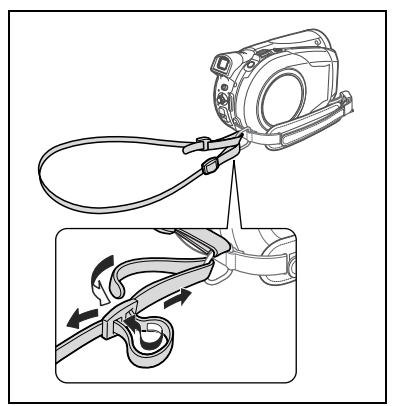

# Dragonne WS-20

Utilisez-la pour une protection supplémentaire lors des prises de vues actives.

### Étui de transport souple SC-2000

Un sac pour caméscope pratique avec des compartiments matelassés et beaucoup d'espace pour les accessoires.

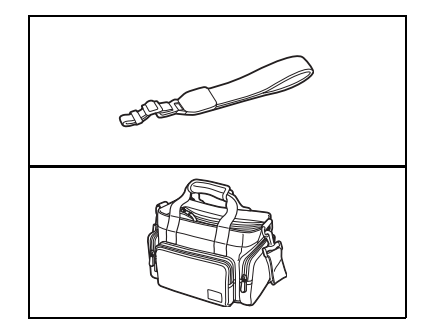

Cette marque identifie un accessoire vidéo Canon garanti d'origine. Quand vous utilisez un équipement vidéo Canon, nous vous recommandons d'utiliser des accessoires de marque Canon ou des produits portant la même marque.

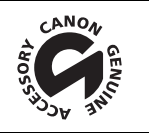

m.

# **Caractéristiques**

# DC50/DC51/DC220/DC230

### Système

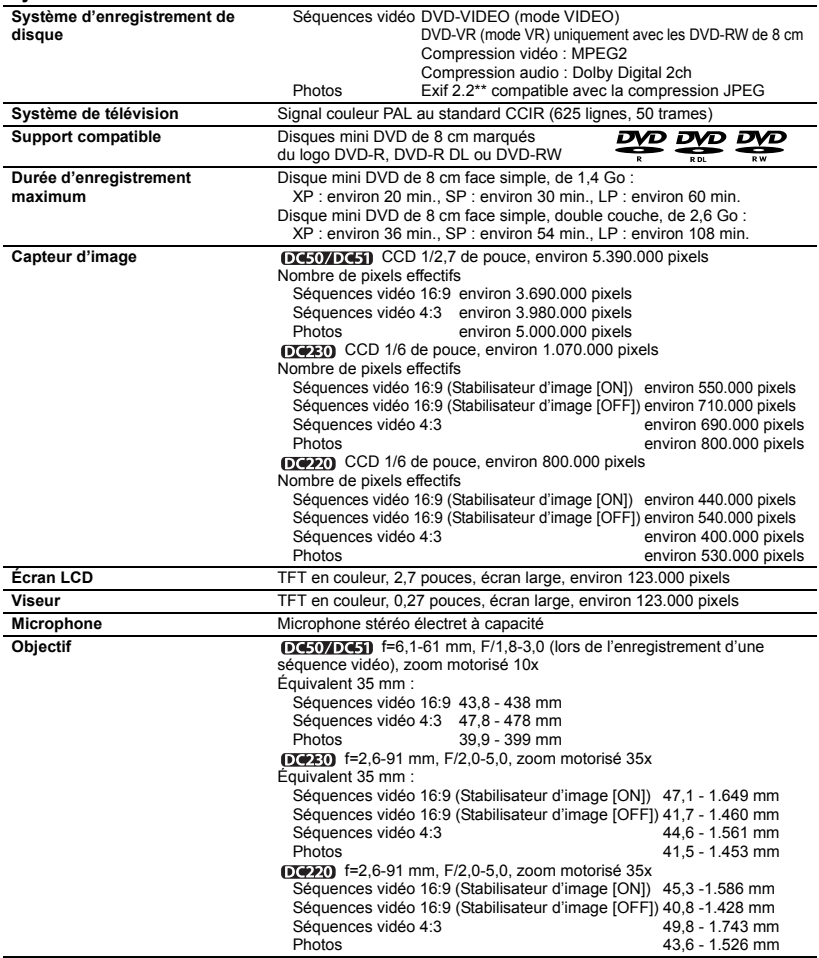

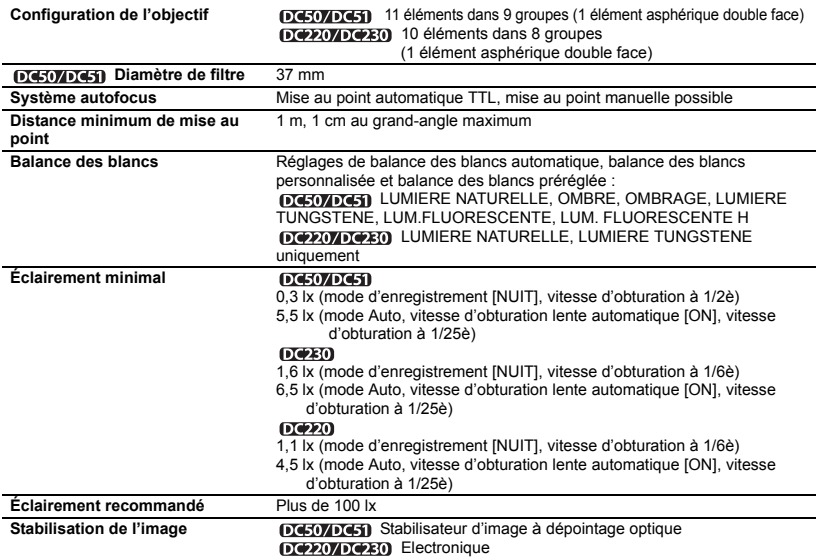

#### Carte mémoire

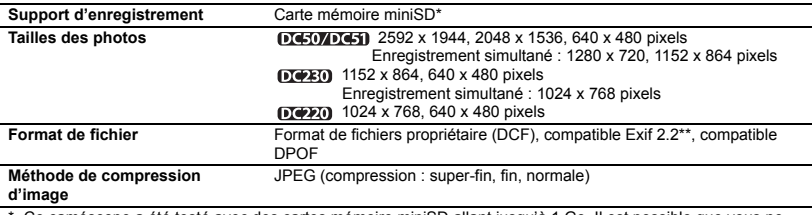

Ce caméscope a été testé avec des cartes mémoire miniSD allant jusqu'à 1 Go. Il est possible que vous ne puissiez pas utiliser certains types de cartes miniSD.

\*\* Ce caméscope prend en charge le format Exif 2.2 (aussi appelé "Exif Print"). Exif Print est un standard permettant d'améliorer les communications entre les caméscopes et les imprimantes. En effectuant une connexion à une imprimante compatible avec Print Exif, les données d'image du caméscope au moment de la prise de vue sont utilisées et optimisées, permettant une impression de grande qualité.

#### Prises Entrée/Sortie

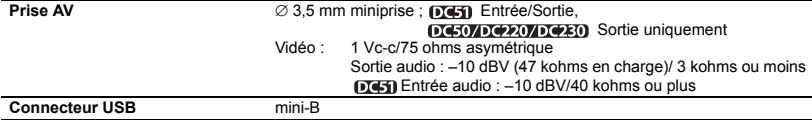

#### Alimentation/Autres

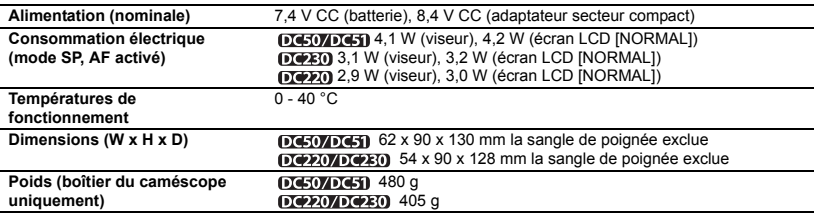

# Adaptateur secteur compact CA-570

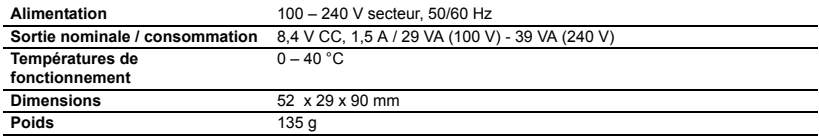

÷

# Batterie d'alimentation BP-208

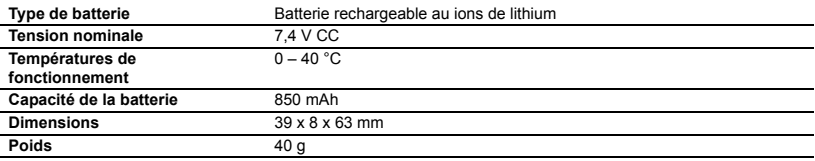

Le poids et les dimensions sont approximatifs. Erreurs et omissions exceptées. Sujet à changement sans notification.

# Index

# A

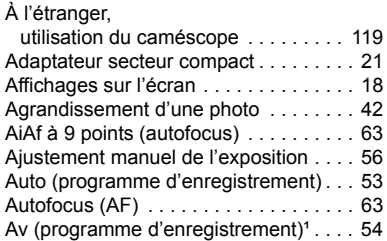

# B

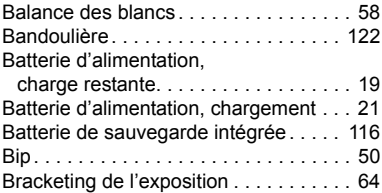

# C

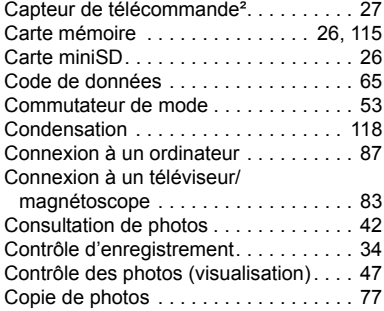

# D

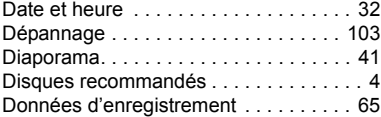

# E

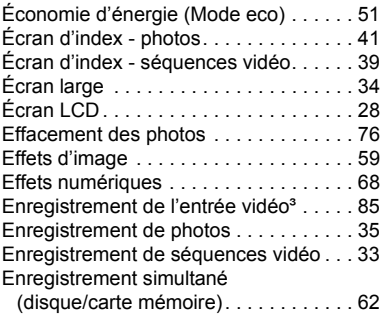

# F

# Feux d'artifice (programme d'enregistrement) . . . . . . 53 Filtre anti-vent . . . . . . . . . . . . . . . . . . . . 48 Filtre ND . . . . . . . . . . . . . . . . . . . . 47, 122 Finalisation du disque . . . . . . . . . . . . . 80 Flash¹. . . . . . . . . . . . . . . . . . . . . . . . . . . 66

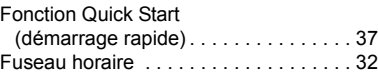

# G

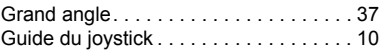

# H

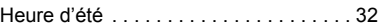

# I

### Impression des photos . . . . . . . . . . . . . 97 Impression directe . . . . . . . . . . . . . . . . 97 Initialisation de la carte mémoire . . . . . . 79 Initialisation du disque . . . . . . . . . . . . . 74

# $\overline{J}$

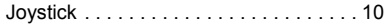

# L

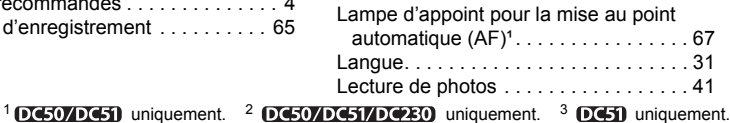

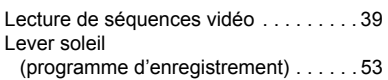

# M

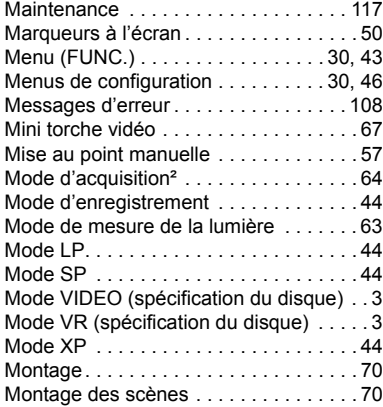

# N

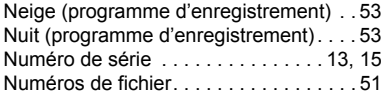

# O

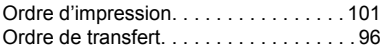

# P

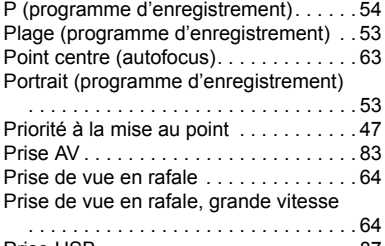

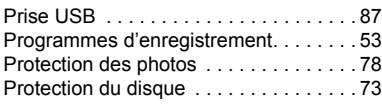

# Q

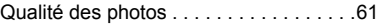

# R

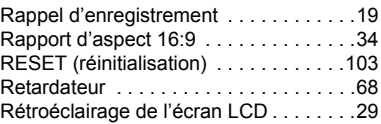

# S

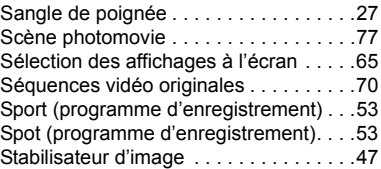

# T

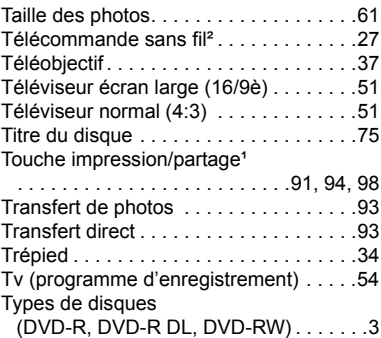

# V

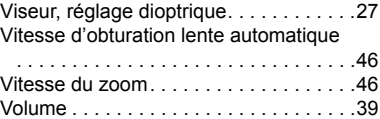

# Z

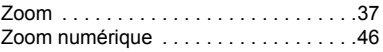

 $10$ C50/DC51 uniquement.  $20$ C50/DC51/DC230 uniquement.  $30$ C51 uniquement.

# Canon

#### **Canon Europa N.V.**

 $P \cap Rov 2262$ 1180 EG Amstelveen The Netherlands www.canon-europa.com

#### **France:**

Canon France S.A. 17, quai du Président Paul Doumer 92414 COURBEVOIE, CEDEX Tél: (01)-41 30 15 15 www.canon.fr

#### **Suisse:**

Canon Schweiz AG Division vente indirecte Industriestrasse 12 8305 Dietlikon Tél: (01)-835 68 00 Fax: (01)-835 68 88 www.canon.ch

#### **Belgique:**

Canon Belgium N.V./S.A. Bessenveldstraat 7 1831 Diegem (Machelen) Tél: (02)-7220411 Fax: (02)-7213274 www.canon.be

### **Luxembourg:**

Canon Luxembourg SA Rue des joncs, 21 L-1818 Howald Tel: (352) 48 47 961 www.canon.lu

#### **Deutschland:**

Canon Deutschland GmbH Europark Fichtenhain A10 D-47807 Krefeld Canon Helpdesk: Tel: 0180 / 500 6022 (0,12 €/Min. – im deutschen Festnetz) www.canon.de

#### **Schweiz:**

Canon (Schweiz) AG Industriestrasse 12 CH-8305 Dietlikon Canon Helpdesk: Tel: 0848 833 838 www.canon.ch

### **Österreich:**

Canon Ges.m.b.H. Zetschegasse 11 A-1230 Wien Canon Helpdesk: Tel: 0810 / 0810 09 (zum Ortstarif) www.canon.at

#### **Italia:**

Canon Italia S.p.A. Consumer Imaging Marketing Via Milano 8 CAP-20097 San Donato Milanese (MI) Tel: (02)-82481 Fax: (02)-82484600 www.canon.it Supporto Clienti per Prodotti Consumer: Tel. 848 800 519 www.canon.it/Support

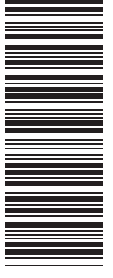

Les informations contenues dans ce manuel ont été vérifiées le 1er janvier 2007. Die in dieser Anleitung enthaltenen Informationen sind auf dem Stand vom 1. Januar 2007. Le informazioni contenute nel presente manuale sono state verificate alla data dell'1 gennaio 2007.

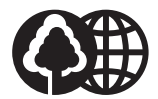

Document réalisé avec du papier recyclé à 100%. Gedruckt zu 100 % auf Recyclingpapier. Stampato su carta riutilizzata al 100%.